# **Blackbaud FundWare 2016 1099 Guide**

**SUPPORTING FUNDWARE 7.X VERSIONS DECEMBER 2016**

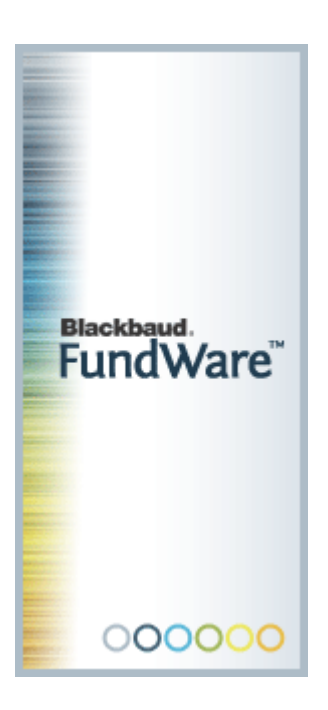

### **CAUTION**

The 1099 preparation instructions contained in this manual are based on Blackbaud, Inc.'s interpretation of IRS tax publications. The accuracy of both 1099s and the electronic file is the sole responsibility of the person preparing the forms. You should verify 1099 format and content with your chief financial officer and the IRS before sending the forms to vendors. The IRS has significant financial penalties for filing erroneous tax information.

Copyright 2016, Blackbaud FundWare, Inc. All rights reserved.

The Blackbaud FundWare logos, among others, are registered trademarks and/or registered service marks of Blackbaud Fundware, Inc. in the United States and other countries. Other parties' trademarks or service marks are the property of their respective owners and should be treated as such.

# **Table of Contents**

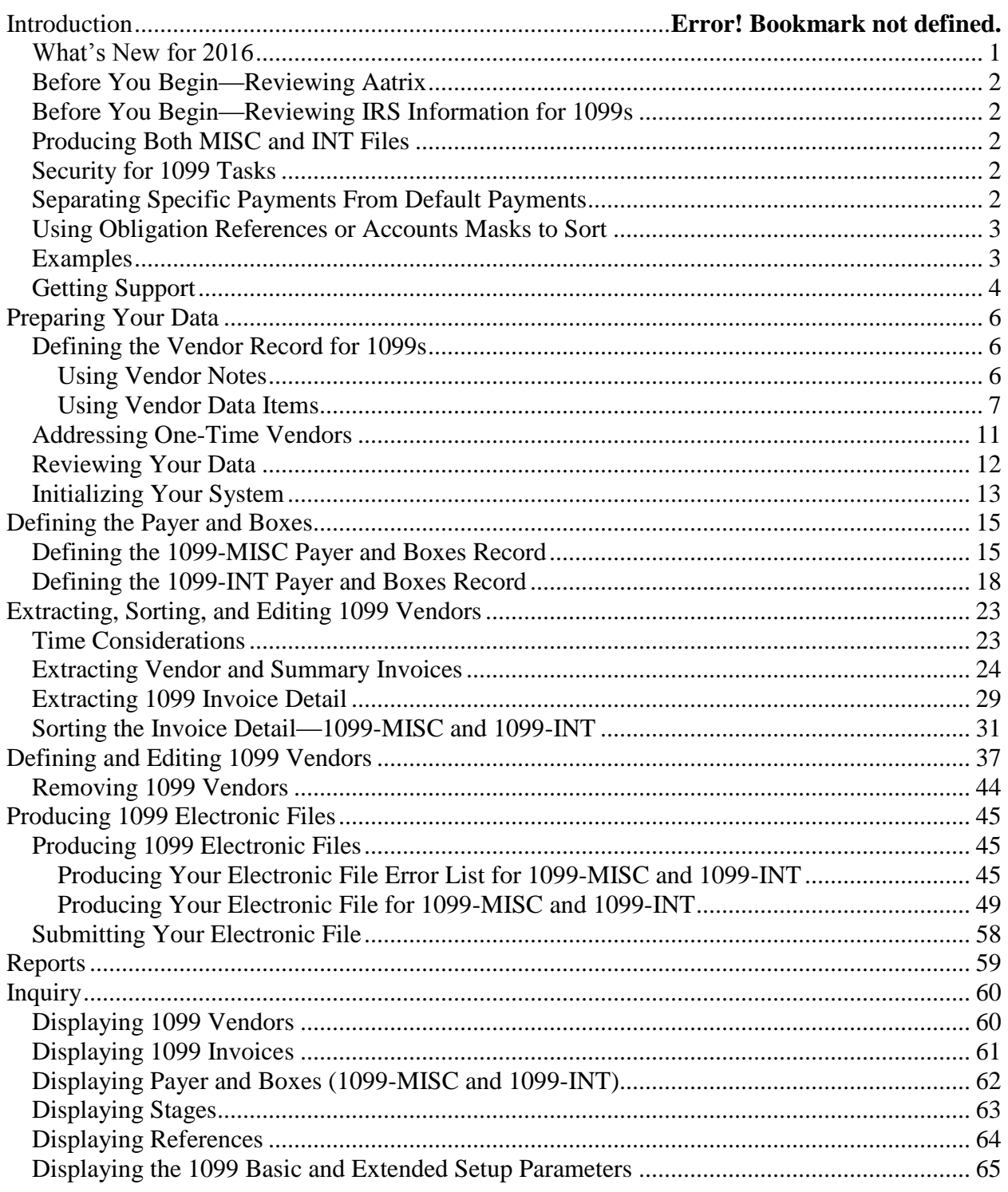

The Accounts Payable 1099 tasks allow you to produce your 1099-MISC federal tax forms for miscellaneous income paid to your vendors and subcontractors and 1099-INT federal tax forms for interest income paid, as well as corrected forms. For complete government requirements, refer to the Internal Revenue Service (IRS) publication: "Instructions for Forms 1099, 1098, 5498 & W-2G." Your organization is solely responsible for compliance with federal and state government regulations in the preparation of these forms.

#### **To process 1099 forms, you MUST first download YESB2016 from the Support Website and install it through Add/Remove Programs.**

At a high level, the 1099 process involves four steps:

- 1. Extract the necessary information from your AP files to 1099-specific files.
- 2. Produce the 1099-MISC and 1099-INT forms for your vendors.
- 3. Produce the data file for transmission to the IRS, or use the data file to produce forms and eFile directly to Aatrix. We recommend you produce forms and eFile to Aatrix.
- 4. In addition to these high-level steps, you will be required to initialize the system and define payer and 1099 box information. You can also choose to manually enter 1099 vendors or edit the vendor information.

#### <span id="page-3-0"></span>*What's New for 2016*

- We are using Aatrix to produce 1099 forms.
- There are no new boxes for 2016 1099-MISC forms.
- There are new boxes for 2016 1099-INT forms.
- The 1099 database is created using the FundWare 1099 eFile process. The 1099 eFile produced from FundWare is then used as the Aatrix database for printing 1099 forms.
- 1099-INT eFile changes for 2016.
- Payer A Record Added amount Code E Bond Premium on Treasury Obligation.
- There is a new 1099 Vendor Street 2 Spreadsheet.

#### *Changes we made in 2015*

- New boxes on the 2015 1099-MISC and 1099-INT forms.
- Began using Aatrix to produce 1099 forms.
- The 1099 database is created using the *FundWare* 1099 eFile process. The 1099 eFile produced from *FundWare* is then used as the Aatrix database for printing 1099 forms.
- 1099-MISC eFile changes for 2015.
	- o Payee B record added field position 548, FATCA Filing Requirement Indicator.
	- o Payee B record updated Payer's Account Number for IRS compliance.
	- o Update vendor reports for new boxes.
- 1099-INT eFile changes for 2015.
	- o New box 13 Bond premium on tax-exempt bond.
- o Boxes renumbered starting at Box 12.
- o Payer A Record Added amount Code D Bond Premium on Tax Exempt Bond.
- o Payee B record added field position 600, FATCA Filing Requirement Indicator.
- o Payee B record updated Payer's Account Number for IRS compliance.
- o Update vendor reports for new boxes.

### <span id="page-4-0"></span>*Before You Begin—Reviewing Aatrix*

We strongly recommend you produce forms and eFile to Aatrix. For information about Aatrix, see [https://www.aatrix.com/aca.](https://www.aatrix.com/aca)

To download and run the 1099 Preparer from the Aatrix, see [https://fundware.aatrix.com/pages/Public/PublicFundware.aspx.](https://fundware.aatrix.com/pages/Public/PublicFundware.aspx)

<span id="page-4-1"></span>The only requirement is *Excel* 2007 or higher.

### *Before You Begin—Reviewing IRS Information for 1099s*

Before you begin the 1099 process, you should review those sections of the IRS publication "2016 General Instructions for Forms 1099, 1098, 5498 & W-2G" that apply to your organization, along with specific instructions for the 1099-MISC and 1099-INT forms.

### <span id="page-4-2"></span>*Producing Both MISC and INT Files*

If you need to produce both 1099-MISC and 1099-INT electronic files, you must complete the 1099 tasks for one form before beginning the tasks for the second. For example, you must produce 1099-MISC files for your vendors and create the electronic file for transmission to the IRS before you can begin the process for 1099-INT forms.

### <span id="page-4-3"></span>*Security for 1099 Tasks*

Access to the 1099 tasks is granted through the Basic Security setting for Accounts Payable (see the *FundWare System Administration Guide* for instructions). However, if your organization uses the Advanced Security feature, be aware that Advanced Security restrictions do not apply to 1099s.

### <span id="page-4-4"></span>*Separating Specific Payments From Default Payments*

Most of your payments to vendors will be included in one box on the 1099 form. Although you can define where this information appears on the form, most customers will select the following default settings:

- 1099-MISC—Box 7 (Non-Employee Compensation)
- 1099-INT—Box 1 (Interest Income)

However, you may also have vendor payments that belong in one or more subcategories. For example, some of the information reported in separate boxes on the 1099-MISC form includes rent, royalties, and Federal tax withheld. Some of the information reported in separate boxes on the 1099-INT forms includes early withdrawal and foreign taxes paid.

You can distribute payments to more than one box on the 1099-MISC and 1099-INT form in a couple of ways:

• Define the system to sort the information into the specific boxes automatically, based on your settings in the 1099-MISC Vendor and Payer Boxes and 1099-INT Vendor and Payer Boxes

records. You can use an obligation reference and value to identify invoices assigned to a specific reporting category, or you can use an account number/mask to identify individual line items assigned to a specific reporting category. See [Using Obligati](#page-5-0)*ons and Reference below and Chapter 4—Extracting, Sorting, and Editing 1099 Vendors* for more information.

- After extracting 1099 information from AP, you can edit the 1099 vendor record to adjust the amounts printed on the form. See *Chapter 5—Defining and Editing 1099 Vendors* for more information.
	- This is the only method available for 1099-INT Box 8 Tax-Exempt Interest, Box 9 Specified Private Activity Bond Interest, Box 10 Market Discount, Box 11 Bond Premium, Box 12 CUSIP #, Box 13 State, Box 14 State id #, Box 15 State tax withheld.

### <span id="page-5-0"></span>*Using Obligation References or Accounts Masks to Sort*

*FundWare* allows you to sort the specific financial information into separate boxes on the 1099-MISC and 1099-INT forms using an obligation reference or account number/mask. Once you extract the 1099 information from the AP files, you must sort the 1099 data into the applicable categories.

If your organization uses references, you must define obligation references and values for each category that you are reporting separately on the 1099 forms, then assign a reference to each applicable invoice. In this case, *FundWare* can only sort the whole invoice amount into a single 1099 category.

If your organization uses account numbers or masks to identify specific line items within an invoice, you must ensure that each line item is posted to the correct accounts. If you have invoices that encompass multiple 1099 categories, the only way to separate that information automatically is to use the account number.

> Your organization may use both references and account masks to sort invoices into the 1099 categories. If *FundWare* encounters an invoice that has been assigned one of the references and is posted to an account matching one of the account numbers/masks, the system will apply the total invoice amount to the category associated with the obligation reference, ignoring the category associated with the account mask.

### <span id="page-5-1"></span>*Examples*

The following sections provide some examples to help you understand how *FundWare* can view references or masks during the sort task.

#### **MULTIPLE MASKS**

If a line item account meets more than one mask, it is sorted to the default box. For example, the 1099- MISC Payer and Boxes record defines the following:

- Rent—AXX XX-XX 7145
- Royalties—A01 XX-XX 71XX

An invoice that posts to account A01 01-00 7145 would be sorted to the default box (e.g., Box 7—Nonemployee Compensation).

#### **MULTIPLE REFERENCES**

If an invoice meets more than one reference, it sorts to the default box. For example, the 1099-INT Payer and Boxes record defines the following:

- Early Withdrawal—Reference P, value *EARLY*
- Int US bonds/tr obl—Reference Q, value *US BONDS*

An invoice that has both references (P with a value of Early Withdrawal and Q with a value of US Bonds) would be sorted to the default (e.g., Box 1—Interest Income).

#### **REFERENCES AND MASKS**

If an invoice meets both a reference requirement and an account mask requirement, it sorts to the box defined for the reference. For example, the 1099-MISC Payer and Boxes record defines the following:

- Rent—AXX XX-XX 7145
- Int US bonds/tr obl—Reference Q, value *US BONDS*

An invoice that posted rent payments to account A01 01-00 7145 and included the reference for US bonds (with a value of US BONDS) would be sorted to Rent box on the 1099-MISC form.

#### **DISCOUNTS TAKEN**

If you have taken any discounts at the payment stage, you cannot use an account mask to sort that information into 1099-MISC or 1099-INT boxes. You can use a reference to sort the invoice amount into the form boxes. Otherwise, the invoice total is added to the default box (e.g., Box 7—Non-employee Compensation or Box 1—Interest Income).

#### **MULTIPLE CHECKS**

If you pay an invoice with multiple checks, it sorts by reference or else to the default box. Avoid this by splitting 1099 vendor invoices before making partial payments.

If you have paid an invoice with multiple checks, you cannot use an account mask to sort that information into 1099-MISC or 1099-INT boxes. You can use a reference to sort the invoice amount into the form boxes. Otherwise, the invoice total is added to the default box (e.g., Box 7—Non-employee Compensation or Box 1—Interest Income).

> You can avoid this problem by splitting 1099 vendor invoices, which creates a second, new invoice. You can then apply an additional payment to the new invoice.

#### **AMOUNT DISCREPANCY**

If the invoice check amount and distribution amount aren't equal, you cannot use an account mask to sort that information into 1099-MISC or 1099-INT boxes. You can use a reference to sort the invoice amount into the form boxes. Otherwise, the invoice total is added to the default box (e.g., Box 7—Non-employee Compensation or Box 1—Interest Income).

### <span id="page-6-0"></span>*Getting Support*

The following table provides a quick reference for getting the support you need for *FundWare* modules.

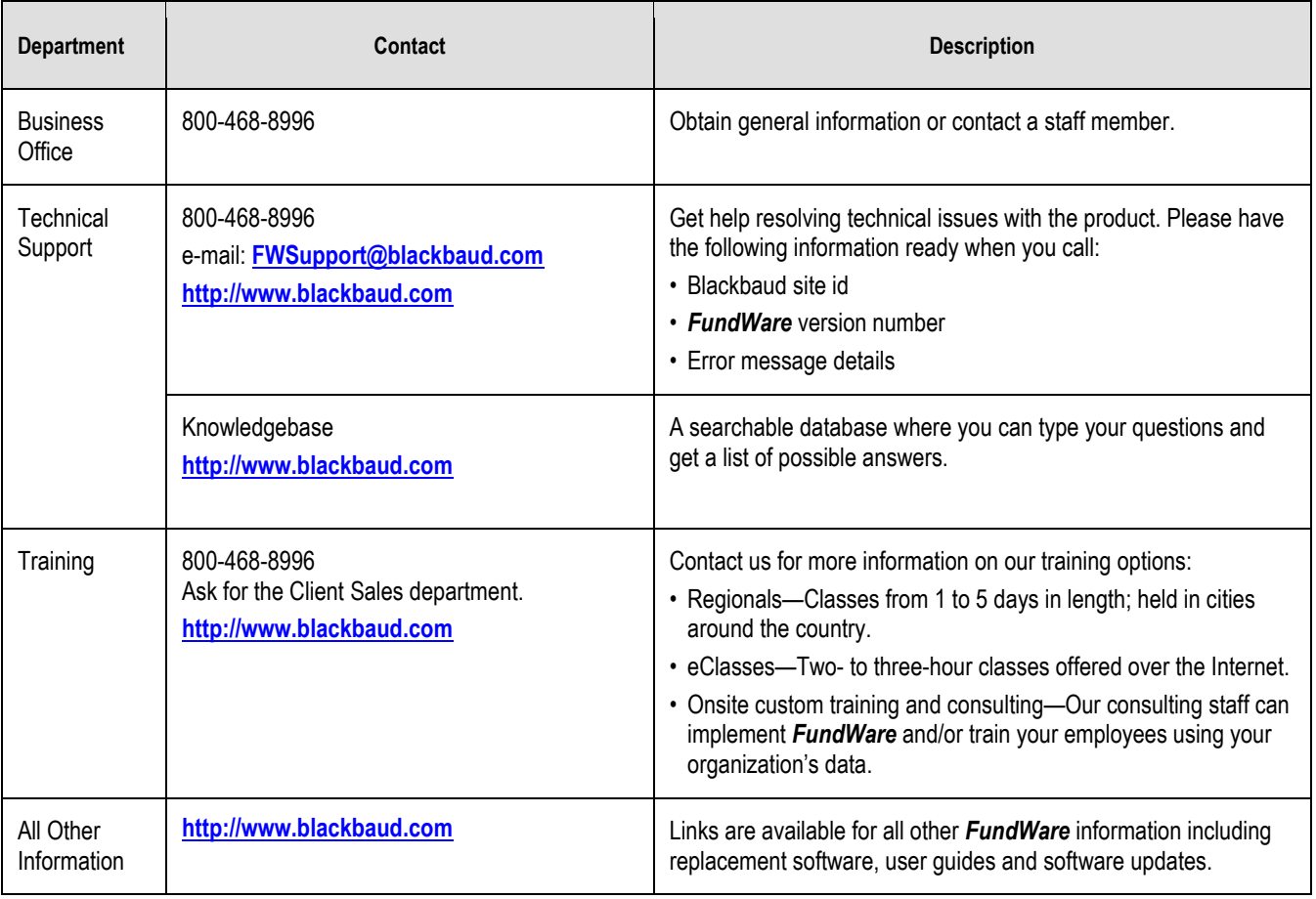

### **Table 0-1--Getting Support**

# <span id="page-8-0"></span>Preparing Your Data

Before you begin the 1099 process, you should review your vendor records and transactions. If you can identify and correct issues at this stage of the process, the remainder of the 1099 task will go more smoothly.

When you extract 1099 information from your Accounts Payable data, you will indicate how your 1099 vendors are identified: through the Notes fields of the vendor record or through vendor data items added to the vendor record.

### <span id="page-8-1"></span>*Defining the Vendor Record for 1099s*

You can design your Accounts Payable system to track your 1099 information in a number of different ways.

### <span id="page-8-2"></span>**Using Vendor Notes**

You can use any of the five Note fields on the vendor record to identify vendors requiring 1099 forms. For example, you can enter tax ID numbers for 1099-MISC vendors in Note 1 and 1099-INT vendors in Note 2. When you extract the 1099 information, you instruct *FundWare* to locate all vendors with an entry in the specific note field. *FundWare* then extracts all transactions for the vendor during the year, regardless of when you entered the information in the Notes field(s).

> You must ensure that the note field that you use is only used for 1099 information. If you use this field to also store other information, you will contaminate your 1099 results.

The following rules apply for entering your tax ID numbers:

- Start in position 1 of the Note field; no leading spaces or other characters.
- Enter a total of nine digits in the Note field.
- The Employer identification number (EIN) format is XX-XXXXXXX (e.g., 12-3456789). You must type the number exactly as it should print on the 1099 form, including the hyphen.
- The Social Security number (SSN) format is XXX-XX-XXXX (e.g., 123-45-6789). You must type the number exactly as it should print on the 1099 form, including the hyphens.
- If the tax ID number does not meet these rules, the tax ID type will be formatted as  $U =$ Undetermined.

#### TIPS FOR USING THE NOTES FIELDS

You can have three categories of vendors in your AP system:

- Non-1099 vendors (i.e., vendors that do not require a 1099 form),
- 1099 vendors with a tax ID number, and
- 1099 vendors missing a tax ID number.

**[Table 0-1](#page-9-1)** provides some ideas for how you can address the exceptions—non-1099 vendors and vendors missing a tax ID number. Your organization may use one of these methods or come up with something completely different.

<span id="page-9-1"></span>

| <b>Vendor Type</b>                      | <b>Entry Options for the Note Field</b>                                                                            | <b>Explanation</b>                                                                                                    |
|-----------------------------------------|----------------------------------------------------------------------------------------------------|----------------------------------------------------------------------------------------------------|
| Non-1099 vendors                        | • Leave the field blank (recommended).<br>• Enter alphabetic characters (A-Z).<br>• Enter a placeholder ID number. | When you extract your 1099 information, you can filter the<br>results based on the Note field:<br>• Exclude any vendors with a blank Note field.<br>• Include only vendors with numeric entries in the Note field.<br>• Exclude vendors with the placeholder ID number.                                                                                                    |
| 1099 vendors missing a<br>tax ID number | • Enter a numeric placeholder ID<br>number.                                                                        | When you extract your 1099 information, you can filter include<br>only vendors with numeric entries. The results will include<br>vendors with valid tax ID numbers and vendors with the<br>placeholder ID number.<br>Once you have the vendor's tax ID number, you can edit the<br>1099 vendor record and enter the correct number.<br>• Note: When you edit the 1099 record, you are not impacting<br>the AP vendor record. You should also enter the tax ID |
|                                         |                                                                                                    | number in the AP vendor record so that you do not have the<br>same issue next year.                                                                                                    |

**Table 0-1--Handling Vendor Exceptions With the Note Field**

### <span id="page-9-0"></span>**Using Vendor Data Items**

Instead of the Notes field, you can use a combination of two vendor data items to identify 1099 vendors and store the vendor tax ID number. (For instructions to use the Notes field option, see [Using Vendor](#page-8-2)  [Notes](#page-8-2).) The following sections provide basic instructions and required information for using vendor data items to store the tax information.

#### STORING THE VENDOR TAX ID NUMBER

Use the following instructions to add and store a vendor tax ID number using vendor data items.

- 1. Define two vendor data items (**Maintenance > Vendor Data Items**) with the following settings:
	- Keyword (20) data type—This data item allows you to enter up to 20 alphanumeric characters, which should be sufficient for the needs of this task.
	- Not required—This allows you to add the data item to all vendor records, but only enter a value (e.g., 123-45-6789) for 1099 vendors.

As in Figure 2.1 below, you will have 2 data items, one for the Tax ID itself (TAX ID) and the second for a Y/N value as to whether the vendor is a 1099 Vendor. (1099 VEN).

|                                  | <b>AP</b> - Vendor Data Item Maintenance |        |                 |       |  |  |  |
|----------------------------------|------------------------------------------|--------|-----------------|-------|--|--|--|
|                                  |                                          |        |                 |       |  |  |  |
| Locate Data Items by Application |                                          |        |                 |       |  |  |  |
|                                  |                                          |        |                 |       |  |  |  |
| Application                      | Name                                     | Number | Description     | ▲     |  |  |  |
| Vendor                           | .OSTREET2                                | 85     | Street 2        |       |  |  |  |
| Vendor                           | OTRC DATE.                               | 39     | Trace date      |       |  |  |  |
| Wendor                           | .OTRC USER                               | 38     | Trace user      |       |  |  |  |
| Vendor                           | .OVEN MOD                                | 42     | Vendor modify   |       |  |  |  |
| Wendor                           | .PHONE                                   | 18     | Phone           |       |  |  |  |
| Vendor                           | .POSTCODE                                | 9      | Post code       |       |  |  |  |
| lVendor                          | .SORTKEY                                 | 3      | Sortkey         |       |  |  |  |
| lVendor                          | .STP                                     | 8      | S/T/P           |       |  |  |  |
| Wendor                           | STREET1                                  | 5      | Street 1        |       |  |  |  |
| lVendor                          | STREET2                                  | 6      | Street 2        |       |  |  |  |
| lVendor                          | .TOT OBL                                 | 30     | Total oblig'ns  |       |  |  |  |
| lVendor                          | .TRC USER                                | 2      | Trace user      |       |  |  |  |
| Wendor                           | .VACCT                                   | 90     | Default Account |       |  |  |  |
| Vendor                           | VENDOR.                                  |        | Vendor          |       |  |  |  |
| lVendor                          | .VHOLD                                   | 89     | Vendor Hold     |       |  |  |  |
| Vendor                           | .VPAYMENT                                | 91     | Separate Checks |       |  |  |  |
| lVendor                          | 1099 VEN                                 | 702    | 1099 VENDOR     |       |  |  |  |
| Vendor                           | TAX ID                                   | 701    | 1099 Tax Id num |       |  |  |  |
|                                  |                                          |        |                 |       |  |  |  |
|                                  |                                          |        |                 |       |  |  |  |
| <b>New</b>                       | Edit                                     | Delete |                 | Close |  |  |  |
|                                  |                                          |        |                 |       |  |  |  |

**Figure 0.1—Vendor Data Item Maintenance**

### IDENTIFYING 1099 VENDORS

Use the following instructions to identify 1099 vendors using vendor data items.

1. Add the vendor data items you previously set up in (**Maintenance > Vendor Data Items**) to the vendor records. (Figure 2.2)

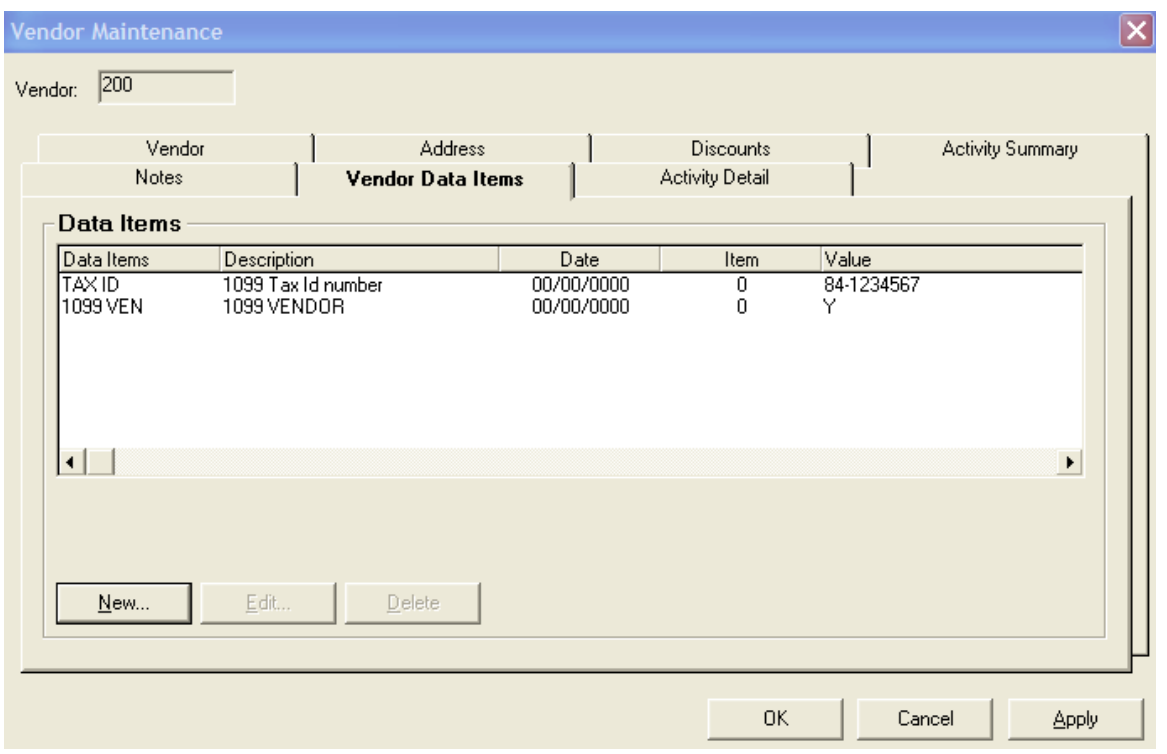

**Figure 0.2—Adding Vendor Data Items to Vendor**

When you extract your data, you instruct *FundWare* to locate all vendor records with this data item and value defined on the **Vendor Data Items** tab of the record.

2. If you are using vendor data items instead of the Notes fields, you will select the data items you have defined during all 1099 processes as in Figure 2.3.

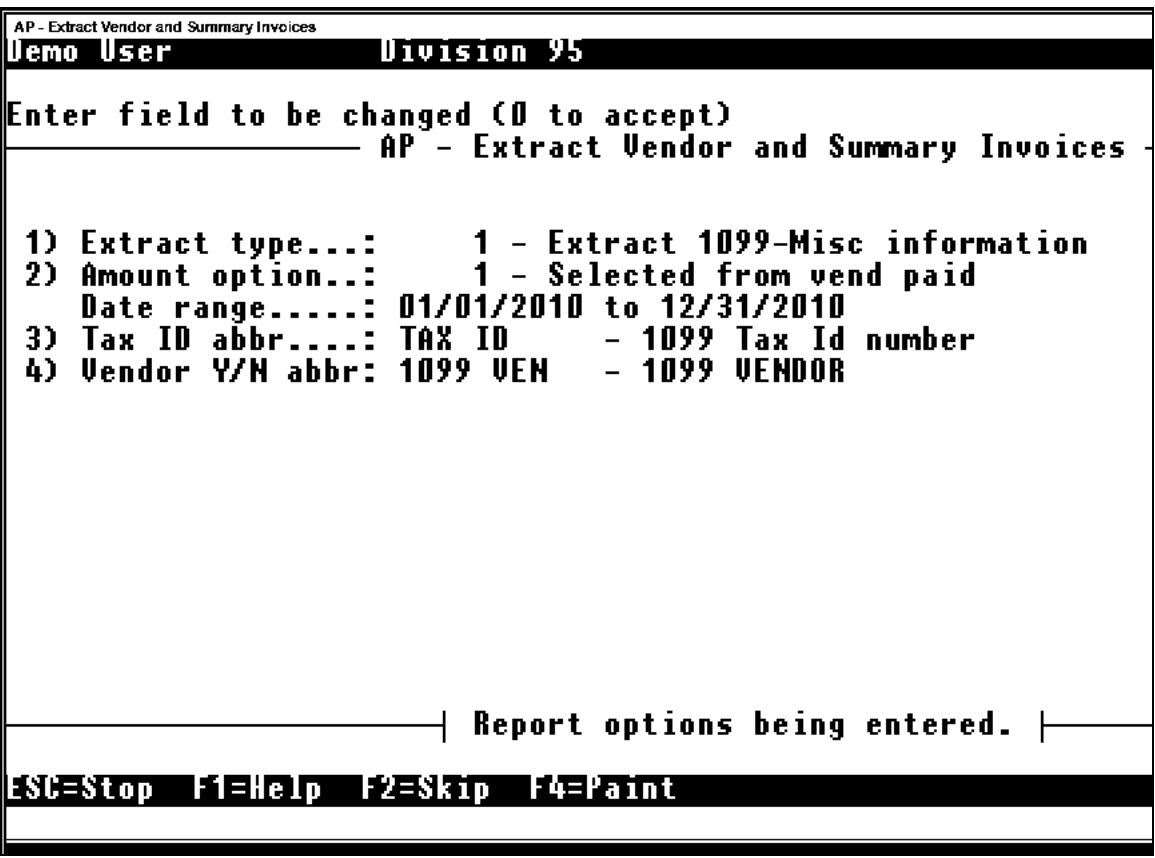

**Figure 0.3--Extract Vendor and Summary Invoices**

3. Since you have selected the data items to be used on Screen 1, when you get to screen 2 as in Figure 2.4, you will normally hit ESC and not do further sorting. Because the data items are being used, Note fields are not selected on this screen.

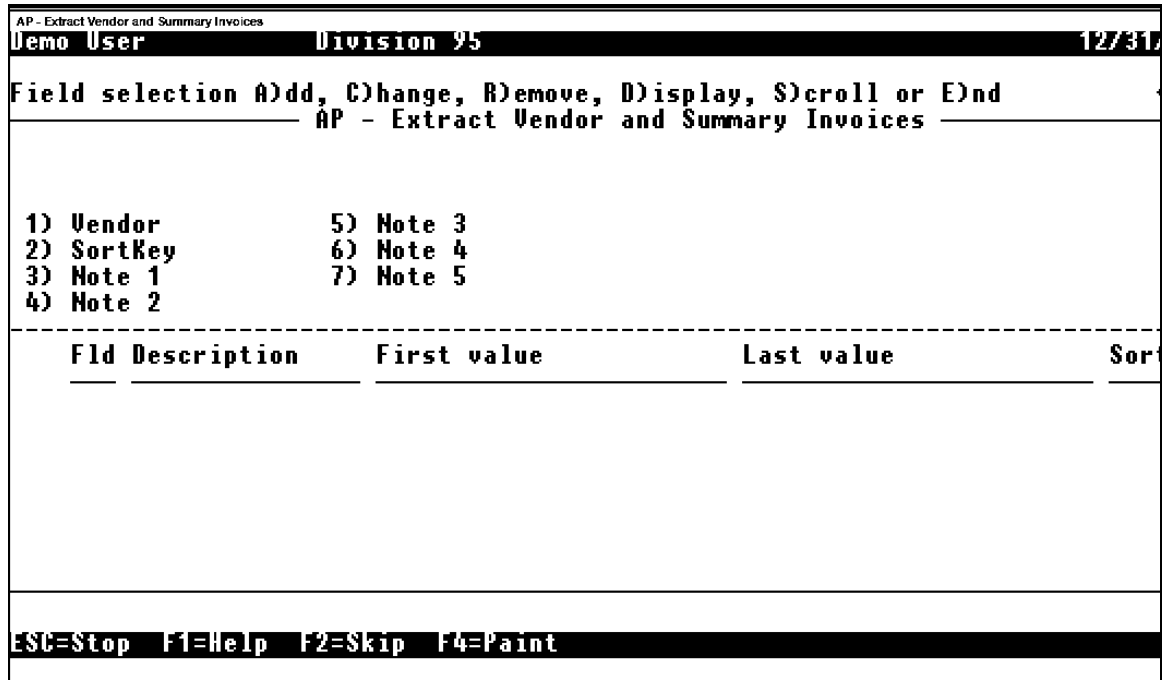

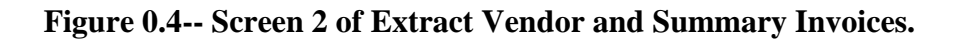

#### **Using the Sortkey for Name Control for Electronic Filing**

Because you are required to file electronically with the IRS, you must include a "Name Control" for each vendor. This is a four-character field. Consult your IRS instructions for complete details on what is required in this field.

The 1099 module will extract the first four characters of the vendor's Sortkey for this purpose. You should define the Sortkey in the Accounts Payable vendor maintenance screens to conform to the IRS guidelines. Review the verification report (TNMVER.L## for 1099-MISC forms or TNIVER.L## for 1099-INT forms) to make sure that the "Name Control" for each vendor is correct.

### <span id="page-13-0"></span>*Addressing One-Time Vendors*

You cannot extract 1099 information from a one-time vendor transaction. However, you may realize after the fact that a one-time vendor requires 1099 reporting. Use the following instructions if you encounter this situation.

- 1. Produce the Invoice Summary report for vendor 0.
- 2. Identify any invoices that require a 1099 form.
- 3. Complete the 1099 extract and sort processes for your normal 1099 forms.
- 4. Add 1099 records for each "one-time vendor" that requires a 1099. (Note: Some of the transactions that were assigned to a one-time vendor may actually belong to an existing vendor. In this case, you must edit the existing vendor's 1099 information.)
- 5. Produce the 1099 forms for your vendors and create the electronic file for transmission to the IRS.
- 6. Repeat this process if you are producing both 1099-MISC and 1099-INT forms (i.e., you need to fully complete the process for one form before beginning the process for another form).

### <span id="page-14-0"></span>*Reviewing Your Data*

You should produce the Vendor Complete Record report or a user-defined vendor report to review the vendor tax ID and Sortkey information.

- **Vendors** folder—7.20, 7.30 and later clients who are using the Note field to store the vendor tax ID number can open the **Vendors** folder on the AP folder tree, display the Note and Sortkey fields, by right-clicking on the grid header and review the information on the grid.
- Vendor Complete Record—Includes the Note fields and the Sortkey field for each vendor. Produce this report if you are using the Note field to store the vendor tax ID number.
	- If your Vendor Complete Record report does not include the Sortkey, you must enable the Sortkey option in field 1 of the Basic Setup parameter.
	- 7.30 and later clients can produce this report from the HomePage, Report Manager, or the **1099 Forms > Reports** menu.
	- Other 7.X clients (e.g., 7.20) can produce this report from Report Manager or the **1099 Forms > Reports** menu.
- User-defined vendor report—Can include user-defined data items and the Sortkey field by vendor (**[Figure 0.](#page-15-1)**). Create a user-defined vendor report to review this information if you are using a combination of data items to identify 1099 vendors and store the tax ID number.

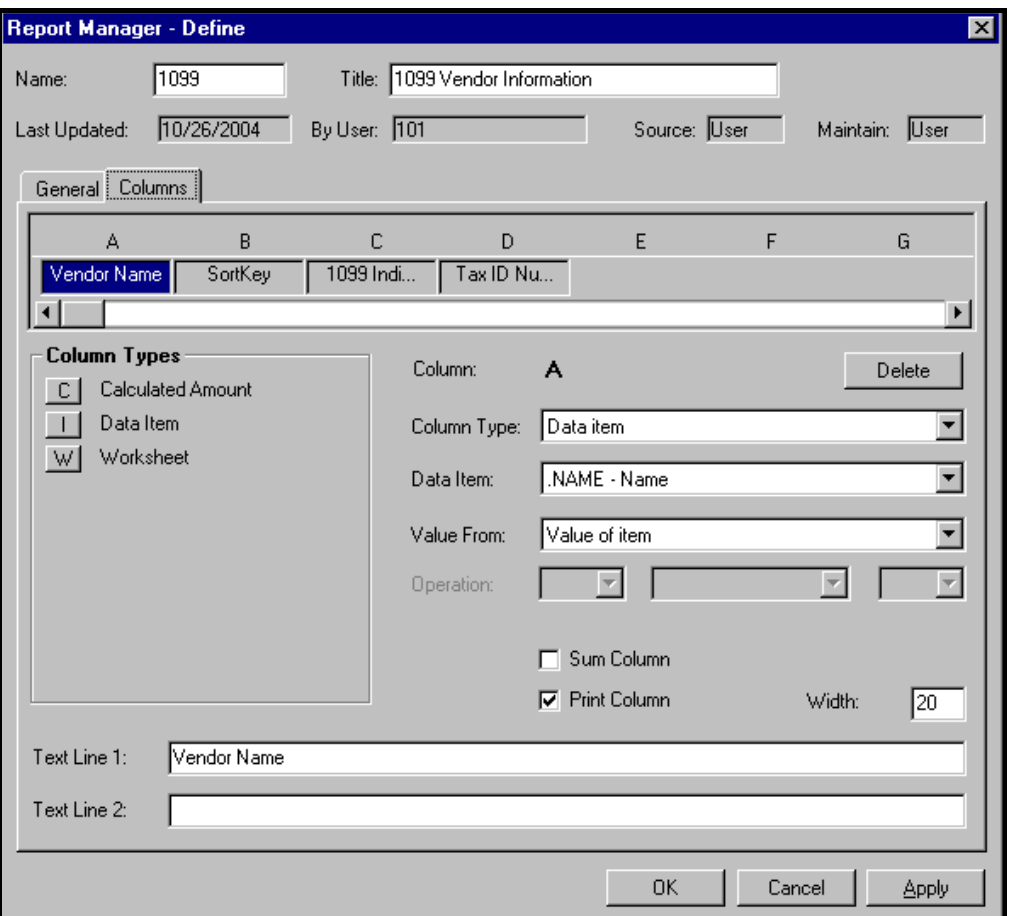

**Figure 0.5--Example User-Defined Vendor Report to Review 1099 Information**

<span id="page-15-1"></span>If you find any missing or incorrect information (e.g., tax ID in the wrong note field), you can correct these problems before you start the 1099 process.

### <span id="page-15-0"></span>*Initializing Your System*

Before you begin the extract process, you must initialize the system and remove last year's data from the 1099 module using Initialize & Purge 1099 Information. (You must complete this task even if this is the first time that your organization has produced 1099s.)

1. Click **1099 Forms > Setup > Initialize & Purge 1099 Information** on the module navigator (if the module is not expanded, click **Accounts Payable** first) or select **Accounts Payable > 1099 Forms > Setup > Initialize & Purge 1099 Information** from the menu bar.

If you are using a version of *FundWare* earlier than 7.30, select Accounts Payable > 1099 Forms > Setup > Initialize & Purge 1099 Information**.**

The Initialize & Purge 1099 Information task is also available from the 1099 Forms  $>$ Extract, Sort, Edit 1099 Vendors menu. However, you only need to complete this step one time. Once initialized, your system is ready to produce 1099s for the current year.

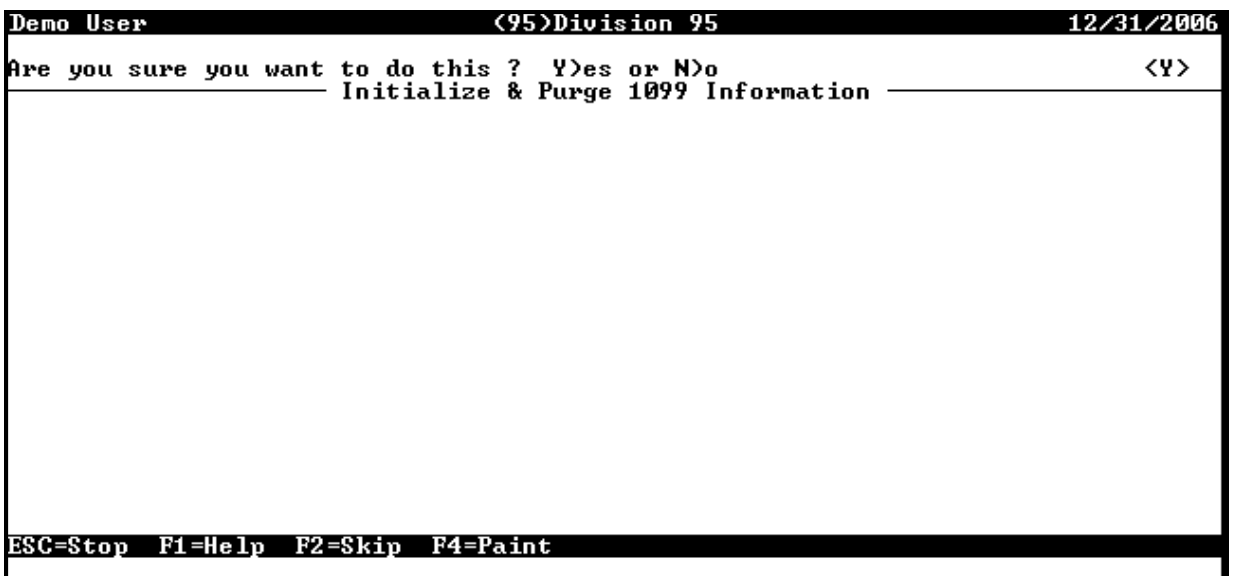

*FundWare* asks you to confirm that you want to initialize your system, purging any existing information (**[Figure 0.](#page-16-0)**).

#### **Figure 0.6--Initialize & Purge 1099 Information Screen**

<span id="page-16-0"></span>2. Type *Y* or accept the default to begin the initialization process. When the task is complete, *FundWare* closes the window.

You are ready to move to the next step of the process, *Defining the Payer and Boxes*.

## <span id="page-17-0"></span>Defining the Payer and Boxes

Now that you have initialized your system, you are ready to define (new customers) or verify (existing customers) your payer and 1099 box information. The Define Payer and Boxes tasks for the 1099-MISC and 1099-INT forms define the payer information that will print on the 1099 forms, including the name, address, and IRS ID number of your organization.

Once you have defined this information about your organization (or client's organization, if you are producing 1099s for another organization), you must create the link for *FundWare* between the boxes on the 1099 forms (MISC and INT) and the data in your system. This ensures that the correct information is printed in the boxes of the forms.

If you are producing only one type of form (e.g., only 1099-MISC forms), you do not need to define the payer and box information for both form types (i.e., 1099-MISC and 1099-INT).

### <span id="page-17-1"></span>*Defining the 1099-MISC Payer and Boxes Record*

Use the following instructions to define payer and box information for 1099-MISC forms.

1. Click **1099 Forms > Setup > Define 1099 MISC Payer and Boxes** on the module navigator (if the module is not expanded, click **Accounts Payable** first) or select **Accounts Payable > 1099 Forms > Setup > Define 1099 MISC Payer and Boxes** from the menu bar.

If you are using a version of *FundWare* earlier than 7.30, select Accounts Payable > 1099 Forms > Setup > Define 1099 MISC Payer and Boxes.

The option menu for the task displays.

2. Type *C* to change the record. (The record exists for all customers, even if you have not produced 1099 forms before.) The first of several screens is displayed (**[Figure 0.1](#page-17-2)**).

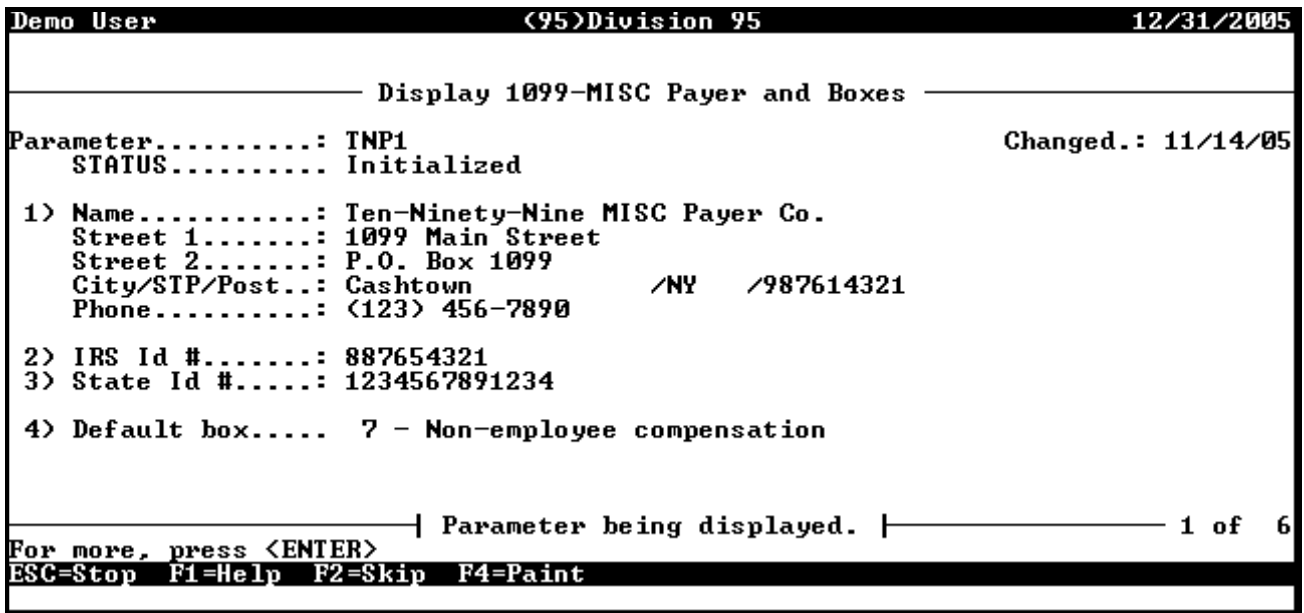

<span id="page-17-2"></span>**Figure 0.1--Define 1099-MISC Payer and Boxes, Page 1 of 6**

- If you receive a message "TNN parameter not in system," press ENTER*,* and the parameter will initialize automatically.
- Status is a system-maintained field that lists the status of the 1099 process:
	- Initialized*—*The Initialize and Purge 1099 Information task has been performed. This is required before you may add the parameter.
	- Step 1 Complete*—*The Extract Vendors and Summary Invoices task has been performed.
	- Step 2 Complete*—*The Extract 1099 Invoice Detail task has been performed.
	- Step 3 Complete*—*The Sort Invoice Detail 1099-MISC task has been performed.
	- Printed*—*1099 forms have been produced.
- 3. Enter the applicable field number (e.g., 1 to begin with the first field) to begin entering or editing the information.
- 4. Complete the first page of the record according to **[Table 0-1](#page-18-0)**.

#### **Table 0-1--1099-MISC Payer and Boxes Fields and Definitions—Page 1 of 6**

<span id="page-18-0"></span>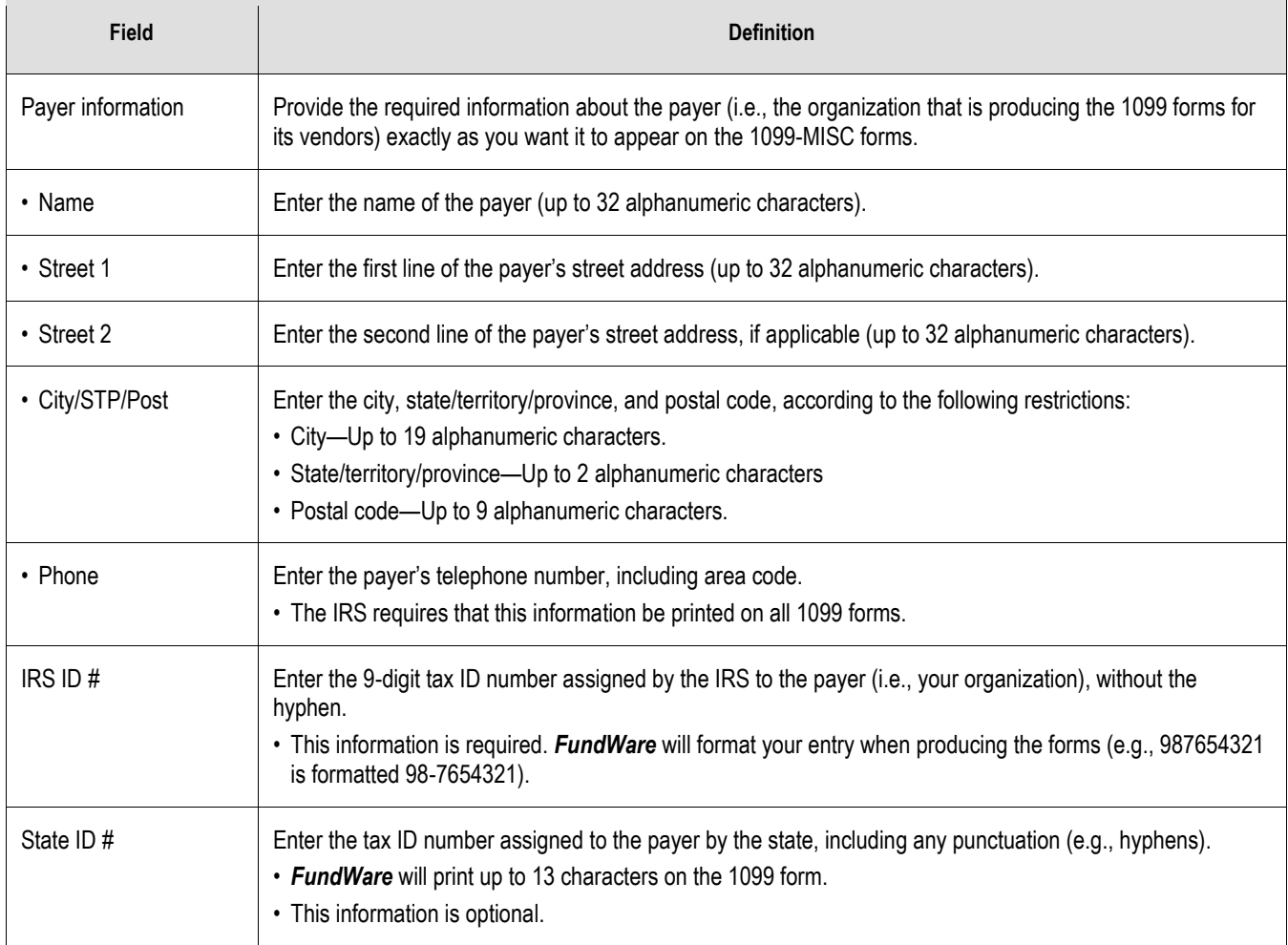

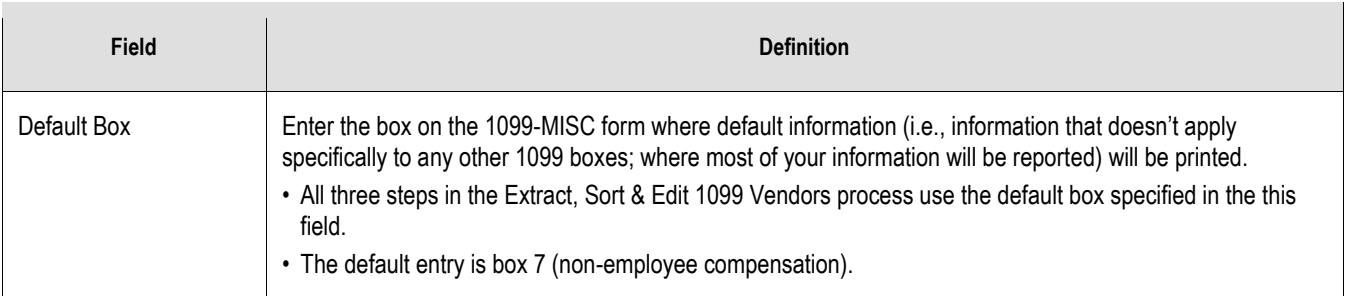

5. Fields 5–18 represent boxes on the 1099-MISC form. If your organization must report payments in any of these categories, you can use either an obligation reference and value or an account mask to identify the transactions to be included in the total printed on the form, according to **[Table 0-2](#page-19-0)**.

> For example, you define an obligation reference P—Type of Payment. On each obligation that is a rent payment, you enter a value of "RENT" for the reference. In field 5—Rent of this task, you could enter a reference of P and a value of "RENT." *FundWare* would locate all invoices with a reference P value equal to or beginning with RENT and report the amount in the Rent box of the 1099-MISC form.

 See *Using Obligation References or Accounts Masks to Sort*. This section may help you design your masks and references to give the greatest benefit when performing the sort.

<span id="page-19-0"></span>

| <b>Field</b>       | <b>Definition</b>                                                                                                    |                                                                                                    |  |  |
|--------------------|----------------------------------------------------------------------------------------------------|----------------------------------------------------------------------------------------------------|--|--|
| Payment categories | The following types of payments can be reported separately on the 1099-MISC form:                                                                                                    |                                                                                                    |  |  |
|                    | • Rent-Prints in Box 1 of the 1099-MISC form.<br>• Royalties-Prints in Box 2 of the 1099-MISC form.<br>• Prizes/Other Income—Prints in <b>Box 3</b> of the 1099-<br>MISC form.<br>• Federal tax withheld—Prints in <b>Box 4</b> of the 1099-<br>MISC form.<br>• Fishing boat proceeds—Prints in Box 5 of the<br>1099-MISC form.<br>• Medical and health care payments—Prints in Box 6<br>of the 1099-MISC form.<br>• Non-employee payments--- Prints in Box 7 of the<br>1099-MISC form. (Box 7 is the default entry for<br>field 4- Default Box.)<br>Otherwise, leave the fields blank. | • Substitute payments in lieu of dividends or<br>interest—Prints in Box 8 of the 1099-MISC form.<br>• Crop insurance proceeds—Prints in Box 10 of the<br>1099-MISC form.<br>• Excess golden parachute—Prints in Box 13 of the<br>1099-MISC form.<br>• Proceeds paid to an attorney—Prints in Box 14 of<br>the 1099-MISC form.<br>• State tax withheld—Prints in <b>Box 16</b> of the 1099-<br>MISC form.<br>• 409A deferrals—Prints in Box 15a of the 1099-<br>MISC form.<br>$\cdot$ 409A income—Prints in <b>Box 15b</b> of the 1099-MISC<br>form.<br>If your organization reports any of this information separately, complete the reference and value or mask fields. |  |  |

**Table 0-2--1099-MISC Payer and Boxes Fields and Definitions—Pages 2–5**

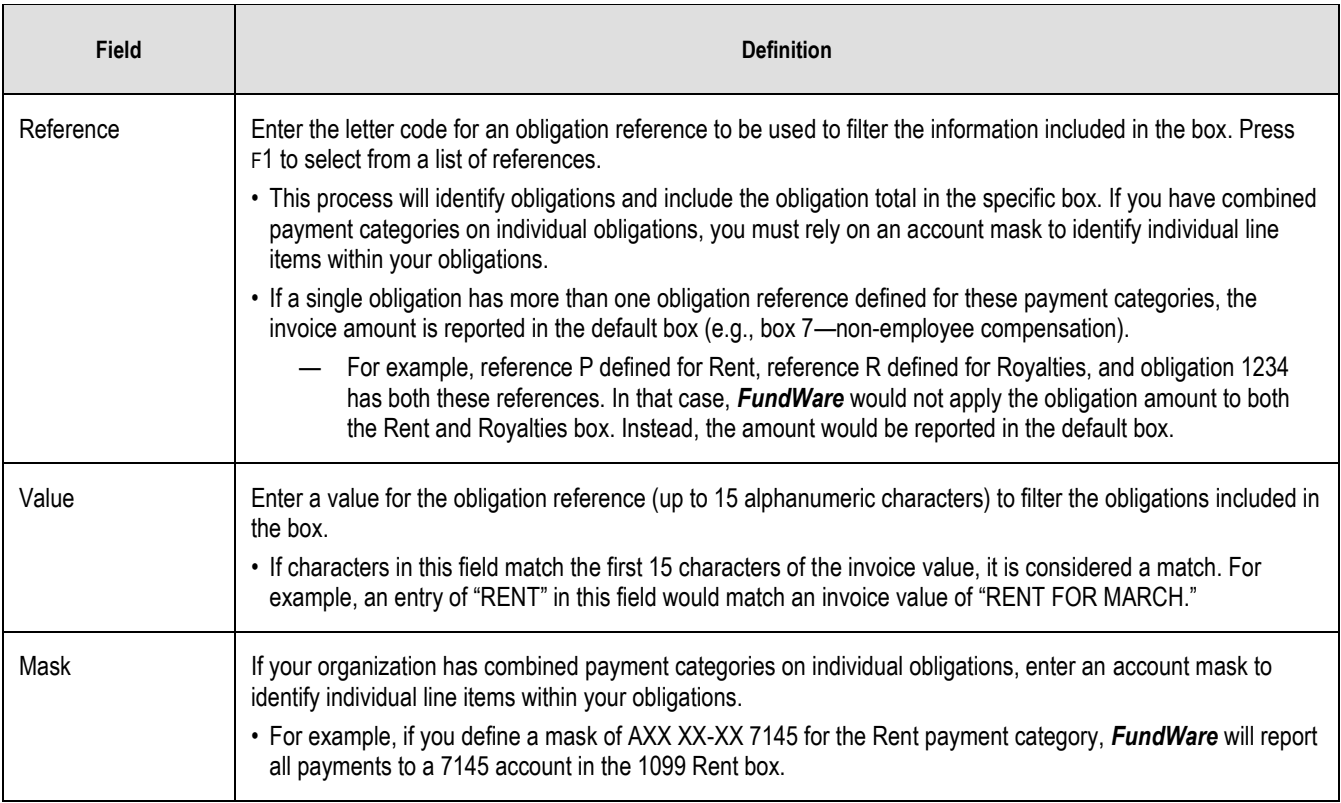

- 6. If necessary, enter an obligation reference and value *or* account mask in field 19 (page 6 of the record) to define criteria by which *FundWare* will *exclude* obligations from being reported in the vendor obligation detail amounts (e.g., vendors to whom you've made expense reimbursements).
	- The information is not actually excluded until you perform the extract and sort steps.
- 7. When you have completed your entries, press ESC to display the option menu.
- 8. Type *0* and press ENTER to save your entries.
- 9. Type *E* to exit the task.

### <span id="page-20-0"></span>*Defining the 1099-INT Payer and Boxes Record*

Use the following instructions to define payer and box information for 1099-INT forms.

1. Click **1099 Forms > Setup > Define 1099 INT Payer and Boxes** on the module navigator (if the module is not expanded, click **Accounts Payable** first) or select **Accounts Payable > 1099 Forms > Setup > Define 1099 INT Payer and Boxes** from the menu bar.

> If you are using a version of *FundWare* earlier than 7.30, select Accounts Payable > 1099 Forms > Setup > Define 1099 INT Payer and Boxes.

The option menu for the task displays.

2. Type *C* to change the record. (The record exists for all customers, even if you have not produced 1099 forms before.) The first of several screens is displayed (**[Figure 0.2](#page-21-0)**).

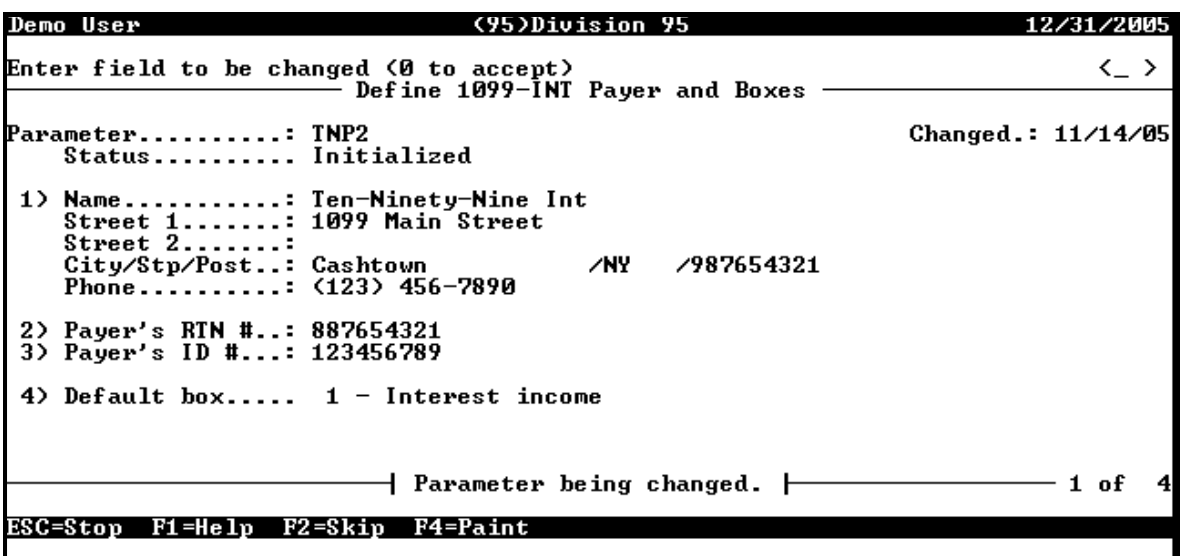

#### **Figure 0.2--Define 1099-INT Payer and Boxes, Page 1 of 4**

- <span id="page-21-0"></span> If you receive a message "TNN parameter not in system," press ENTER*,* and the parameter will initialize automatically.
- Status is a system-maintained field that lists the status of the 1099 process:
	- Initialized*—*The Initialize and Purge 1099 Information task has been performed. This is required before you may add the parameter.
	- Step 1 Complete*—*The Extract Vendors and Summary Invoices task has been performed.
	- Step 2 Complete—The Extract 1099 Invoice Detail task has been performed.
	- Step 3 Complete—The Sort Invoice Detail 1099-INT task has been performed.
	- Printed*—*1099 forms have been produced.
- 3. Enter the applicable field number (e.g., 1 to begin with the first field) to begin entering or editing the information.
- 4. Complete the first page of the record according to **[Table 0-3](#page-21-1)**.

#### **Table 0-3--1099-INT Payer and Boxes Fields and Definitions—Page 1 of 4**

<span id="page-21-1"></span>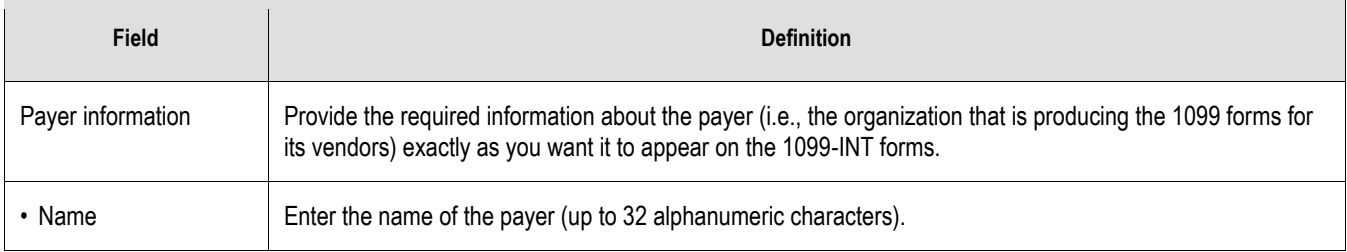

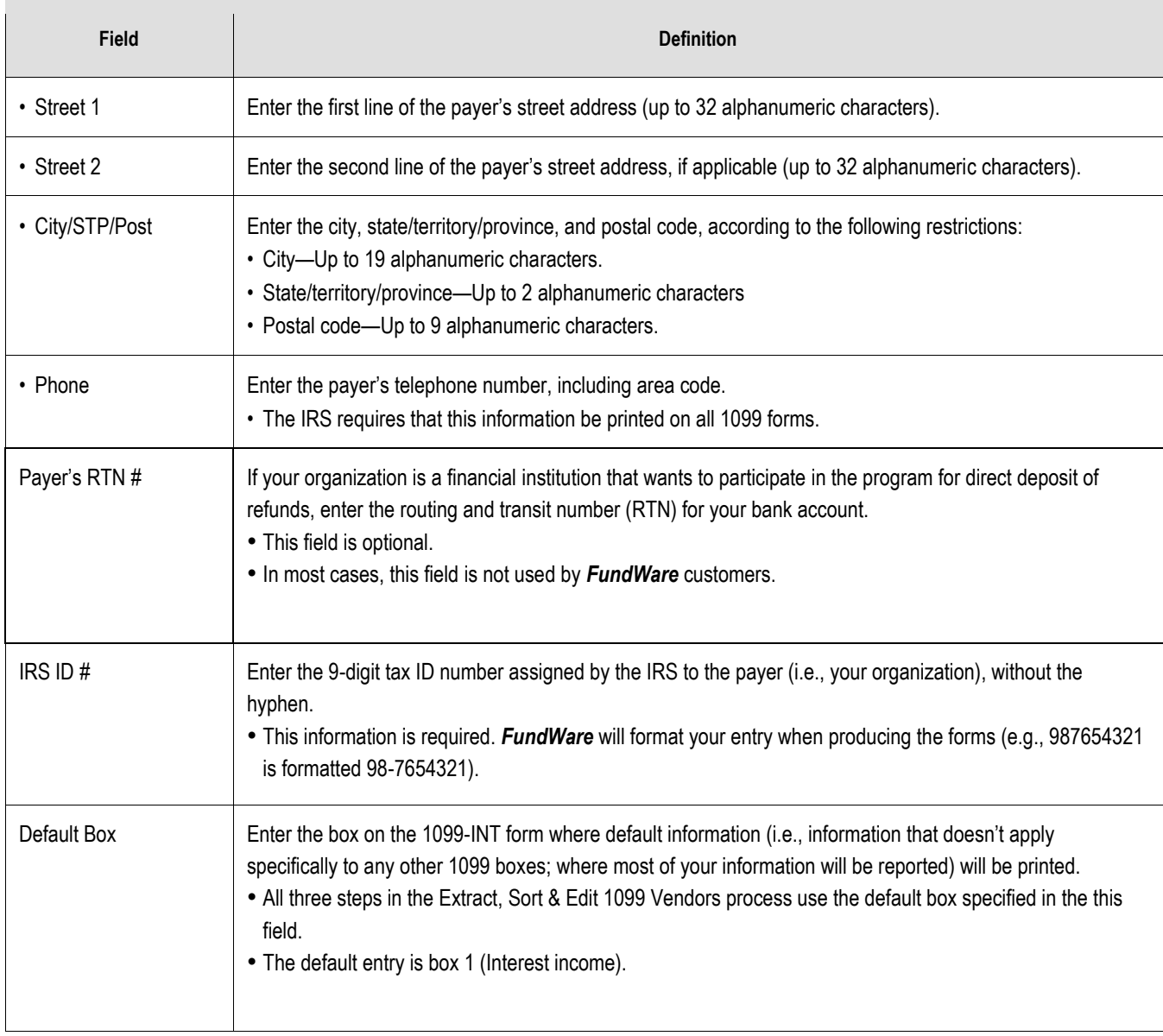

5. Fields 5–10 represent boxes on the 1099-INT form. If your organization must report payments in any of these categories, you can use either an obligation reference and value or an account mask to identify the transactions to be included in the total printed on the form, according to **[Table](#page-23-0)  [0-4](#page-23-0)**.

> For example, you define an obligation reference P—Type of Payment. On each obligation that is an early withdrawal penalty, you enter a value of "EARLY WITHDRAWAL" for the reference. In field 6—Early withdrawal of this task, you could enter a reference of P and a value of "EARLY." *FundWare* would locate all invoices with a reference P value equal to or beginning with EARLY and report the amount in Box 3—Early Withdrawal Penalties on the 1099-INT form.

 See *Using Obligation References or Accounts Masks to Sort*. This section may help you design your masks and references to give the greatest benefit when performing the sort.

<span id="page-23-0"></span>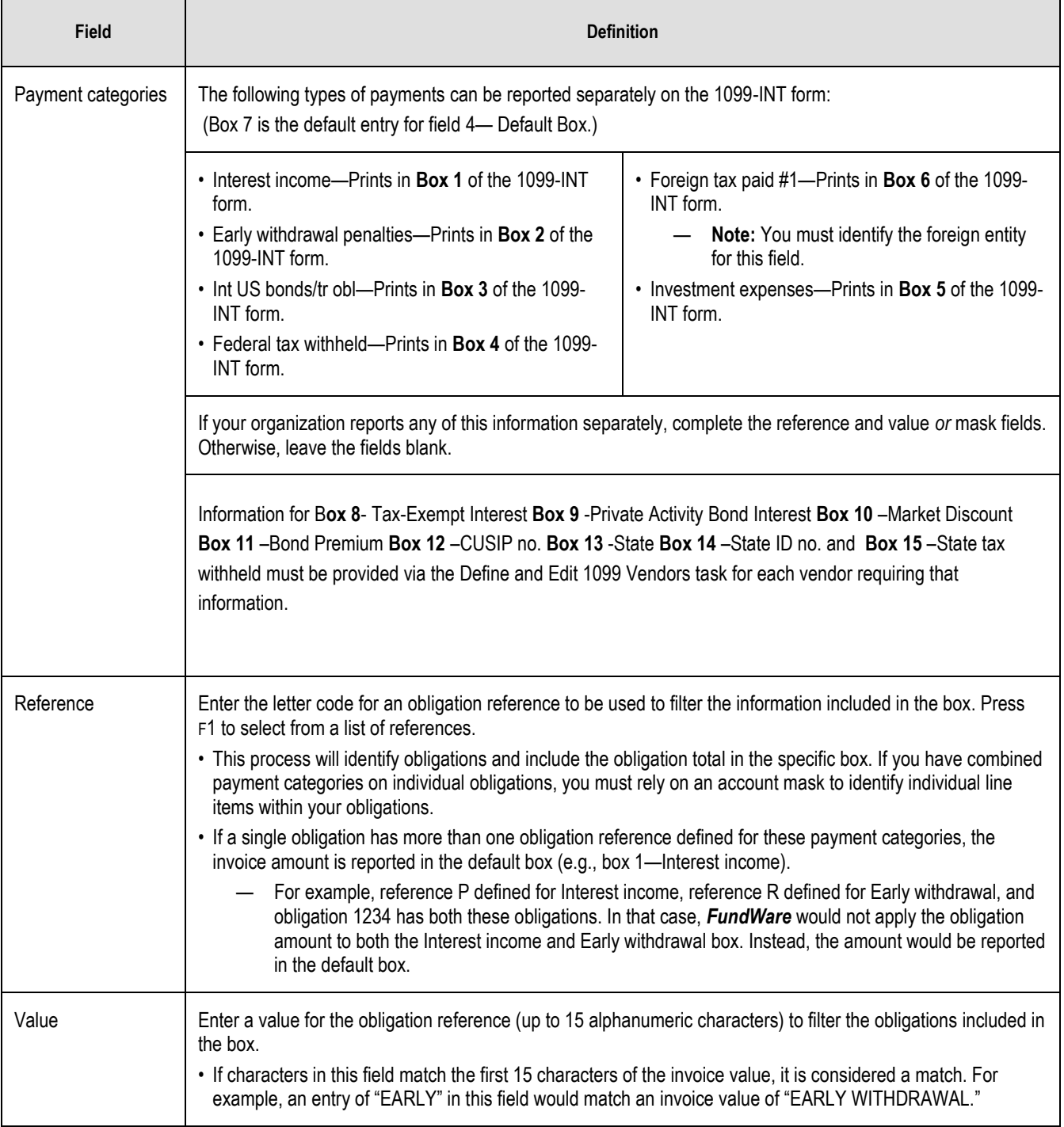

#### **Table 0-4--1099-INT Payer and Boxes Fields and Definitions—Pages 2–4**

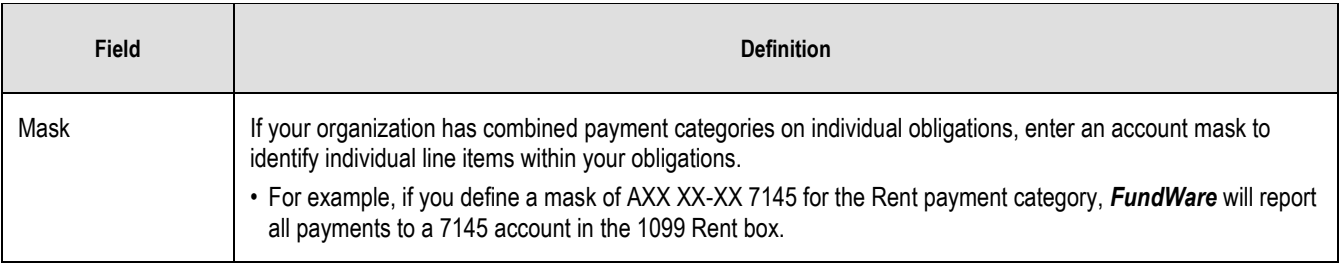

- 6. If necessary, enter an obligation reference and value *or* account mask in field 11 (page 4 of the record) to define criteria by which *FundWare* will *exclude* obligations from being reported in the vendor obligation detail amounts (e.g., vendors to whom you've made expense reimbursements).
- 7. When you have completed your entries, press ESC to display the option menu.
- 8. Type *0* and press ENTER to save your entries.
- 9. Type *E* to exit the task.

# <span id="page-25-0"></span>Extracting, Sorting, and Editing 1099 Vendors

*FundWare* uses a three-step approach to extracting and sorting 1099 forms:

- 1. Extract vendor and summary invoice information from your Accounts Payable records—This first step is mandatory. *FundWare* extracts the vendor and summary invoice information from your Accounts Payable records and totals the general (i.e., default box) amounts for each vendor, based on your settings for the 1099-MISC and/or 1099-INT payer and boxes records.
	- All users must stay out of the Accounts Payable module while this extract is in progress.
	- The processing time required is minimal.
- 2. Extract 1099 invoice detail—Extracts detail information for the invoices that were selected in the first step, including References and General Ledger account numbers. This process is helpful if you want to obtain additional information to review the invoices extracted for the 1099 forms in conjunction with the 1099 invoice reports.
	- This process is required if you need to sort invoice detail.
	- During this step, users may work in Accounts Payable with no restrictions.
- 5. Sort the invoice detail—This task sorts the invoices into the 1099 boxes based on the references and values or account numbers entered in Define 1099-MISC Payer and Boxes or Define 1099- INT Payer and Boxes records. In other words, if your organization must report payments to more than the default box (e.g., rent, early withdrawals), it is this process that calculates these amounts.
	- Users may work in Accounts Payable while this step is processing.

Once you complete all the extract and sort tasks required by your organization, you can edit incorrect information (e.g., a misspelled name) or manually enter 1099 information (e.g., for a one-time vendor), as explained in *Chapter 5—Defining and Editing 1099 Vendors*.

> Do not make vendor changes with Define and Edit 1099 Vendors task until you have completed all necessary extract and sort tasks.

### <span id="page-25-1"></span>*Time Considerations*

While we cannot predict exactly how long your extracts will take, consider the following information when planning your 1099 process:

- You can edit the vendor files after the first extract and enter the correct numbers directly in the boxes.
- Extracting and sorting the invoice detail only affect the computer running the process. Other users may continue to work in Accounts Payable.
- If you have only a few vendors that receive 1099s, you can extract the vendor and summary information, print the TNNEXT. L## report, pull the vendors' invoice or check files, and manually check the amounts without performing any additional steps.
	- Any changes can be made using the Define and Edit 1099 Vendors task, rather than extracting and sorting the invoice detail.
- If you have many vendors who have only default box information to be reported and only a few vendors who need information in other boxes, you may prefer to research the correct amounts for

the few special vendors (through Accounts Payable reports and the vendor invoice files) and manually edit those amounts.

— Any changes can be made using the Define and Edit 1099 Vendors task, rather than extracting and sorting the invoice detail.

### <span id="page-26-0"></span>*Extracting Vendor and Summary Invoices*

The Extract Vendor and Summary Invoices task is **required**—all customers must complete this task before extracting detail information, sorting the results, or editing the 1099 information. During this step, *FundWare* extracts the vendor and summary invoice information from your Accounts Payable records and totals the general (i.e., default box) amounts for each vendor, based on your settings for the 1099- MISC and/or 1099-INT payer and boxes records.

Use the following instructions to extract the vendor and summary information from your Accounts Payable data.

- 1. Ensure that all users are logged out of AP while the extract is in process. You can view a list of logged in uses through System Administration.)
- 2. Ensure that your business date matches the last date of the year for which you are producing 1099s (e.g., 12/31/2016).
- 3. If you have not initialized your 1099 system, do so now. See *Initializing Your System* for instructions.
- 4. Click **1099 Forms > Extract, Sort, Edit 1099 Vendors** on the module navigator (if the module is not expanded, click **Accounts Payable** first) or select **Accounts Payable > 1099 Forms > Extract, Sort, Edit 1099 Vendors** from the menu bar.
	- If you are using a version of *FundWare* earlier than 7.30, select Accounts Payable > 1099 Forms > Extract, Sort & Edit 1099 Vendors.
	- The Initialize & Purge 1099 Information task is also available from the 1099 Forms > Setup menu. However, you only need to complete this step one time. Once initialized, your system is ready to produce 1099s for the current year.

The first page of the Extract Vendor and Summary Invoices task displays (**[Figure 0.1](#page-27-0)**).

```
AP - Extract Vendor and Summary Invoices
Demo User
                      Division 95
                                                                              12731
Enter field to be changed (O to accept)
                    - AP \overline{-} Extract Vendor and Summary Invoices \overline{\cdot}1 - Extract 1099-Misc information
 1) Extract type...:
 2) Amount option...
                            1 - Selected from vend paid
    Date_range.....: 01/01/2010 to_12/31/2010
 3) Tax ID abbr....: .NOTE1 - Optional note 1
 4) Vendor Y/N abbr:
                                    - Blanks, option not used
                         + Report options being entered. \vdash1
ESC=Stop F1=Help F2=Skip F4=Paint
```
#### **Figure 0.1--Extract Vendor and Summary Invoices, Page 1 of 2**

- <span id="page-27-0"></span>5. Enter the applicable field number (e.g., 1 to begin with the first field) to begin entering or editing the information.
- 6. Complete the first page of the record according to **[Table 0-1](#page-27-1)** using the correct calendar year.

<span id="page-27-1"></span>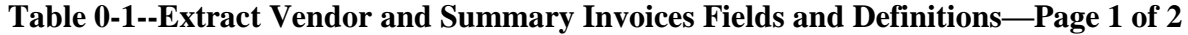

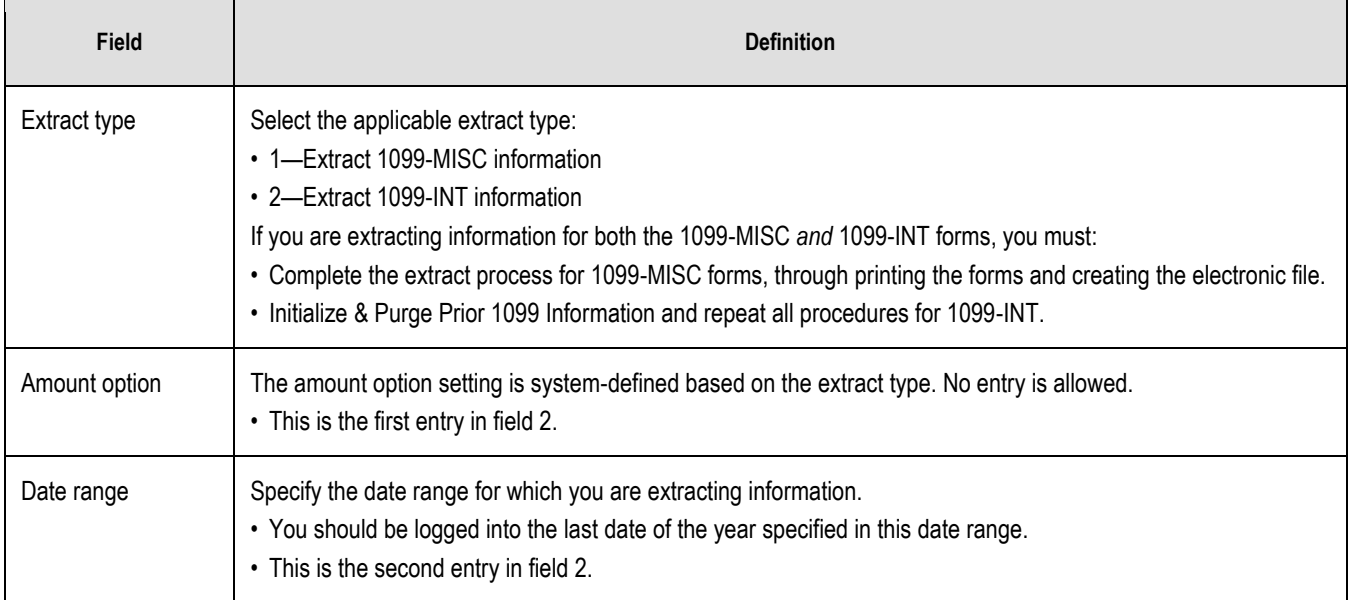

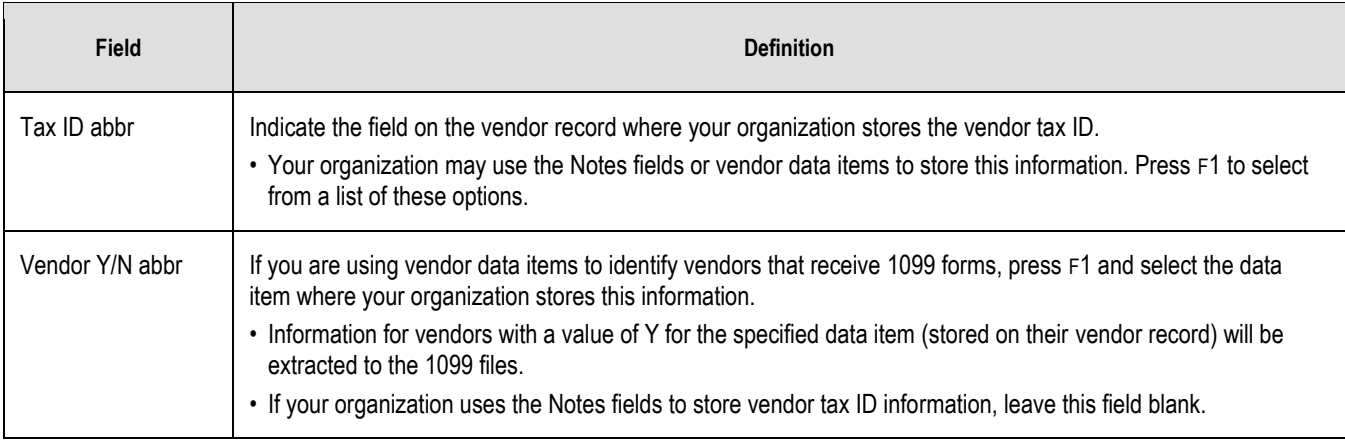

7. Once you have completed these fields, press ENTER to display page 2 of the Extract Vendor and Summary Invoices option (**[Figure 0.2](#page-28-0)**).

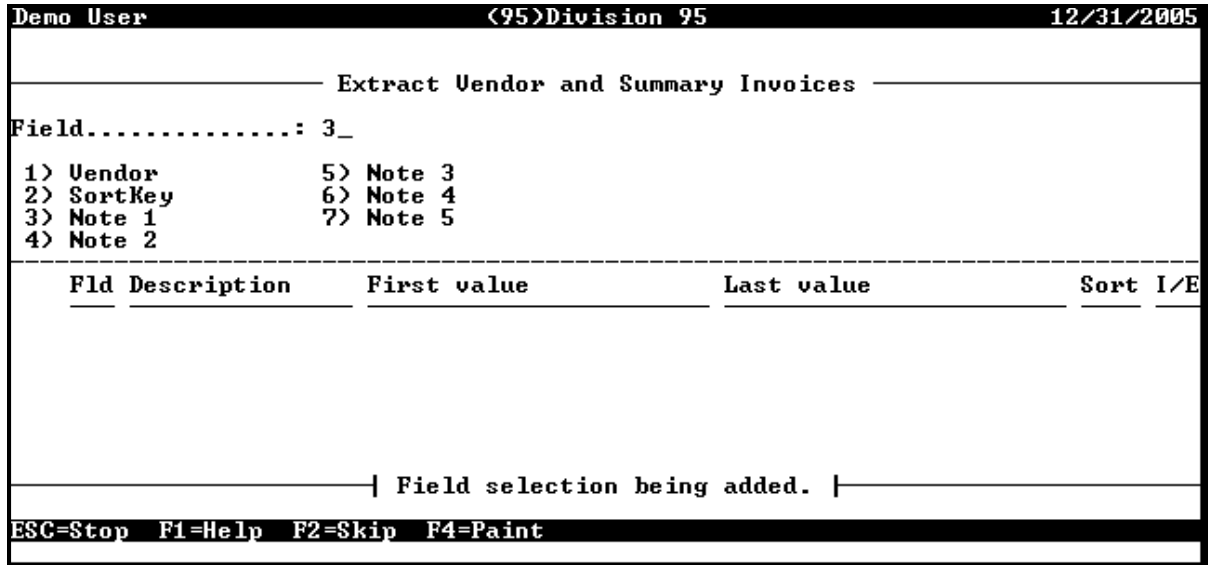

#### **Figure 0.2--Extract Vendor and Summary Invoices Field Selection Screen**

<span id="page-28-0"></span>8. If your organization uses the Notes fields to store the vendor tax ID number, enter the number for that field (e.g., if your organization stores the tax ID number in the Note 1 field, you would type *3*) (**[Figure 0.3](#page-29-0)**).

If your organization uses vendor data items to store the vendor tax ID number, you do not need to enter filter parameters. Press ESC to complete the task and display the option menu. Move to [Type.](#page-29-1)

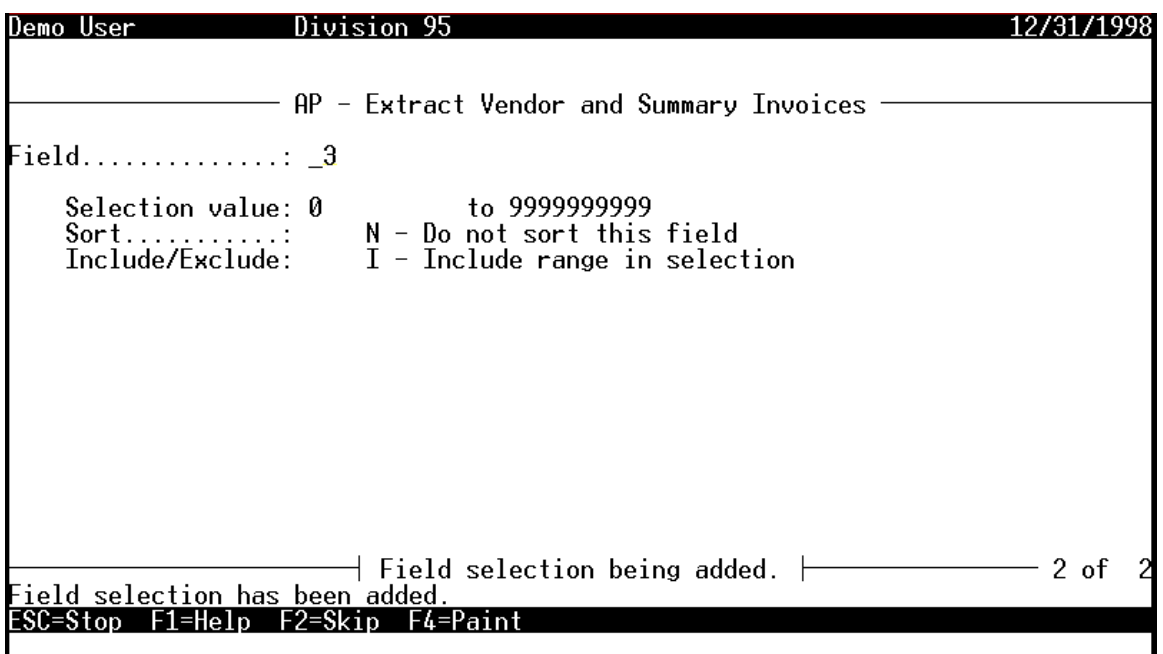

**Figure 0.3--Extract Vendor and Summary Invoices, Page 2 of 2**

<span id="page-29-0"></span>9. Complete the Selection value and Include/Exclude fields to filter the vendors included in the extract.

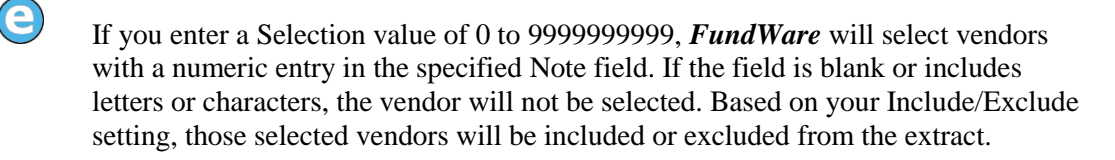

- If you do not enter a range (i.e., you are indicating to *FundWare* that all vendor records should be included in the extract), the Include/Exclude field is not available.
- 10. In the Sort field, entering an "N" for "Do not sort this field" will result in the extraction report sorting in vendor number order.
- 11. Do not add additional filter settings. You should only need to filter your extract results based on the entry in the applicable Note field.
	- This will ensure that all vendors with a tax ID number in the Note field are extracted to the 1099 files. When you produce the 1099 forms and the electronic file, you can add a filter to exclude vendors with less than \$600 of payments during the year.
- 12. When your entries are complete, press ESC to display the option menu.
- <span id="page-29-1"></span>13. Type *E* to save your settings and exit the form. The system asks you to confirm your settings.
- 14. Type *0* to confirm your entries. *FundWare* stores the extracted information in 1099-specific data files and asks if you want to file a report.
- 15. Type *Y* to save the extract information to a report file (TNNEXT.L##, where ## represents your division number). Type *N* to send the extract information directly to your printer (no report file is saved).
	- The extract information includes each vendor selected, the invoices extracted for that vendor, and a total for the vendor.
	- We recommend that you type *Y* to save the extract information to the TNNEXT.L## report, which allows you to revisit this information at a later date, if necessary.
- 16. Produce the Vendors—One Line report (OTV1LST) using the same filter criteria that you will use when you extract your 1099 data (**[Figure 0.4](#page-30-0)**).

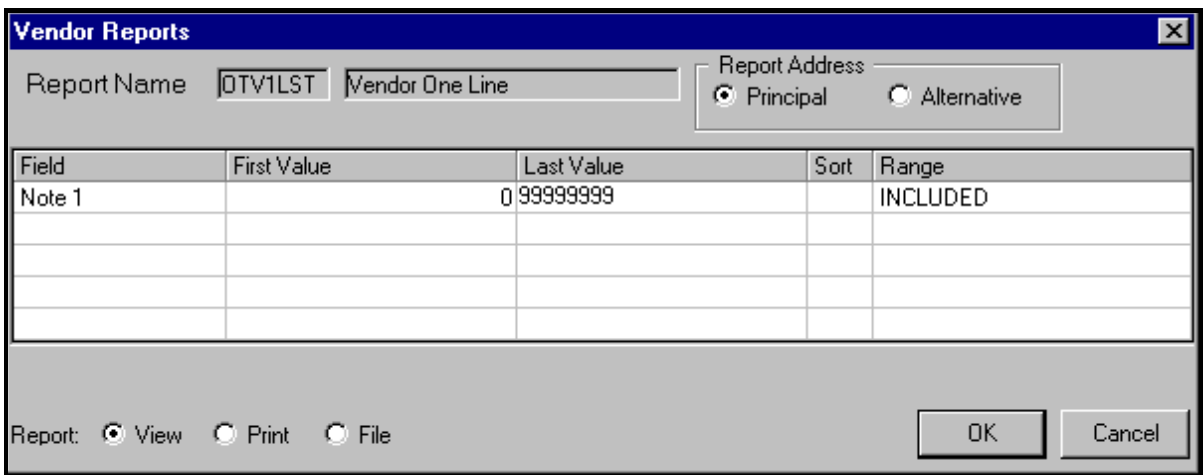

#### **Figure 0.4--Producing the Vendor One-Line Report**

<span id="page-30-0"></span>17. From Print Manager, print or display the TNNEXT (**[Figure 0.5](#page-31-1)**) and OTV1LST reports.

|        | Run date: 12/15/2005 @ 09:06                               |           | Division 95                             |                        |                                |
|--------|------------------------------------------------------------|-----------|-----------------------------------------|------------------------|--------------------------------|
|        | Bus date: 12/31/2005                                       |           | 1099 Extract Vendor & Summary Invoices  |                        | TNNEXT.L95 Page 1              |
| Vendor | Name                                                       | Obligat'n | Description                             | Amount                 | Discount Information           |
|        | -------------------------- -----<br>100 ABC Hardware, Inc. |           |                                         |                        |                                |
|        |                                                            |           | 1002 Misc. hardware                     | 250.00                 |                                |
|        |                                                            |           | 1002 Misc. hardware supplies            | 150.00                 |                                |
|        |                                                            |           | $1002$ ---------------->                |                        | Obl. Total Disc 8.00           |
|        |                                                            | 1002      | Obligation Total                        | 392.00**               |                                |
|        |                                                            |           | Vendor Total $--->$                     |                        | 392.00 Total Discounts<br>8.00 |
|        | 200 Ms. Fredericka Loomis                                  |           |                                         |                        |                                |
|        |                                                            |           | 1007 Advertising Contract - 1998        | 2,000.00               |                                |
|        |                                                            | 1007      | Obligation Total                        | 2,000.00**             |                                |
|        |                                                            |           | 1020 General Fund - Administrative      | 50.00                  |                                |
|        |                                                            |           | 1020 General Fund - Legal               | 10.00                  |                                |
|        |                                                            |           | 1020 General Fund - Baseball Park       | 10.00                  |                                |
|        |                                                            |           | 1020 General Fund - Ice Rink            | 10.00                  |                                |
|        |                                                            |           | 1020 Water Plant Fund                   | 50.00                  |                                |
|        |                                                            |           | 1020 Santitation Plant Fund             | 30.00                  |                                |
|        |                                                            |           | 1020 Federal Grants Fund                | 40.00                  |                                |
|        |                                                            | 1020      | Obligation Total                        | 200.00**               |                                |
|        |                                                            |           | Vendor Total ----> $2,200.00$           |                        |                                |
|        | 300 American Business Insurance                            |           |                                         |                        |                                |
|        |                                                            |           | 1006 General Fund - Administrative      | 1,250.00               |                                |
|        |                                                            |           | 1006 General Fund - Legal               | 250.00                 |                                |
|        |                                                            |           | 1006 General Fund - Baseball Park       | 250.00                 |                                |
|        |                                                            |           | 1006 General Fund - Ice Rink            | 250.00                 |                                |
|        |                                                            |           | 1006 Water Plant Fund                   | 1,250.00               |                                |
|        |                                                            |           | 1006 Santitation Plant Fund             | 750.00                 |                                |
|        |                                                            |           | 1006 Federal Grants Fund                | 1,000.00               |                                |
|        |                                                            | 1006      | Obligation Total<br>Vendor Total $--->$ | 5,000.00**<br>5,000.00 |                                |
|        |                                                            |           |                                         |                        |                                |

**Figure 0.5--Example TNNEXT.L95 Report**

- <span id="page-31-1"></span>18. Compare the vendors extracted and included in the TNNEXT report with the Vendor One-Line report.
- 19. If there are discrepancies in the information, you can:
	- Change the Accounts Payable vendor record and re-extract the data using the Extract Vendor and Summary Invoices task.
	- After all extract and sort processes are complete, use the Define and Edit 1099 Vendors to add missing vendors and change data on extracted vendors

Remember that the Accounts Payable vendor records are distinct from the 1099 vendor records. A change to an AP vendor record is not reflected in the 1099 vendor information unless you extract the vendor and summary information again. Changes to the 1099 vendor records never affect the Accounts Payable vendors.

20. If your organization will be sorting the 1099 information using the Sort Invoice Detail task, save the TNNEXT report to compare with the TNNEXTM.L## report produced by the sorting task.

### <span id="page-31-0"></span>*Extracting 1099 Invoice Detail*

The Extract 1099 Invoice Detail task is optional unless you need to sort invoice detail (i.e., your organization must extract AP data by an obligation reference or account mask). In that case, you are required to extract the invoice detail before sorting the information.

The Extract 1099 Invoice Detail task extracts detail information (e.g., references and General Ledger account numbers) for the invoices that were selected in the Extract Vendor and Summary Invoices task, may be optional for your organization. This information can be useful if you want to produce greater detail on the 1099 invoices and produce detailed reports in the 1099 module.

There are not any restrictions on activity in the Accounts Payable module while it is executing, so it will only affect the computer that is running it.

- If you need to analyze only a few invoices, it may require much less time to do so in the Accounts Payable module, or by using the vendor's actual invoices and checks, than to perform this second extract.
- 1. Ensure that your business date matches the last date of the year for which you are producing 1099s (e.g., 12/31/2016).
- 2. **Click** 1099 Forms > Extract 1099 Invoice Detail **on the module navigator (if the module is not expanded, click** Accounts Payable **first) or select** Accounts Payable > 1099 Forms > Extract 1099 Invoice Detail **from the menu bar.**
- 3. If you are using a version of *FundWare* earlier than 7.30, select Accounts Payable > 1099 Forms > Extract 1099 Invoice Detail.

The task displays (**[Figure 0.6](#page-32-0)**).

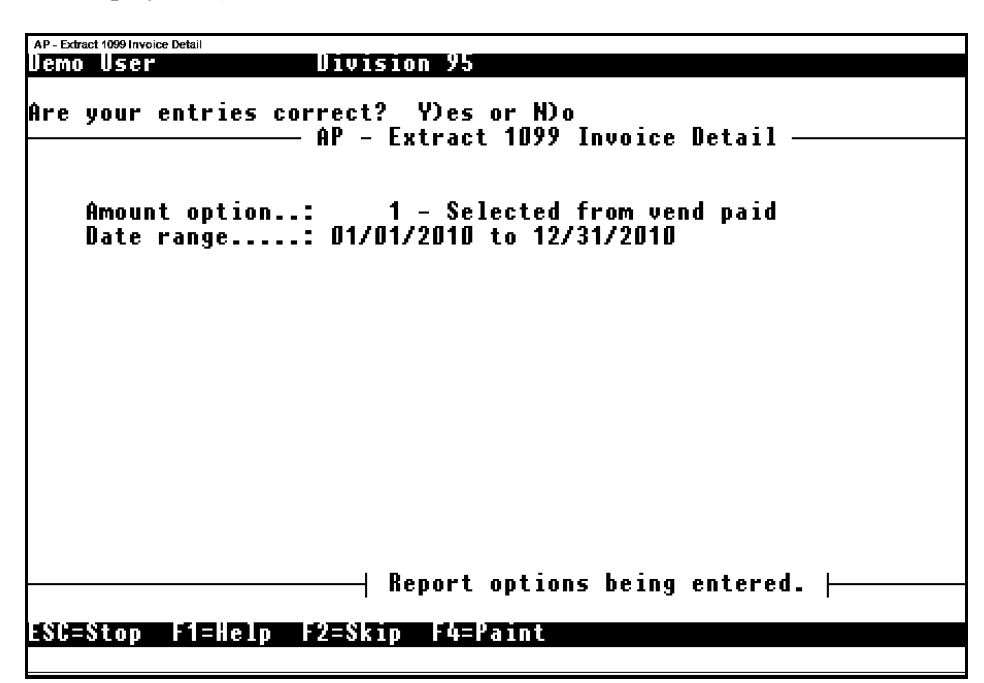

#### **Figure 0.6--Extract 1099 Invoice Detail**

- <span id="page-32-0"></span>The Amount option field is system-defined and cannot be modified.
- 3. Enter the date range (i.e., calendar year) for which you are extracting information. (You should be logged into the last date of the year specified in this date range.)
	- You can define a date range to be used as selection criteria when extracting vendor obligation detail records (e.g., for special reporting requirements outside the normal 1/1– 12/31 range).
- 4. Press ENTER. The system asks you to confirm your entries.
- 5. Type *Y* to extract the detail information and produce a report file (TNNDEXT.L##, where ## represents your division number). Type *N* to cancel the process and return to the Date range field.
- 
- 6. From Print Manager, print or display the TNNDEXT report (**[Figure 0.7](#page-33-1)**).

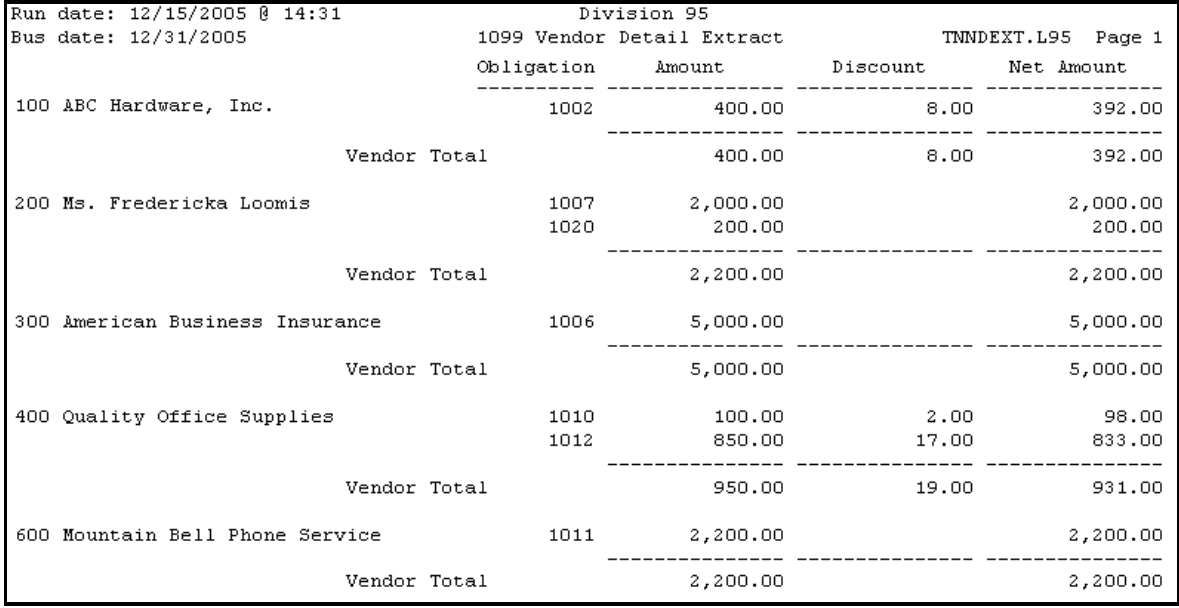

#### **Figure 0.7--Example TNNDEXT.L## Report**

<span id="page-33-1"></span>7. Compare the vendors extracted and included in the TNNDEXT report with the TNNEXT report.

### <span id="page-33-0"></span>*Sorting the Invoice Detail—1099-MISC and 1099-INT*

The Sort Invoice Detail step sorts the invoices into the boxes on your 1099-MISC and 1099-INT forms based on the parameters defined in the 1099-MISC Payer and Boxes and 1099-INT Payer and Boxes records. (Also, if you defined the 1099-MISC Payer and Boxes or 1099-INT Payer and Boxes settings to exclude information, *FundWare* applies the exclusion parameters at this time.)

You do not need to perform this step if you do not have any payments to be reported in boxes other than the default box (defined in field 4 in both the 1099-MISC and 1099-INT parameters).

> If you have only a few exceptions to the defaults, you can manually determine the amounts and edit the vendor file directly.

There are not any restrictions on activity in the Accounts Payable module while it is executing, so it will only affect the computer that is running it.

- 1. Ensure that your business date matches the last date of the year for which you are producing 1099s (e.g., 12/31/2016).
- 2. Click 1099 Forms > Extract 1099 Invoice Detail > Sort Invoice Detail—1099-MISC or Sort Invoice Detail—1099-INT on the module navigator (if the module is not expanded, click Accounts Payable first) or select Accounts Payable > 1099 Forms > Extract 1099 Invoice Detail > Sort Invoice Detail—1099-MISC or Sort Invoice Detail—1099-INT from the menu bar.

 **If you are using a version of FundWare earlier than 7.30, select** Accounts Payable > 1099 Forms > Extract 1099 Invoice Detail > Sort Invoice Detail—1099-MISC **or** Sort Invoice Detail—1099-INT**.** 

The first page of the task displays. The 1099-MISC and 1099-INT tasks are exactly the same (**[Figure 0.8](#page-34-0)**).

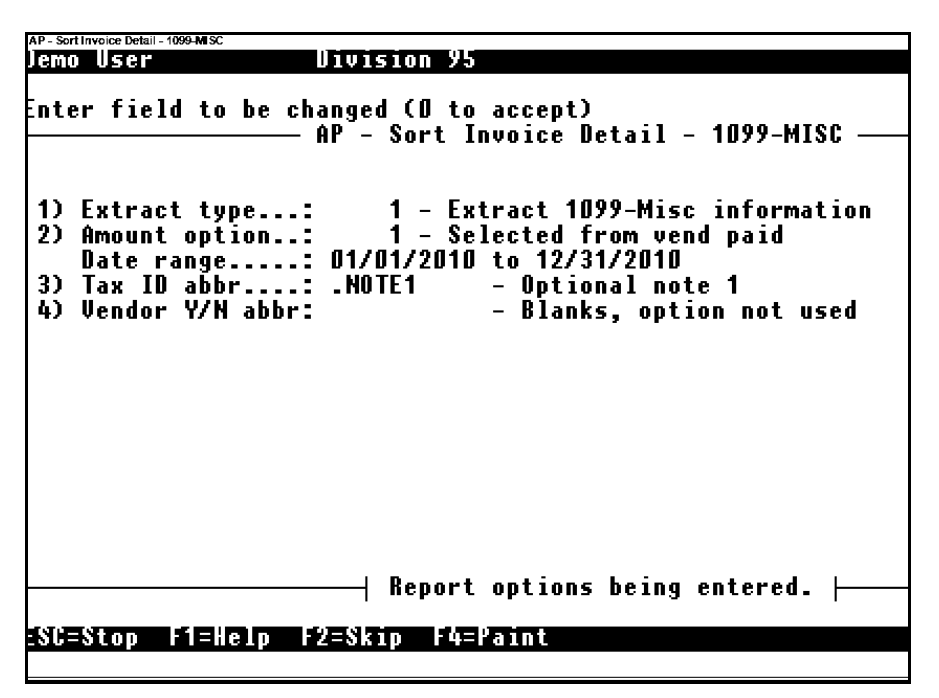

**Figure 0.8--Sort Invoice Detail - 1099-MISC, Page 1 of 2**

<span id="page-34-0"></span>3. Complete the first page of the record using with the same criteria used in Extracting Vendor and Summary invoices.

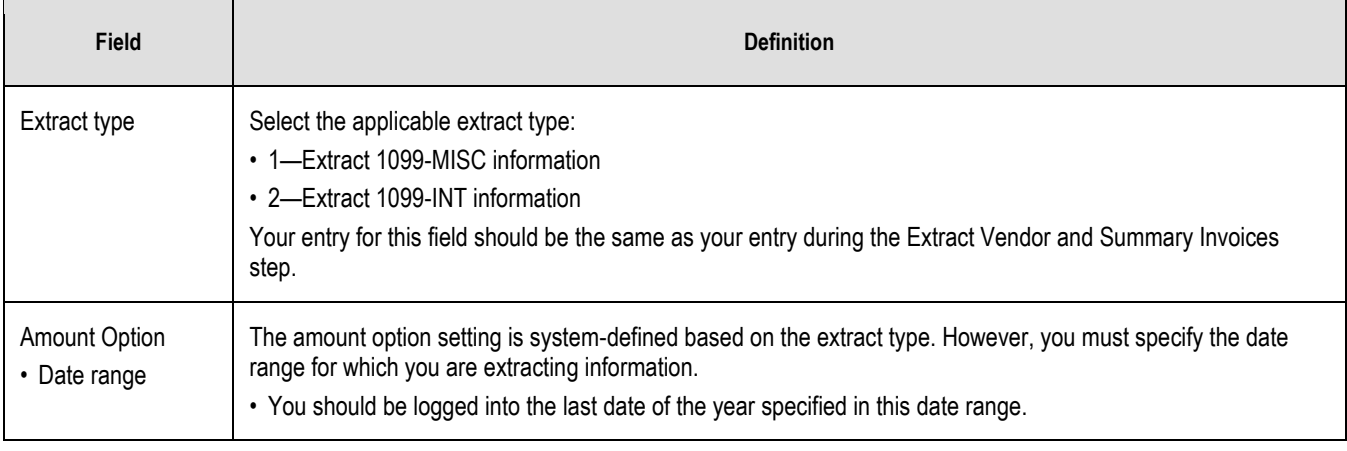

#### **Table 0-2--Sort Invoice Detail (1099-MISC and 1099-INT)—Page 1 of 2**

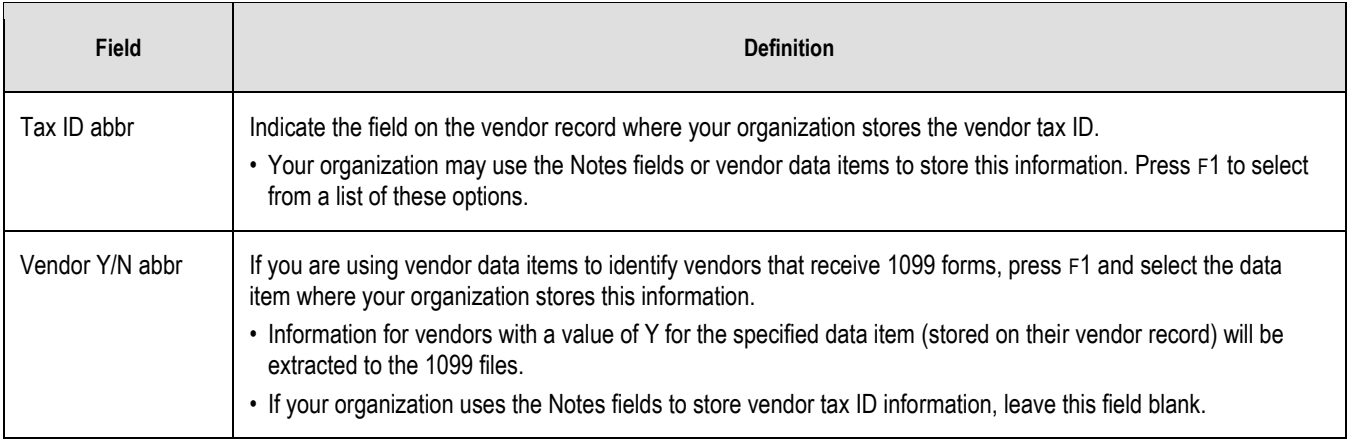

4. Once you have completed these fields, press ENTER to display page 2 of the Sort Invoice Detail task (**[Figure 0.9](#page-35-0)**).

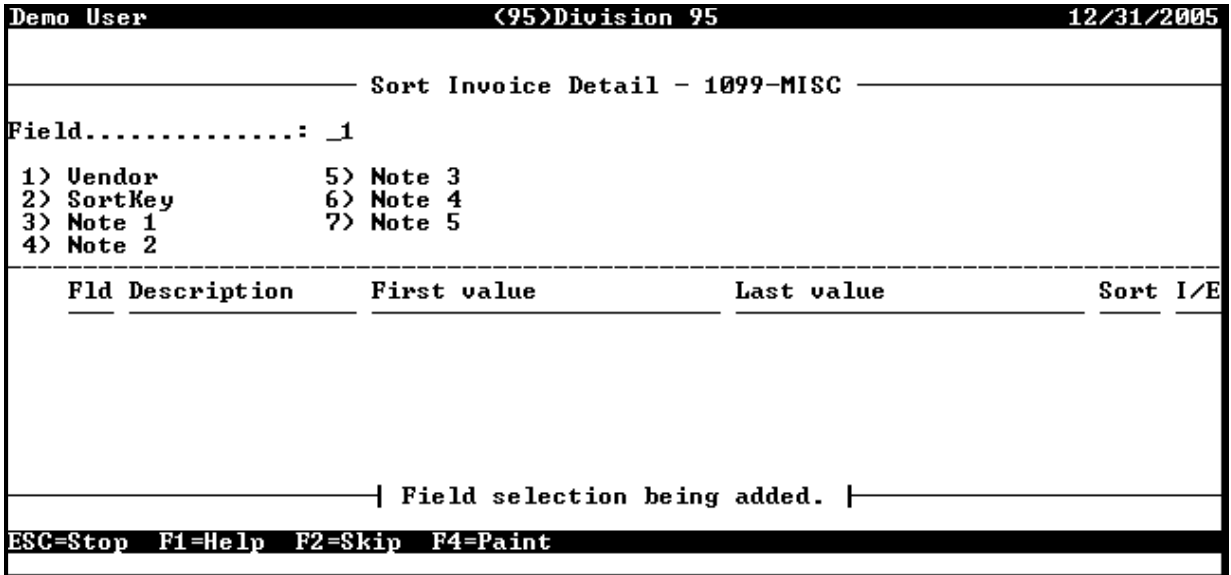

#### **Figure 0.9--Sort Invoice Detail - 1099-MISC Field Selection Screen**

- <span id="page-35-0"></span>5. Enter the same filter criteria as you entered during the Extract Vendor and Summary Invoices step.
- 6. Press ESC to complete the task and display the option menu.
- 7. Type *E* to save your settings and exit the form. The system asks you to confirm your settings.
- 8. Type *0* to confirm your entries. The system asks if you want to file a report.
- 9. Type *Y* to save the extract information to a report file (TNNEXTM.L## for the 1099-MISC task or TNNEXTI.L## for the 1099-INT task). FundWare also produces the TNNEXTB.L## report for each task, which shows each vendor's detail amount by 1099 box and sort criteria, as well as any excluded amounts.
Type *N* to send the extract information directly to your printer (no report file is saved).

- We recommend that you type *Y* to save the sort information to the report file, which allows you to revisit this information at a later date, if necessary.
- 10. From Print Manager, print or display the TNNEXTM or TNNEXTI report (**[Figure 0.10](#page-36-0)**).

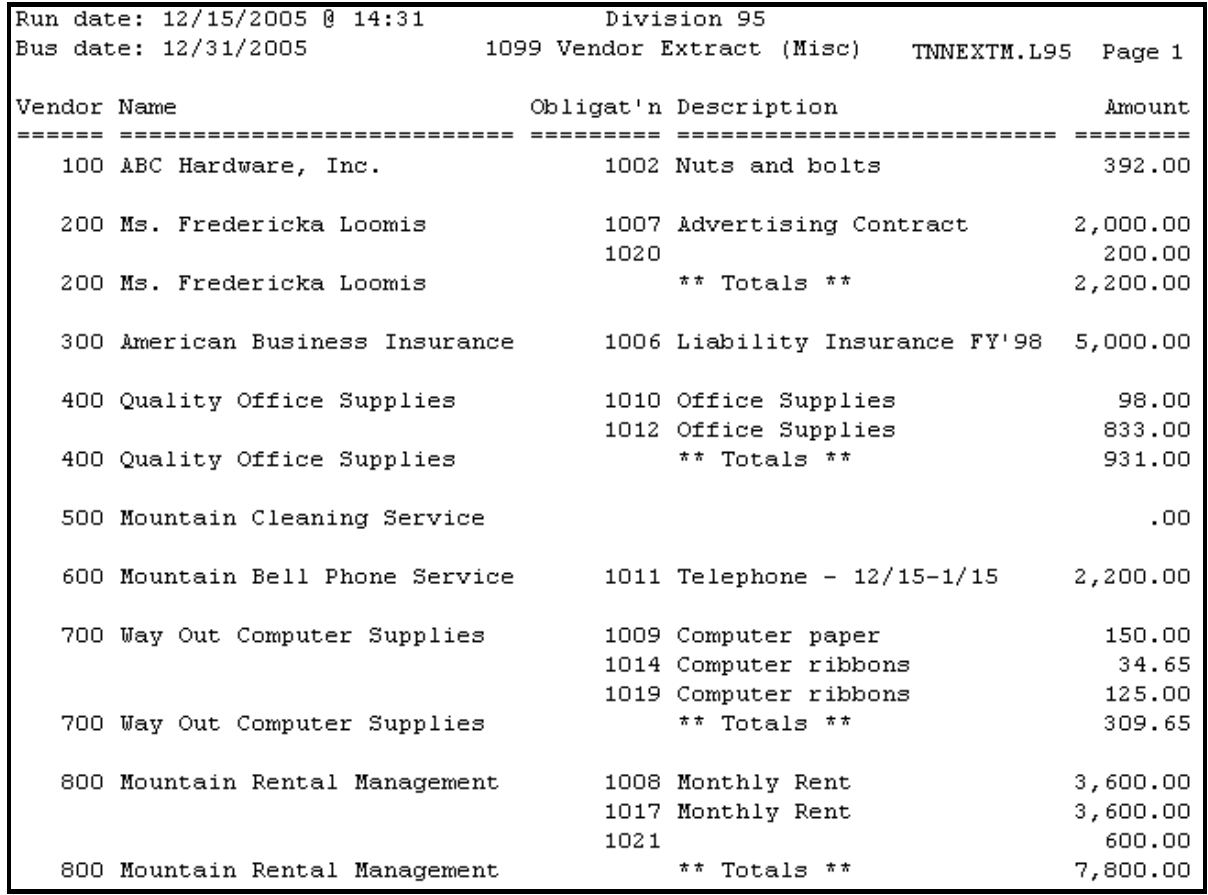

#### **Figure 0.10--Example TNNEXTM Report**

<span id="page-36-0"></span>11. Review the information, especially any messages as on Table 4.3. For examples of these situations, see *Using Obligation References or Accounts Masks to Sort*.

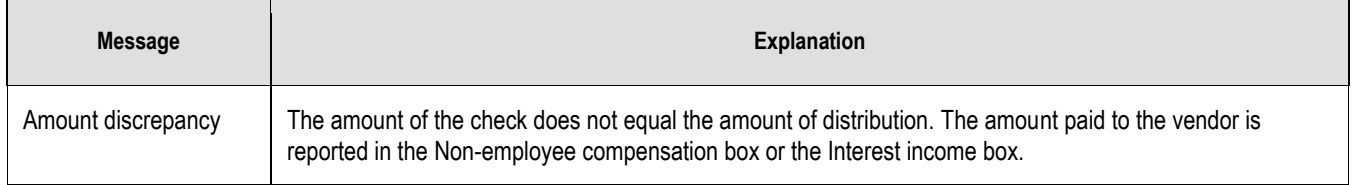

#### **Table 0-3--Possible TNNEXTM Report Messages**

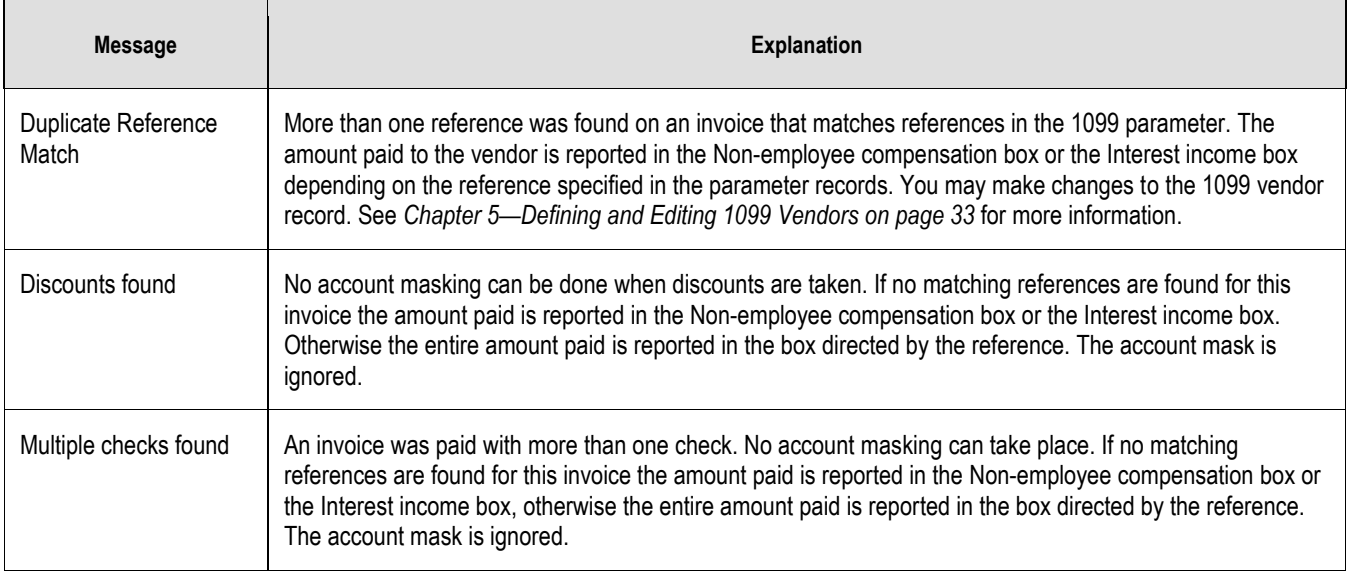

#### 12. From Print Manager, print or display the TNNEXTB report (**[Figure 0.11](#page-37-0)**).

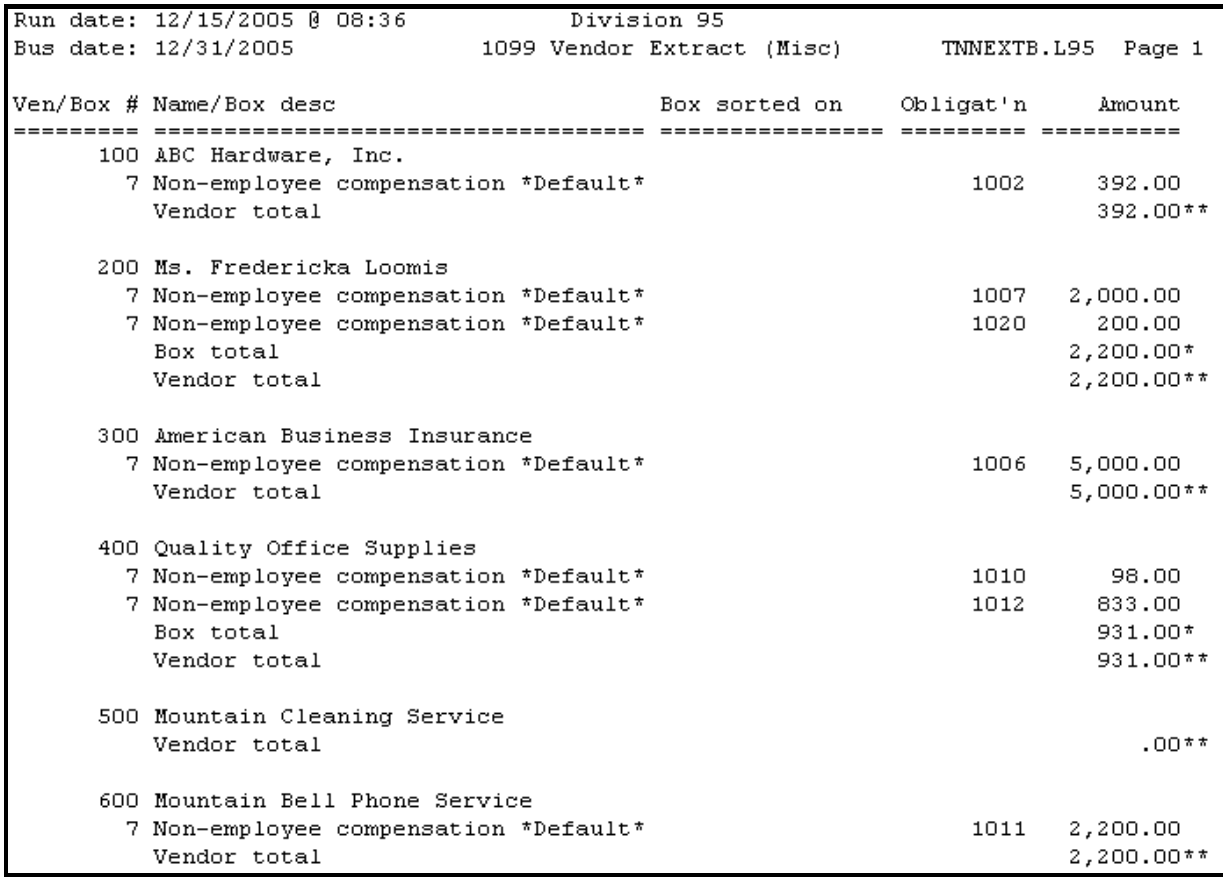

#### <span id="page-37-0"></span>**Figure 0.11--Example TNNEXTB Report**

- 13. Compare the information on the sort task reports (TNNEXTM/TNNEXTI and TNNEXTB) with the Vendor One-Line report. (You should have produced this report during the Extract Vendor and Summary Information step. If necessary, you can reproduce the report at this time.)
- 14. If there are discrepancies in the information, you can:
	- Change the Accounts Payable vendor record and re-extract the data using the Extract Vendor and Summary Invoices task. (an Initialize and Purge would also be necessary). This should not be done unless it is the only option at this point, as it means starting from Step 1.
	- After all extract and sort processes are complete, use the Define and Edit 1099 Vendors to add missing vendors and change data on extracted vendors
		- Remember that the Accounts Payable vendor records are distinct from the 1099 vendor records. A change to an AP vendor record is not reflected in the 1099 vendor information unless you extract the vendor and summary information again. Changes to the 1099 vendor records never affect the Accounts Payable vendors.

# Defining and Editing 1099 Vendors

Once you complete all the extract and sort tasks required by your organization, you can edit incorrect information (e.g., a misspelled name) or manually enter 1099 information (e.g., for a one-time vendor). However, **additions or changes are not saved to the vendor record**. In some cases, you may want to modify the AP vendor record, then re-extract and resort the 1099 information.

> Do not make vendor changes with Define and Edit 1099 Vendors task until you have completed all necessary extract and sort tasks.

Use the following instructions to edit the 1099 information for an existing vendor or add a 1099 vendor (i.e., a vendor that will not be added to your AP system but for which you will produce a 1099 form).

 Ensure that your business date matches the last date of the year for which you are producing 1099s (e.g., 12/31/2016).

• Click 1099 Forms > Extract, Sort & Edit 1099 Vendors > Define and Edit 1099 Vendors on the module navigator (if the module is not expanded, click Accounts Payable first) or select Accounts Payable > 1099 Forms > Extract, Sort & Edit 1099 Vendors > Define and Edit 1099 Vendors from the menu bar.

 **If you are using a version of FundWare earlier than 7.30, select** Accounts Payable > 1099 Forms > Extract, Sort & Edit 1099 Vendors > Define and Edit 1099 Vendors**.** 

The system reminds you that all extract and sort tasks must be complete before you can define or edit 1099 vendor records.

 $\Lambda$ 

If you complete edits or additions with the Define and Edit 1099 Vendors task, then extract or sort the 1099 information, FundWare may overwrite your entries. We strongly recommend that you never add or edit vendor information until all extract and sort tasks are complete.

- 1. Press ENTER. The option menu displays.
- 2. Type *C* to change an existing 1099 vendor record or *A* to add a 1099 vendor record. FundWare asks you to identify the vendor by number.
- 3. Enter the vendor number for the existing or new 1099 vendor and press ENTER. The first page of the vendor record displays (**[Figure 0.1](#page-40-0)**).

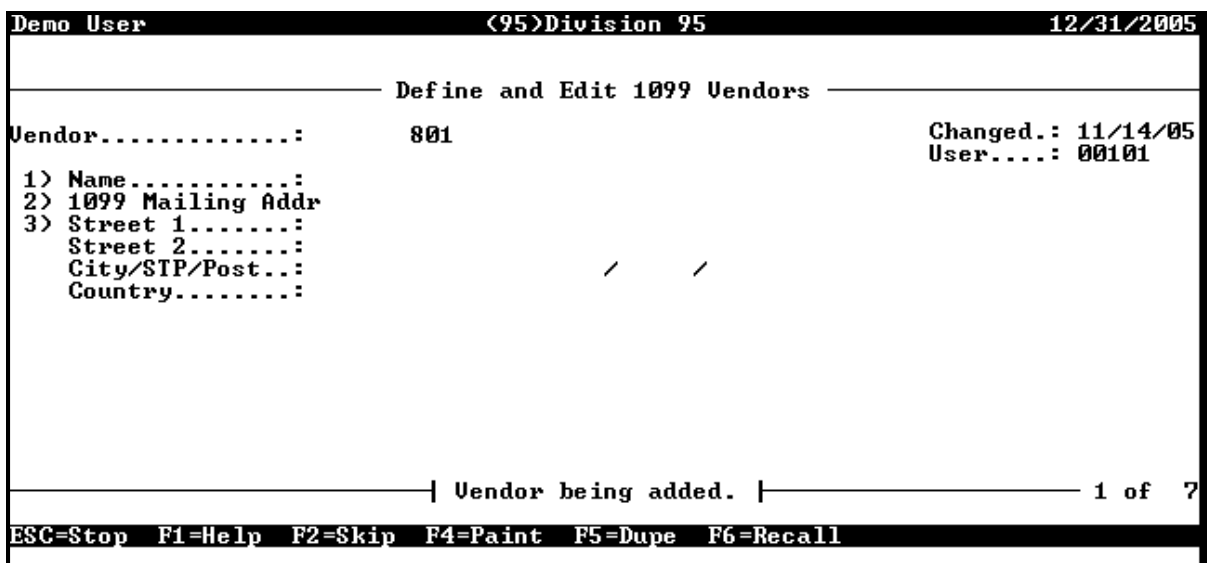

#### **Figure 0.1--Define and Edit 1099 Vendors, Page 1 of 7**

- <span id="page-40-0"></span>4. If you are modifying an existing vendor record, enter the applicable field number (e.g., 1 to begin with the first field) to begin entering or editing the information. Otherwise, FundWare will move you to the Name field.
	- 1099-MISC fields begin with field 4 (page 3 of the record). 1099-INT fields begin with field 9 (page 6 of the record).
- 5. Modify or enter the vendor information according to **[Table 0-1](#page-40-1)**.

<span id="page-40-1"></span>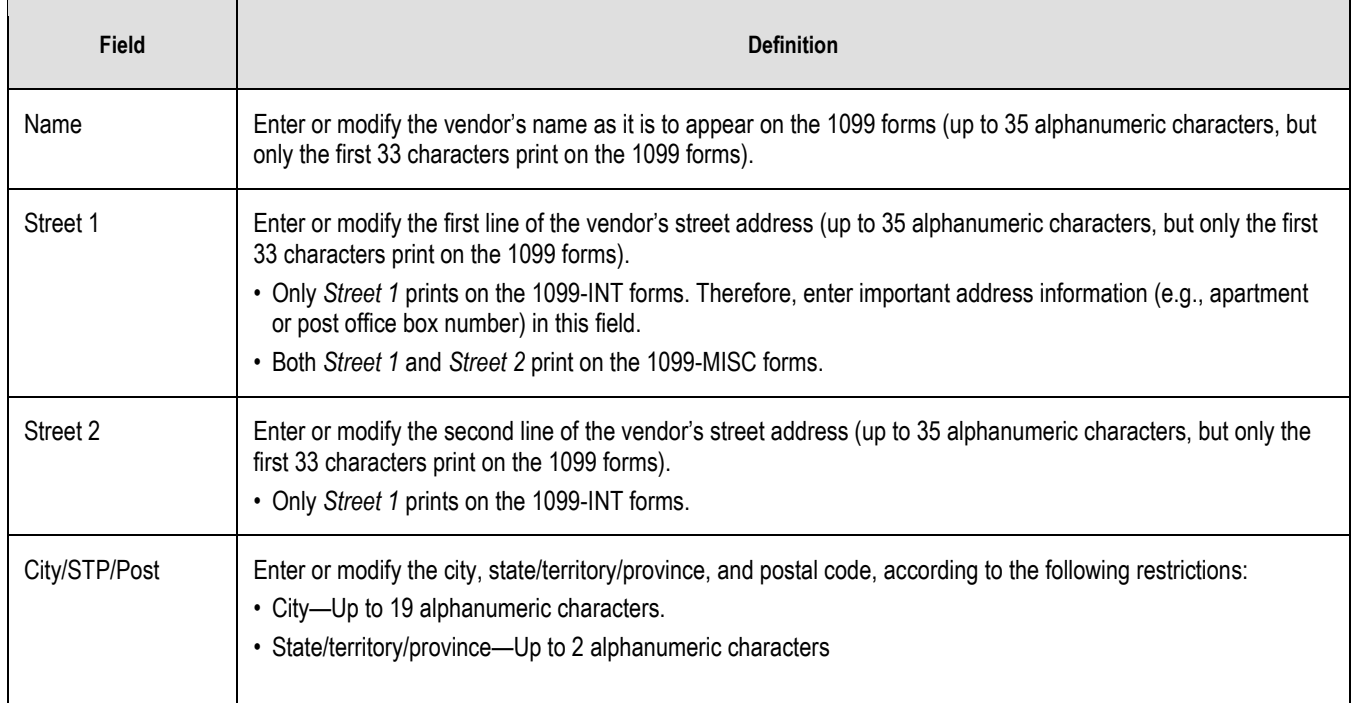

#### **Table 0-1--Vendor Record Fields and Definitions**

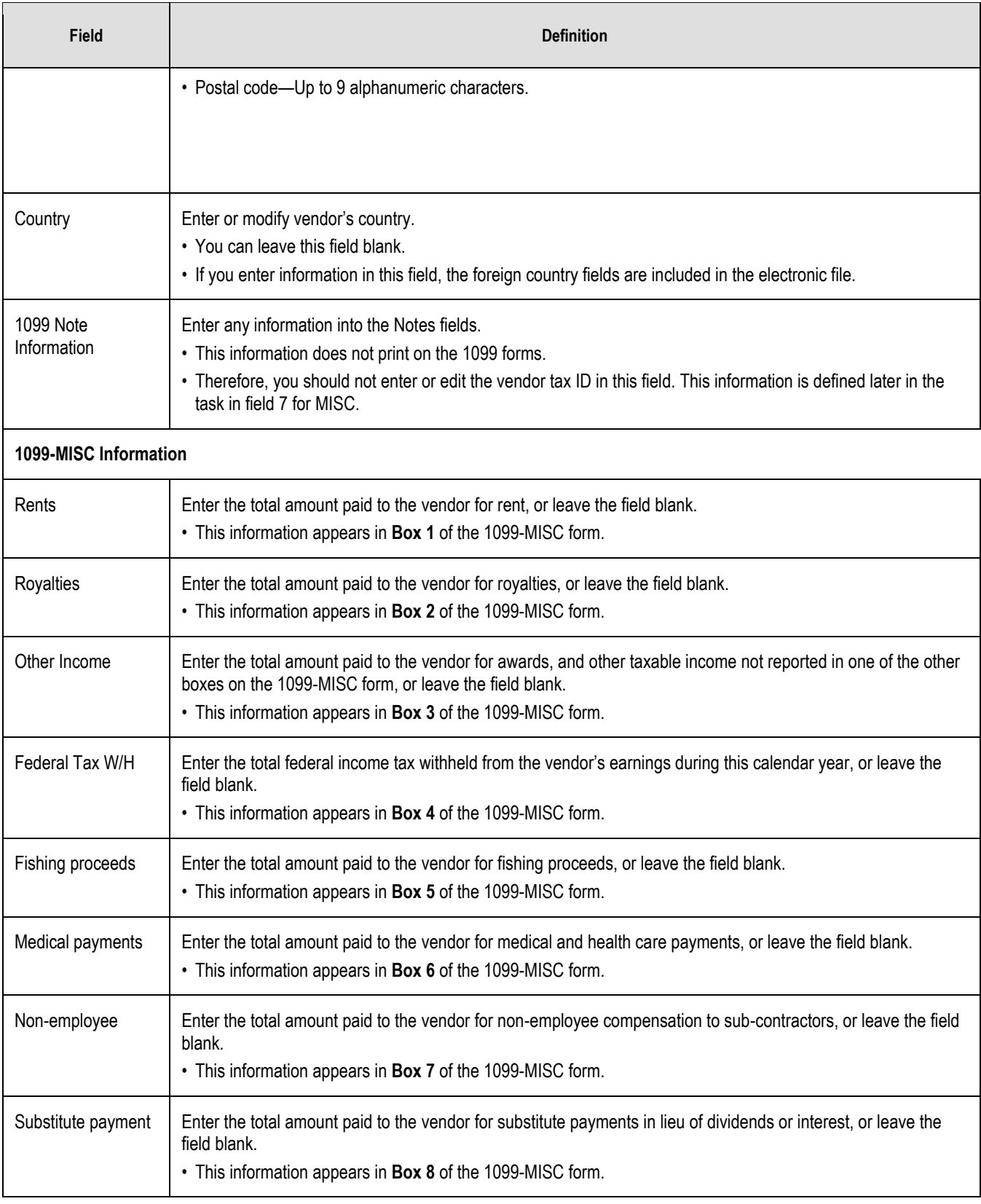

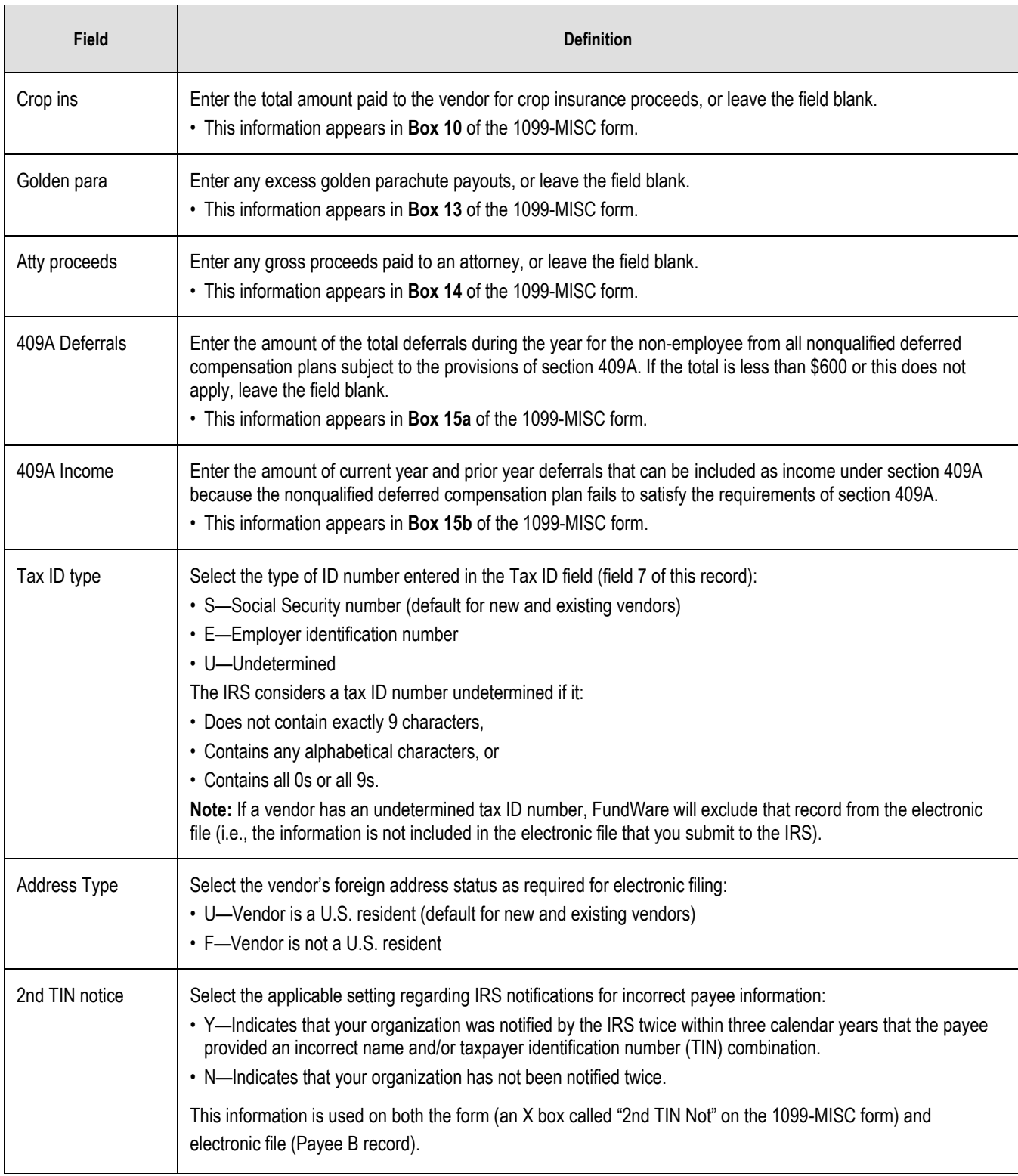

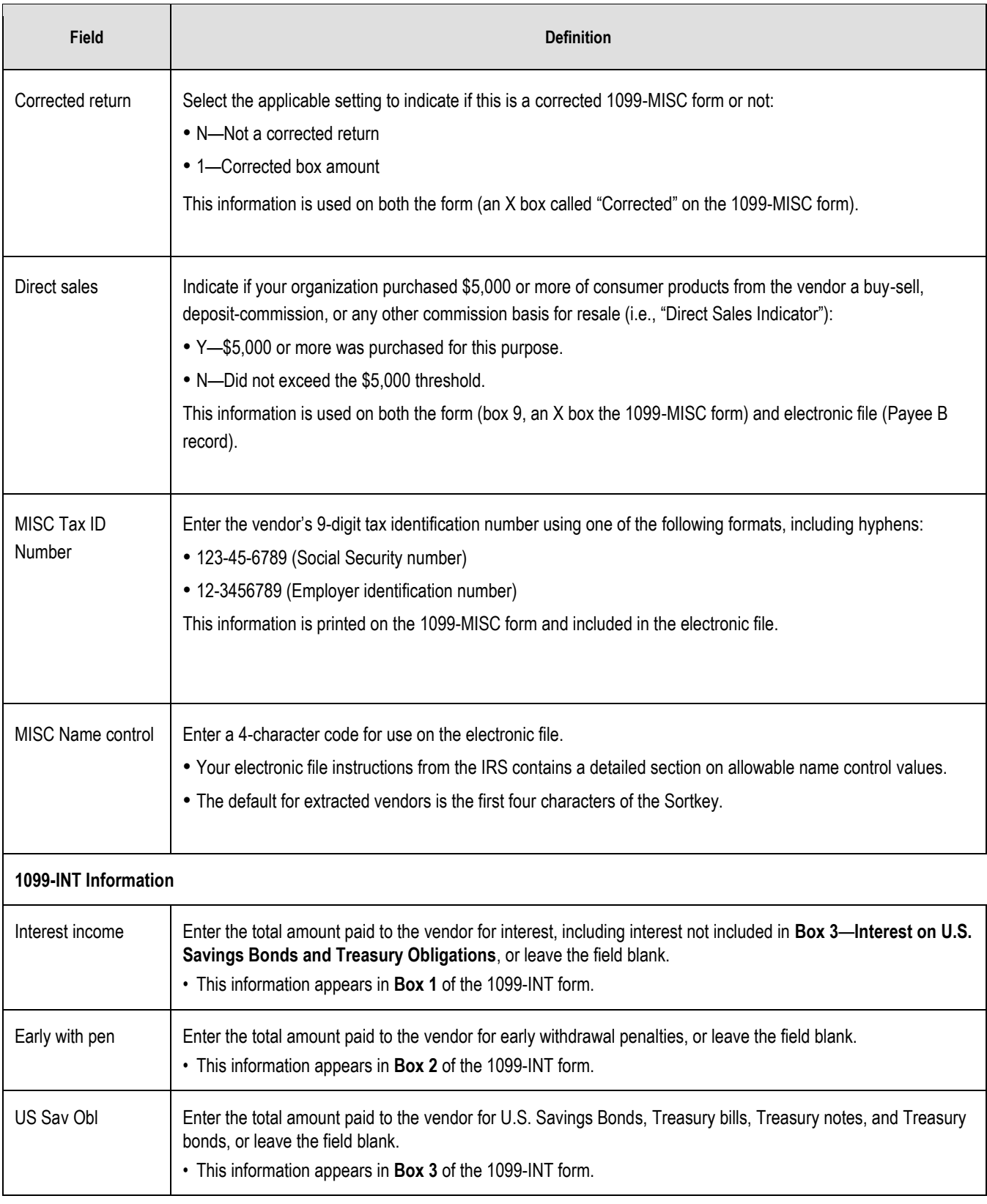

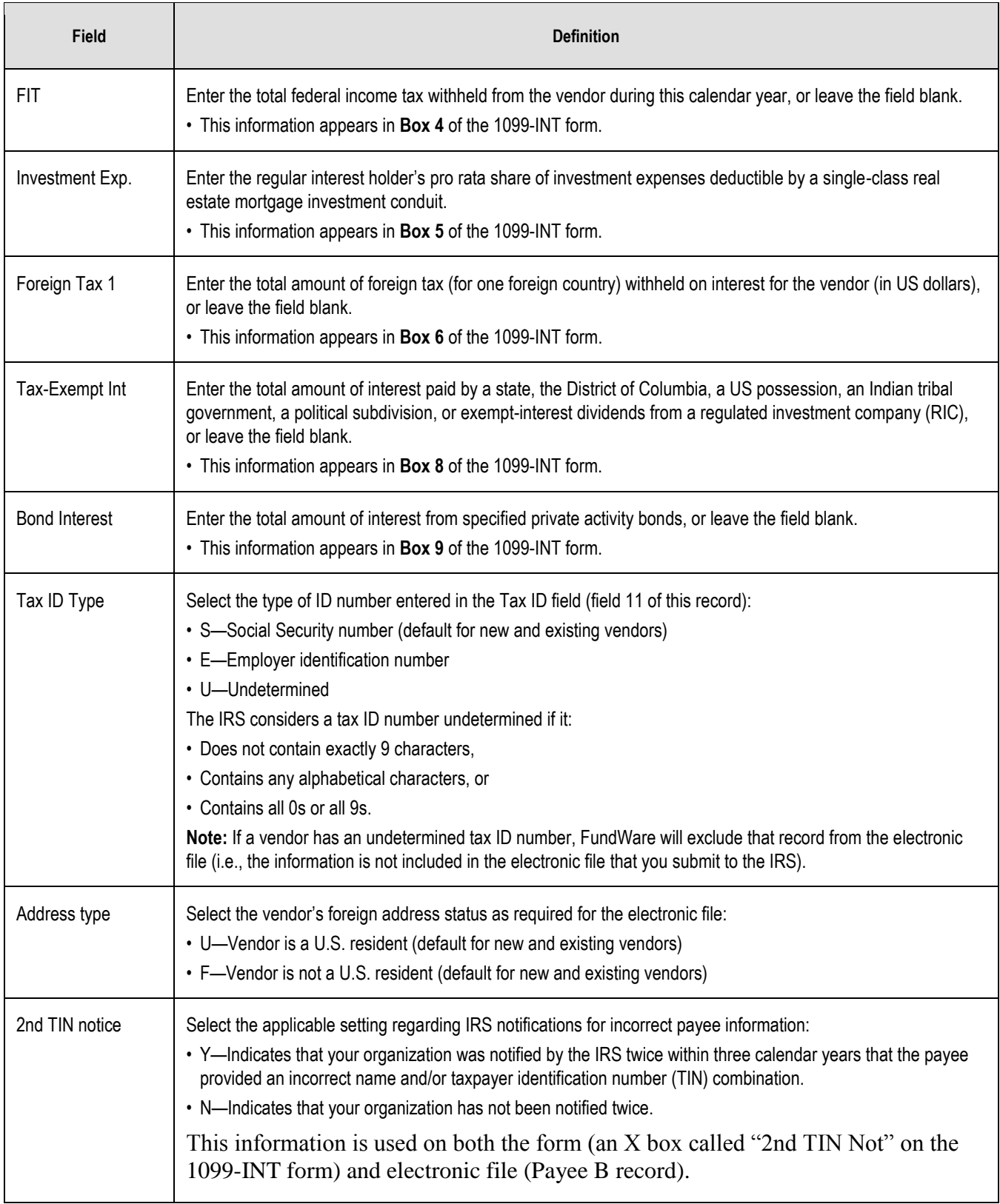

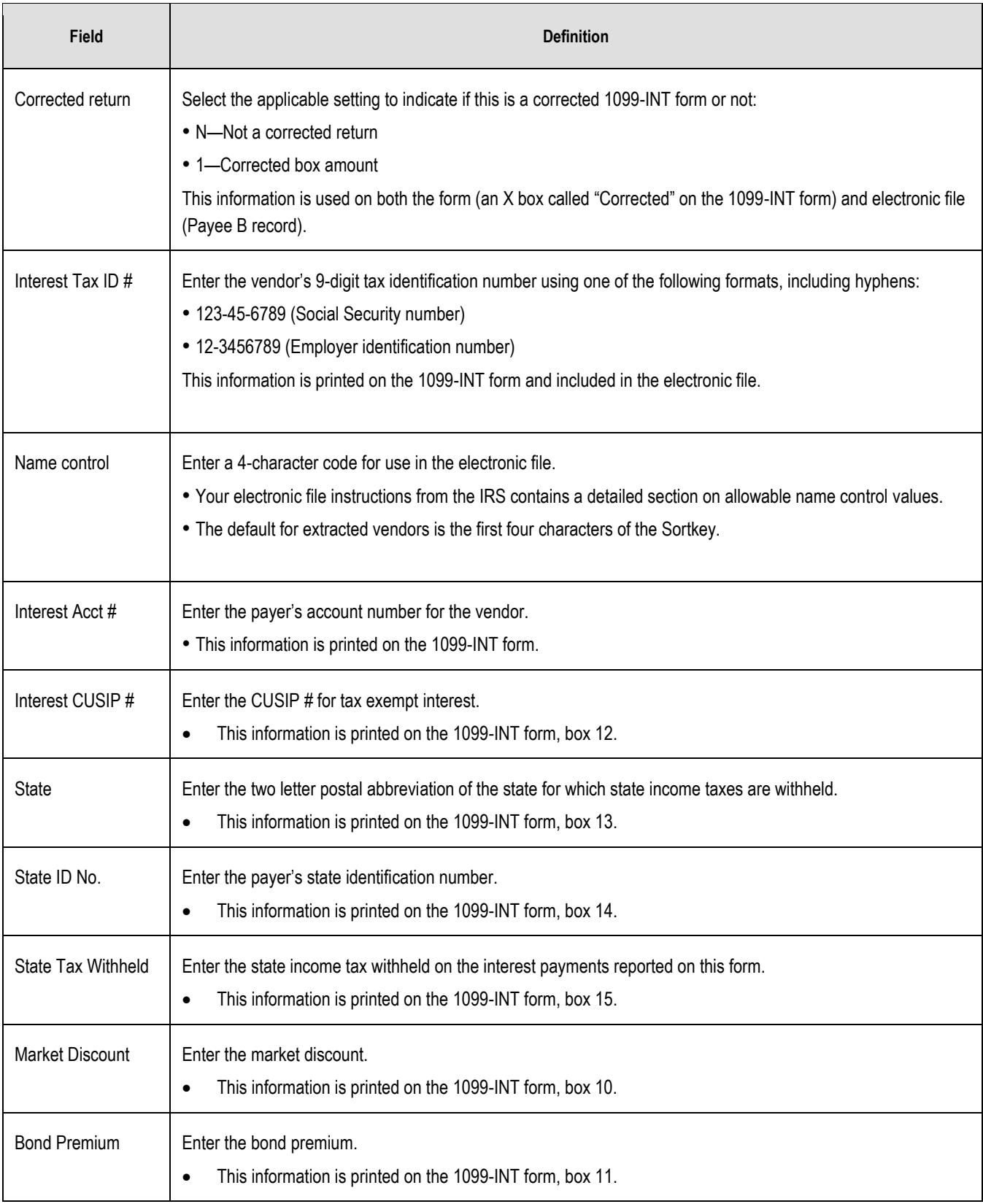

- 6 When you have completed your entries, press ESC to display the option menu.
- 7 Type *0* and press ENTER to save your entries.
- 8 Type *E* to exit the task.
- 9 Review your changes by:
	- Re-opening the Define and Edit 1099 Vendors task and displaying the vendor's record, or
	- Producing the 1099 Vendors—One-Line report or the 1099 Vendors—Complete Record report from the **1099 Forms > Reports > Vendor Reports** menu. (If you produce either of these reports from Report Manager or the AP HomePage, FundWare will include information from the AP files, instead of the edited 1099 files.)

## *Removing 1099 Vendors*

You can delete a vendor record from the 1099 data (a record created by the Extract Vendor and Summary Invoices task or created manually through the Define and Edit 1099 Vendors task). This process does not impact your AP vendor records; it simply removes the vendor's information from the information used to produce your 1099 forms.

- 1. Click **1099 Forms > Extract, Sort & Edit 1099 Vendors > Define and Edit 1099 Vendors** on the module navigator (if the module is not expanded, click **Accounts Payable** first) or select **Accounts Payable > 1099 Forms > Extract, Sort & Edit 1099 Vendors > Define and Edit 1099 Vendors** from the menu bar.
	- **If you are using a version of FundWare earlier than 7.30, select** Accounts Payable > 1099 Forms > Extract, Sort & Edit 1099 Vendors > Define and Edit 1099 Vendors**.**

The system reminds you that all extract and sort tasks must be complete before you can define or edit 1099 vendor records.

- ▲ If you complete edits or additions with the Define and Edit 1099 Vendors task, then extract or sort the 1099 information, FundWare may restore the vendor record. We strongly recommend that you never add or edit vendor information until all extract and sort tasks are complete.
- 2. Press ENTER. The option menu displays.
- 3. Type *R* to remove a 1099 vendor record. FundWare asks you to identify the vendor by number.
- 4. Enter the vendor number and press ENTER. A confirmation message displays.
- 5. Type *Y* to delete the 1099 vendor record. A confirmation message displays.
- 6. Type *Y* to delete the record.

# Producing 1099 Electronic Files

## *Producing 1099 Electronic Files*

There are two steps to producing your 1099-MISC and 1099-INT electronic files:

- Producing the error list—Check your 1099-MISC or 1099-INT forms for errors in the vendors' tax ID types, tax ID numbers, and name controls.
- Producing the electronic file—Results in a verification report in a readable format to help you check the electronic file output and a data file to be copied to diskette or electronically transmitted to the IRS.
- Depending on your version of FundWare, some screens may refer to Magmedia and others to Electronic Files. It will not affect processing in any way. Both are producing the electronic file.

## **Producing Your Electronic File Error List for 1099-MISC and 1099-INT**

You can use the electronic file error list to check your 1099-MISC or 1099-INT forms for errors in the vendors' tax ID types, tax ID numbers, and name controls. Use the following instructions to produce this report for either 1099-MISC or 1099-INT forms.

- 1. Ensure that your business date matches the last date of the year for which you are producing 1099s (e.g., 12/31/2016).
- 2 Click 1099 Forms > Produce 1099 forms and Electronic File > Produce 1099 Electronic File > 1099-MISC Electronic File Error List or 1099-INT Electronic File Error List on the module navigator (if the module is not expanded, click Accounts Payable first) or select Accounts Payable > 1099 Forms > Produce 1099 Forms and Electronic File > Produce 1099 Electronic File > 1099-MISC Electronic File Error List or 1099-INT Electronic File Error List from the menu bar.
	- **If you are using a version of FundWare earlier than 7.30, select** Accounts Payable > 1099 Forms > Produce 1099 Forms and eFile > Produce 1099 Electronic File > 1099- MISC Electronic File Error List **or** 1099-INT Electronic File Error List**.**

The first of two screens displays (**[Figure 0.1](#page-48-0)**). In this example, the **1099-MISC Electronic File Error List** task has been selected from the **Produce 1099 Electronic File** menu.

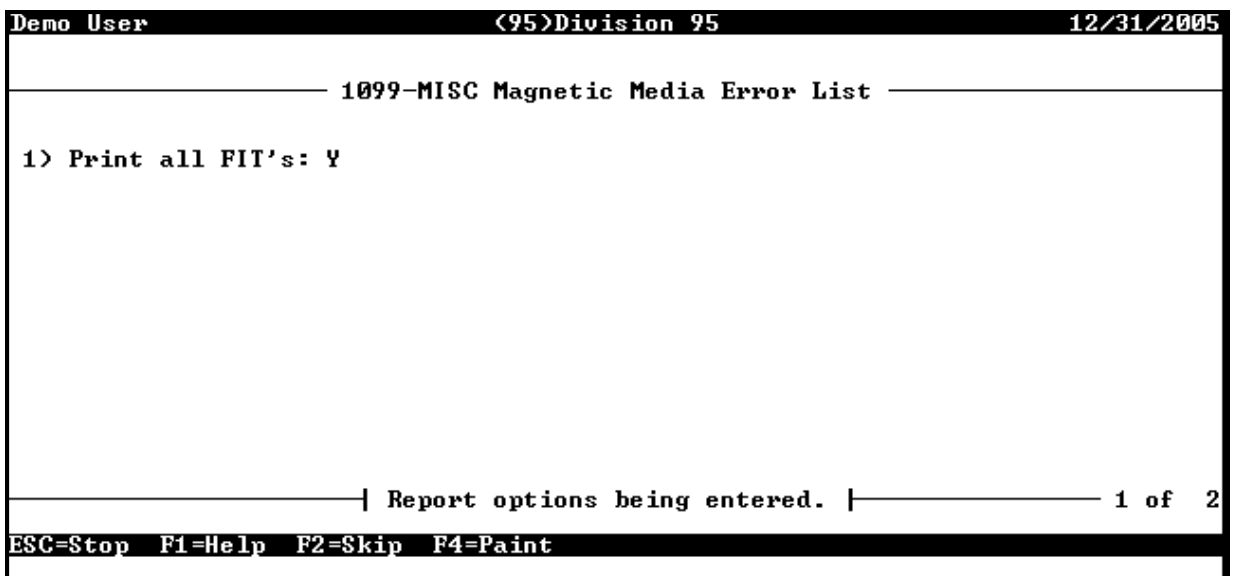

#### **Figure 0.1--1099-MISC Electronic File Error List, Page 1 of 2**

- <span id="page-48-0"></span>3. Indicate if you are producing an error list for some or all of the 1099 vendors:
	- Y—Produce 1099 forms for all vendors from whom any federal income tax (FIT) was withheld and all other vendors meeting the dollar selection criteria.
	- N—Produce 1099s only for vendors who meet the dollar limit, regardless of FIT withheld.
- 4. Press ENTER. The field selection page displays (**[Figure 0.2](#page-48-1)**).

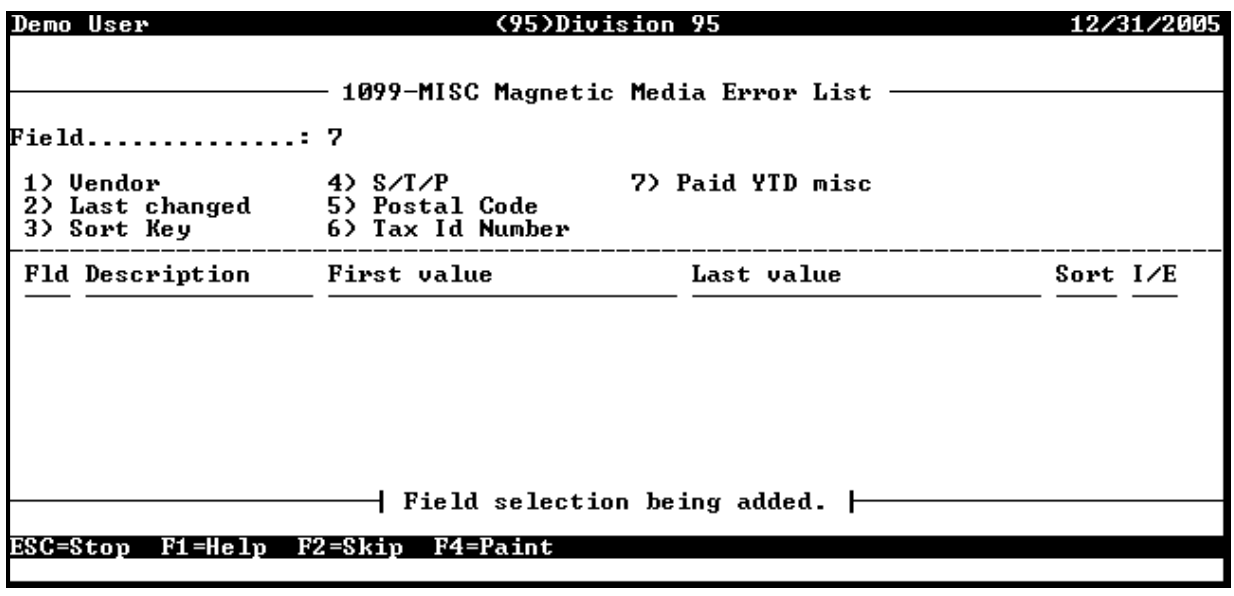

#### **Figure 0.2--1099-MISC Electronic File Error List, Field 7**

<span id="page-48-1"></span>5. Enter field 7 (Paid YTD MISC or Paid YTD INT) to filter on the amount paid for the year to date. (Remember—You should be signed in to the last day of the tax year, so the year-to-date should encompass the entire year.)

6. Enter the Selection value, Sort, and Include/Exclude values to filter your 1099 forms. For example, as shown in **[Figure 0.3](#page-49-0)**, we are producing 1099-MISC forms for those vendors to whom more than \$600 was paid this year. This example shows the most common selection for 1099-MISC. The most common lower limit for 1099-INT is \$10.00.

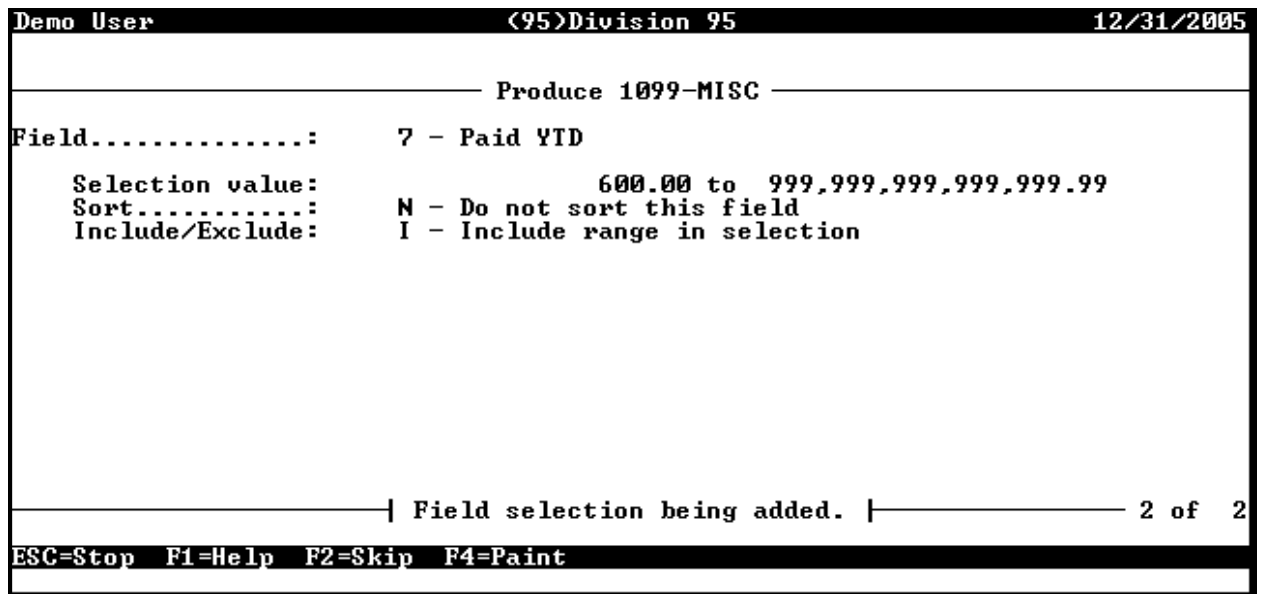

#### **Figure 0.3--Example YTD Filter**

- <span id="page-49-0"></span> Review the IRS publication "Instructions for Forms 1099, 1098, 5498 & W-2G" to determine the dollar limit for the box or boxes you will be reporting.
- If you do not specify a range of values in the Selection value fields, the Include/Exclude field does not appear (i.e., by not entering a Selection value, you are including all forms).
- 7. Complete your entries using the same settings that you entered when you produced the vendor's copy of the 1099 forms (i.e., the Produce 1099-MISC Forms or Produce 1099-INT Forms task).
- 8. When your entries are complete, press ESC to save your entries and display the filter option menu.
- 8. Type *E* to exit the filter task. The system asks you to confirm your settings.
- 10. Type *0* to confirm your entries and close the task. The system asks if you want to file a report.
- 11. Type *Y* to save the extract information to a report file. Type *N* to send the extract information directly to your printer (no report file is saved). The system asks if you have another report to produce.
- 12. Type *N* to exit the task.
- 13. From Print Manager, produce the 1099 electronic file error list for your vendors by printing the TNMMMP.L## for 1099-MISC forms or TNIMMP.L## report for 1099-INT forms (**[Figure](#page-50-0)  [0.4](#page-50-0)**).

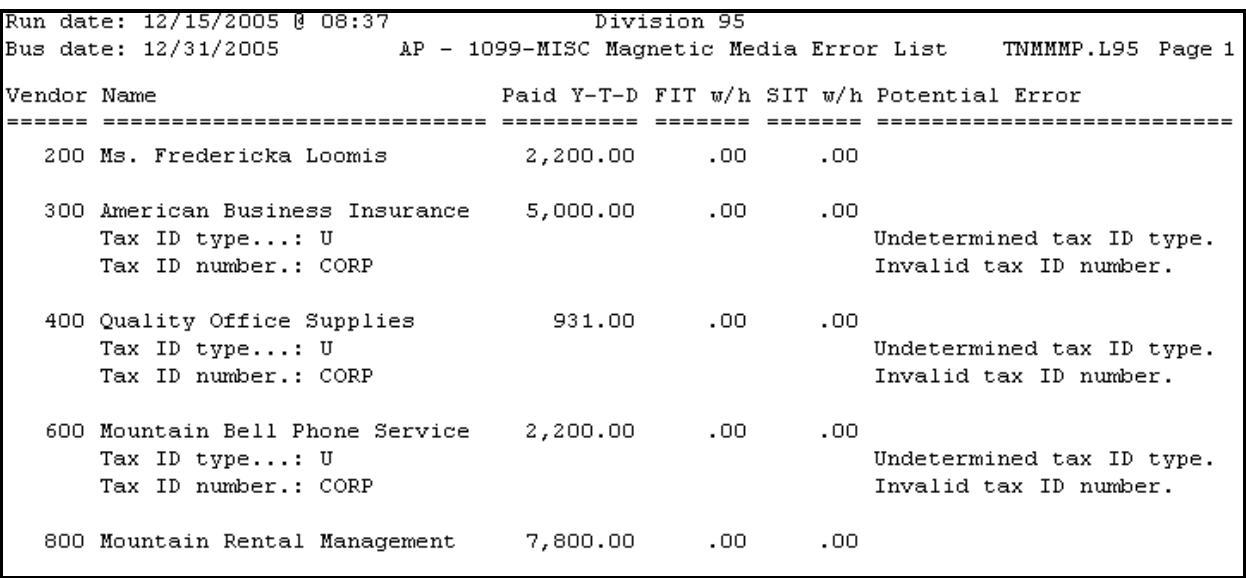

#### **Figure 0.4--Example 1099-MISC Electronic File Error List**

<span id="page-50-0"></span>14. Review the information on the report for any error messages. Corrections can be made through the Define and Edit 1099 Vendors as below.

Click **1099 Forms > Extract, Sort & Edit 1099 Vendors > Define and Edit 1099 Vendors** on the module navigator (if the module is not expanded, click **Accounts Payable** first) or select **Accounts Payable > 1099 Forms > Extract, Sort & Edit 1099 Vendors > Define and Edit 1099 Vendors** from the menu bar.

 **If you are using a version of FundWare earlier than 7.30, select** Accounts Payable > 1099 Forms > Extract, Sort & Edit 1099 Vendors > Define and Edit 1099 Vendors**.** 

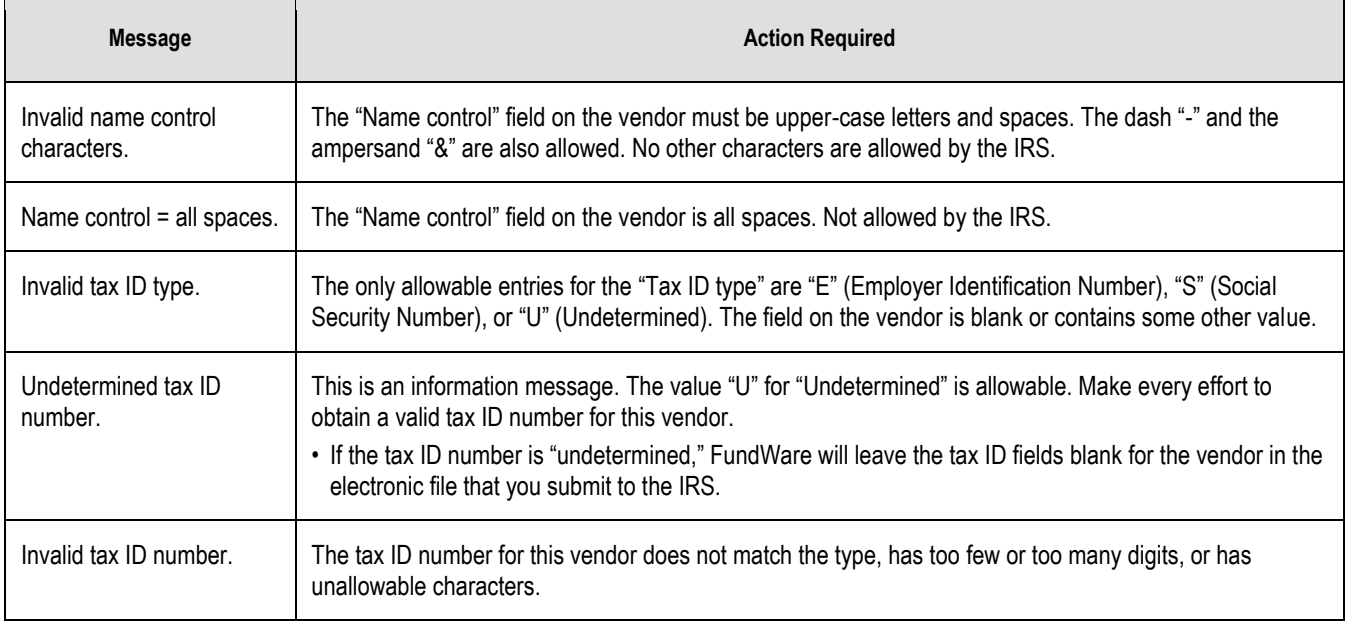

#### **Table 0-1--Electronic File Error List Messages**

## **Producing Your Electronic File for 1099-MISC and 1099-INT**

Once you have produced your 1099-MISC and 1099-INT forms and reviewed the error lists, you are ready to create the electronic file. This process produces two files:

- A verification report that allows you to review the electronic information in a readable format.
- An electronic file to be transmitted to the IRS.

Use the following instructions to produce your electronic file for 1099-MISC or 1099-INT forms.

- 1. Ensure that your business date matches the last date of the year for which you are producing 1099s (e.g., 12/31/2016).
- 2. Click **1099 Forms > Produce 1099 Forms and Electronic File > Produce 1099 Electronic File > Produce 1099-MISC Electronic File** or **Produce 1099-INT Electronic File** on the module navigator (if the module is not expanded, click **Accounts Payable** first) or select **Accounts Payable > 1099 Forms > Produce 1099 Forms and Electronic File > Produce 1099 Electronic File > Produce 1099-MISC Electronic File** or **Produce 1099-INT Electronic File** from the menu bar.

If you are using a version of FundWare earlier than 7.30, select **Accounts Payable > 1099 Forms > Produce 1099 Forms and Electronic File > Produce 1099 Electronic File > Produce 1099-MISC Electronic File** or **Produce 1099-INT Electronic File**.

The first of page of the task displays (**[Figure 0.5](#page-51-0)**).

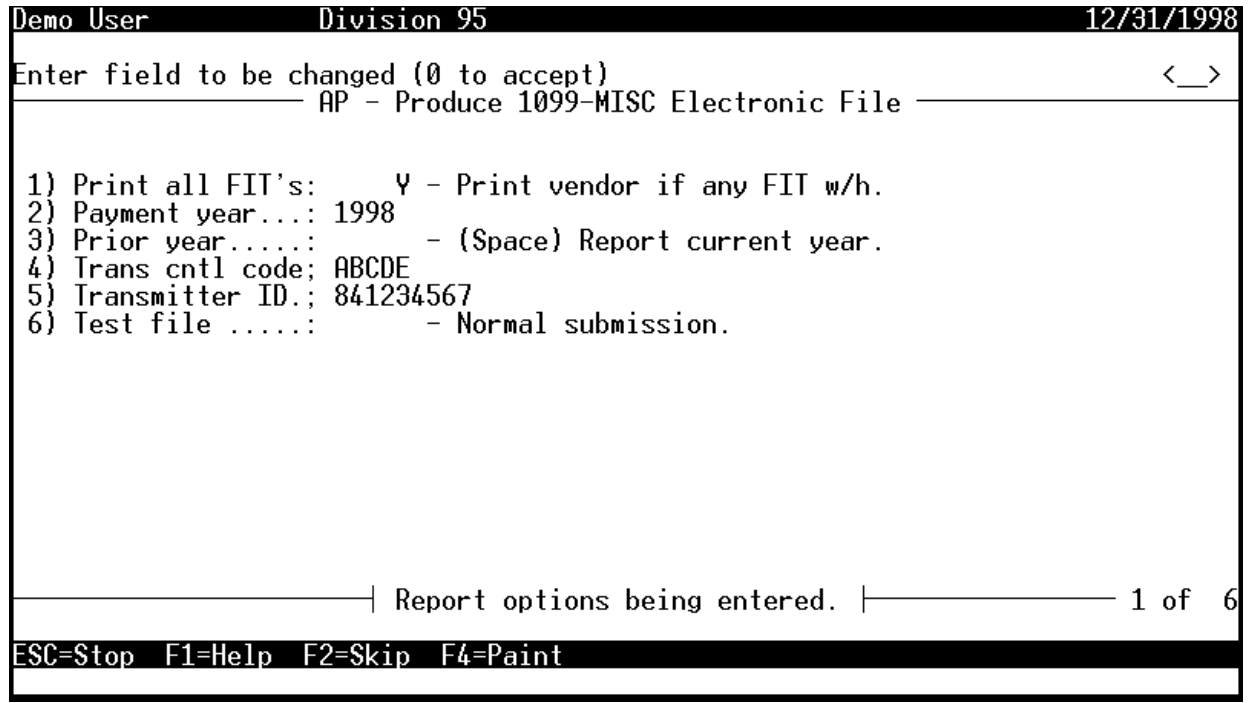

#### **Figure 0.5--Produce 1099-MISC Electronic File, Page 1 of 6**

<span id="page-51-0"></span>3. Complete the fields according to **[Table 0-2](#page-52-0)**.

#### <span id="page-52-0"></span>**Table 0-2--Produce Electronic File Fields and Definitions (for 1099-MISC and 1099-INT)— Page 1 of 6**

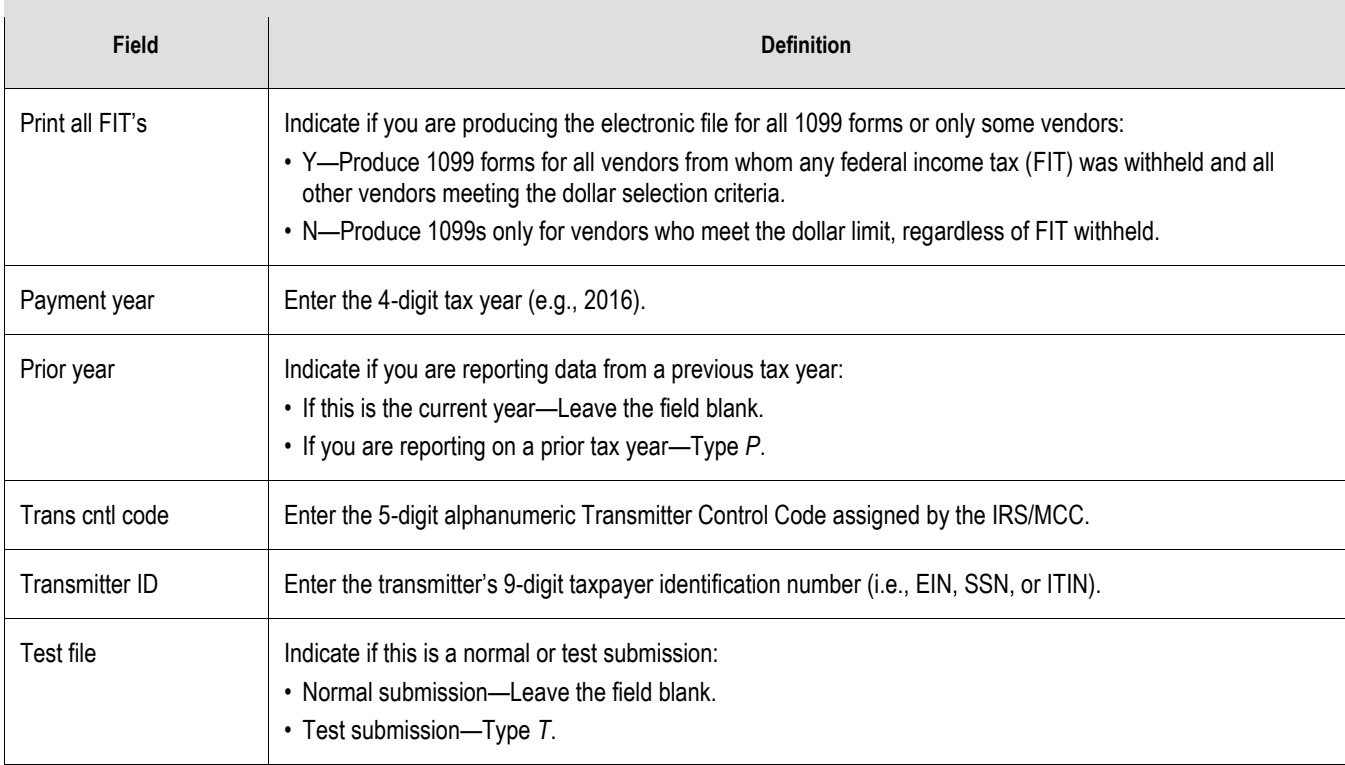

4. Press ENTER or PAGE DOWN to move to the second page of the task (**[Figure 0.6](#page-52-1)**).

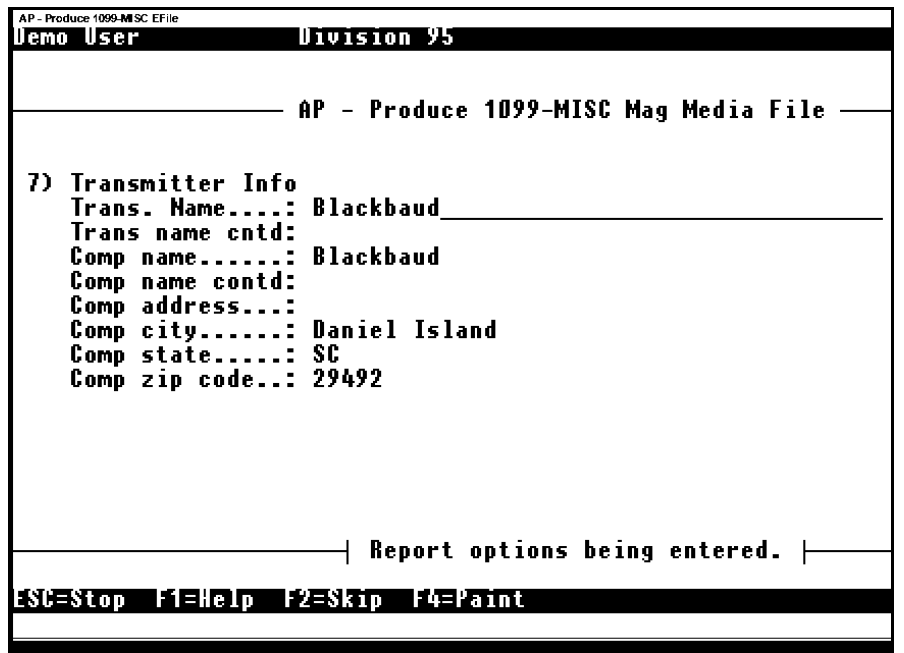

**Figure 0.6--Produce 1099-MISC Electronic File, Page 2 of 6**

<span id="page-52-1"></span>5. Complete the fields according to **[Table 0-3](#page-53-0)**.

### <span id="page-53-0"></span>**Table 0-3--Produce Electronic File Fields and Definitions (for 1099-MISC and 1099-INT)— Page 2 of 6**

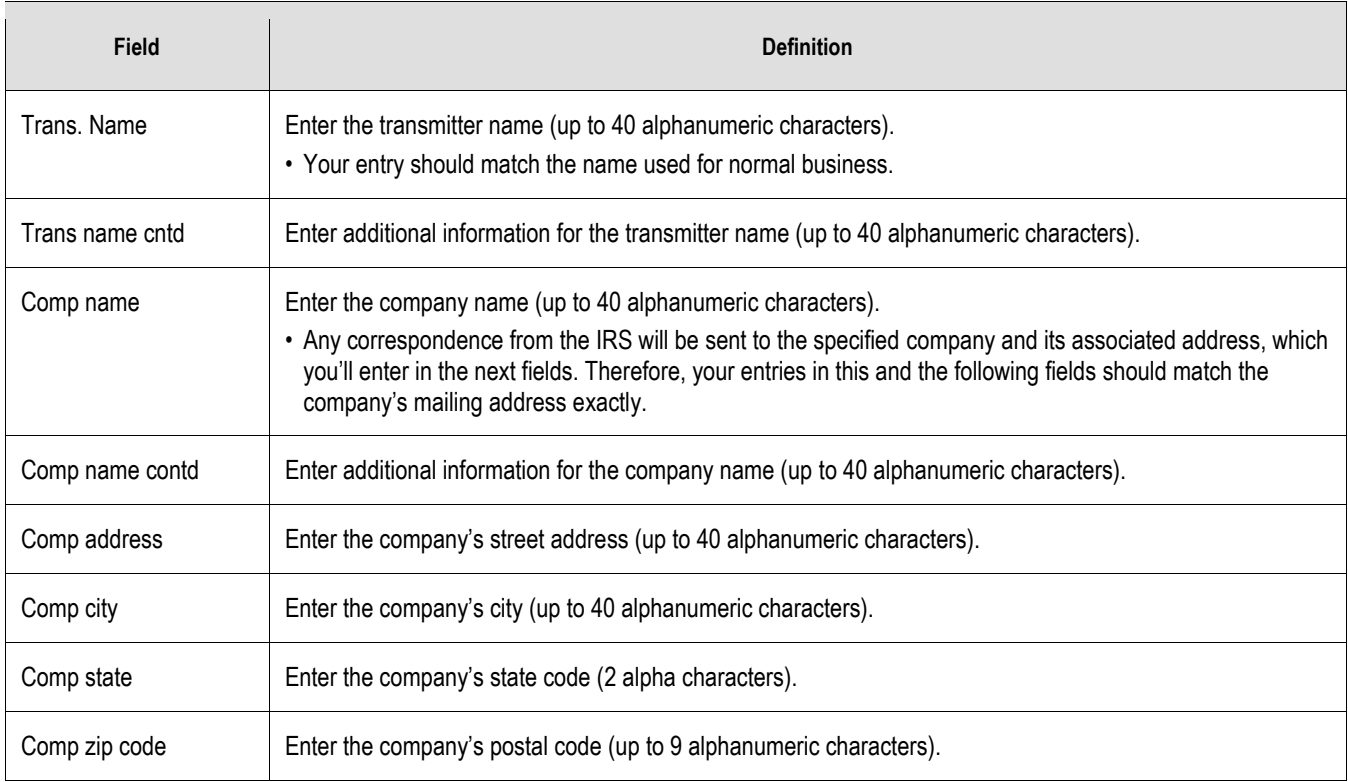

3. Press ENTER or PAGE DOWN to move to the third page of the task (**[Figure 0.7](#page-54-0)**).

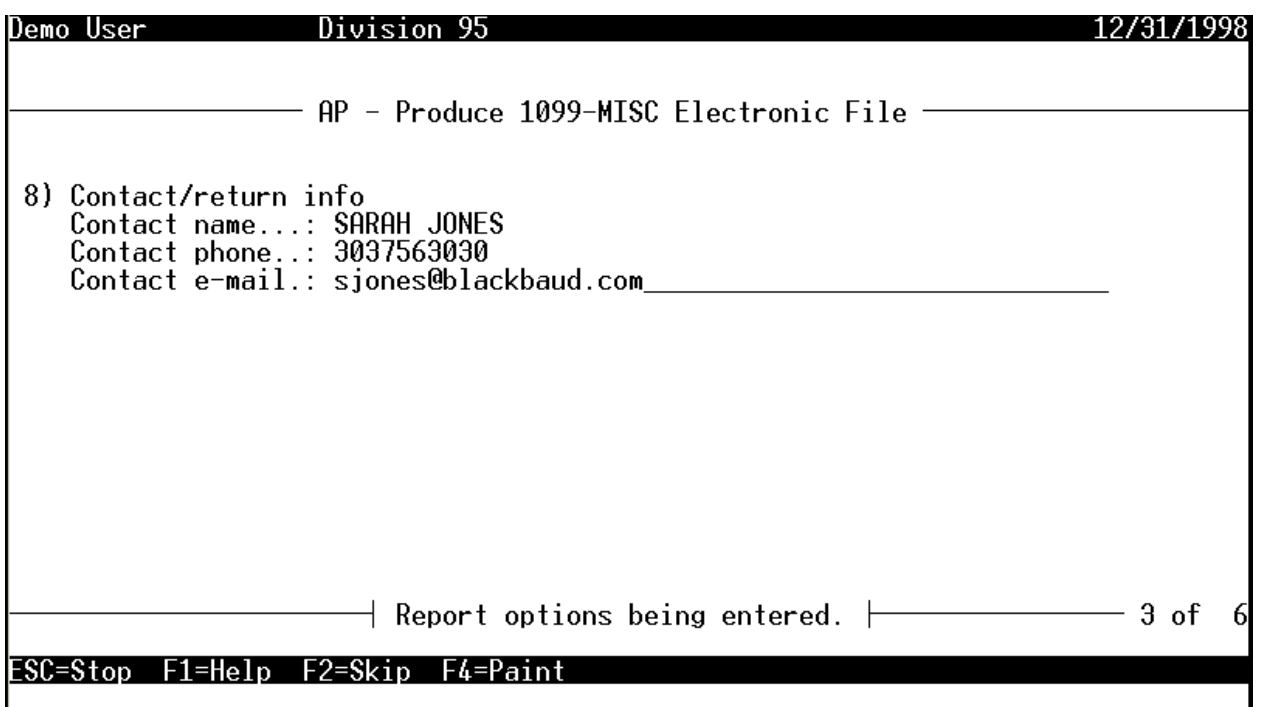

**Figure 0.7--Produce 1099-MISC Electronic File, Page 3 of 6**

<span id="page-54-0"></span>4. Complete the fields according to **[Table 0-4](#page-54-1)**.

#### <span id="page-54-1"></span>**Table 0-4--Produce Electronic File Fields and Definitions (for 1099-MISC and 1099-INT)— Page 3 of 6**

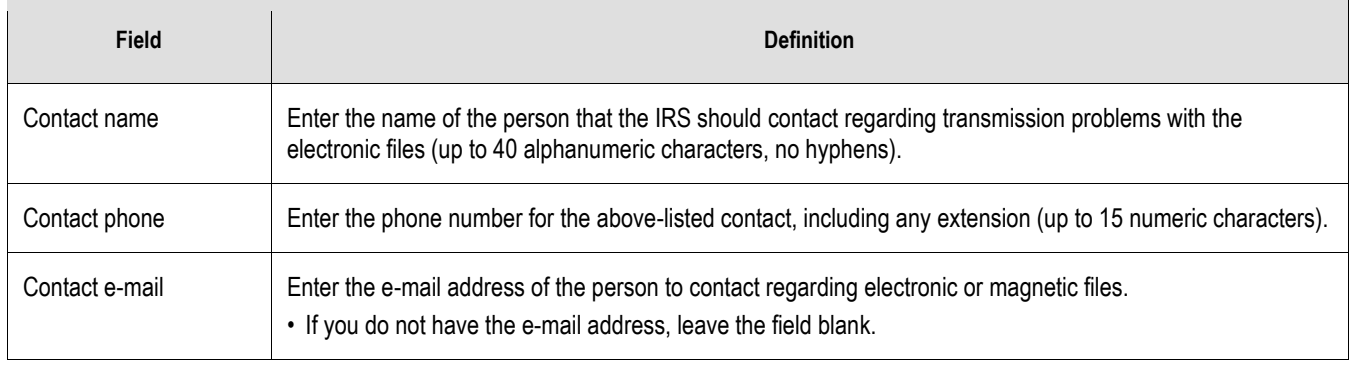

8. Press ENTER or PAGE DOWN to move to the fourth page of the task (**[Figure 0.8](#page-55-0)**).

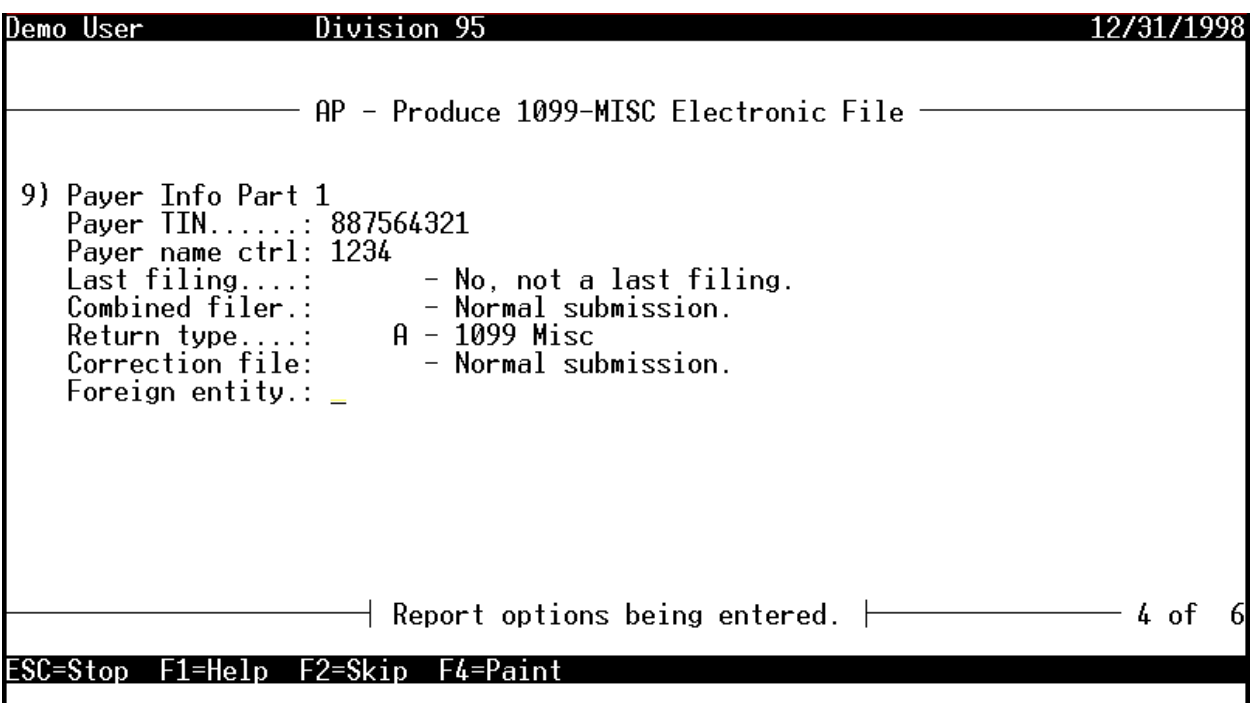

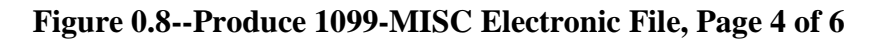

<span id="page-55-0"></span>5. Complete the fields according to **[Table 0-5](#page-55-1)**.

#### <span id="page-55-1"></span>**Table 0-5--Produce Electronic File Fields and Definitions (for 1099-MISC and 1099-INT)— Page 4 of 6**

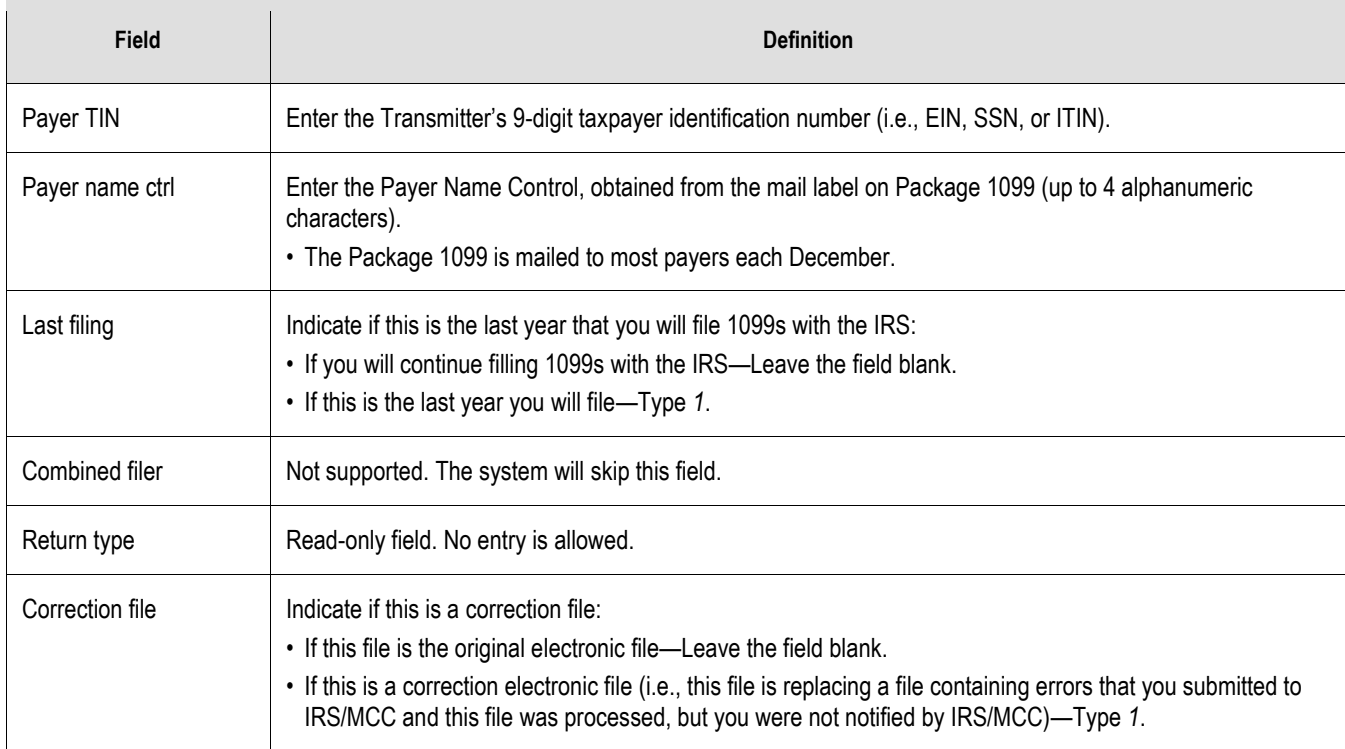

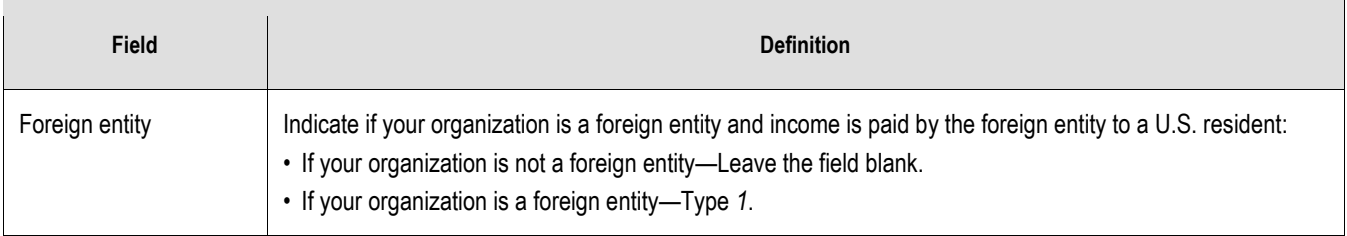

10. Press ENTER or PAGE DOWN to move to the fifth page of the task (**[Figure 0.9](#page-56-0)**).

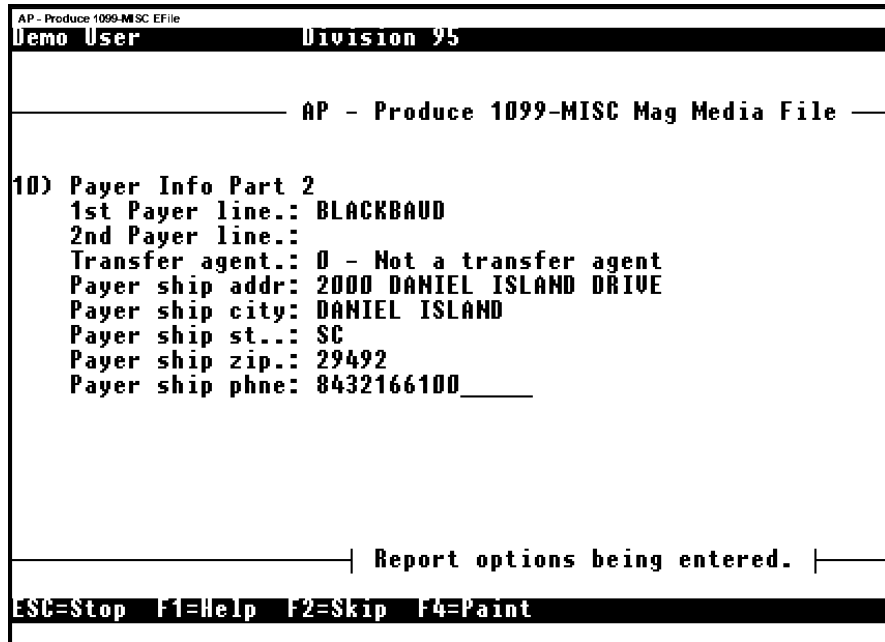

**Figure 0.9--Produce 1099-MISC Electronic File, Page 5 of 6**

<span id="page-56-0"></span>11. Complete the fields according to **[Table 0-6](#page-56-1)**.

#### <span id="page-56-1"></span>**Table 0-6--Produce Electronic File Fields and Definitions (for 1099-MISC and 1099-INT)— Page 5 of 6**

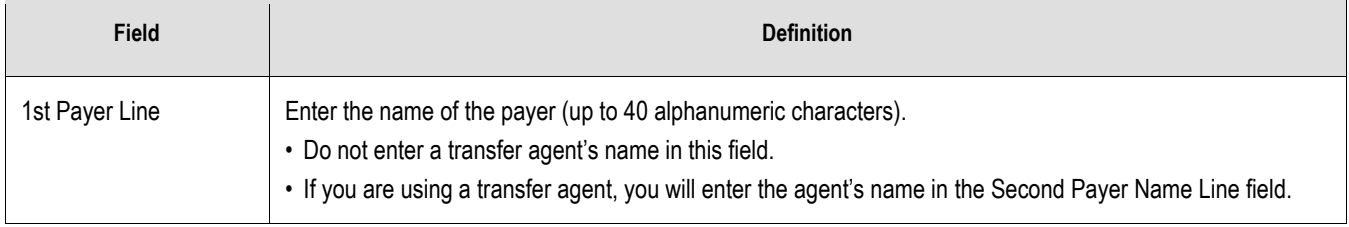

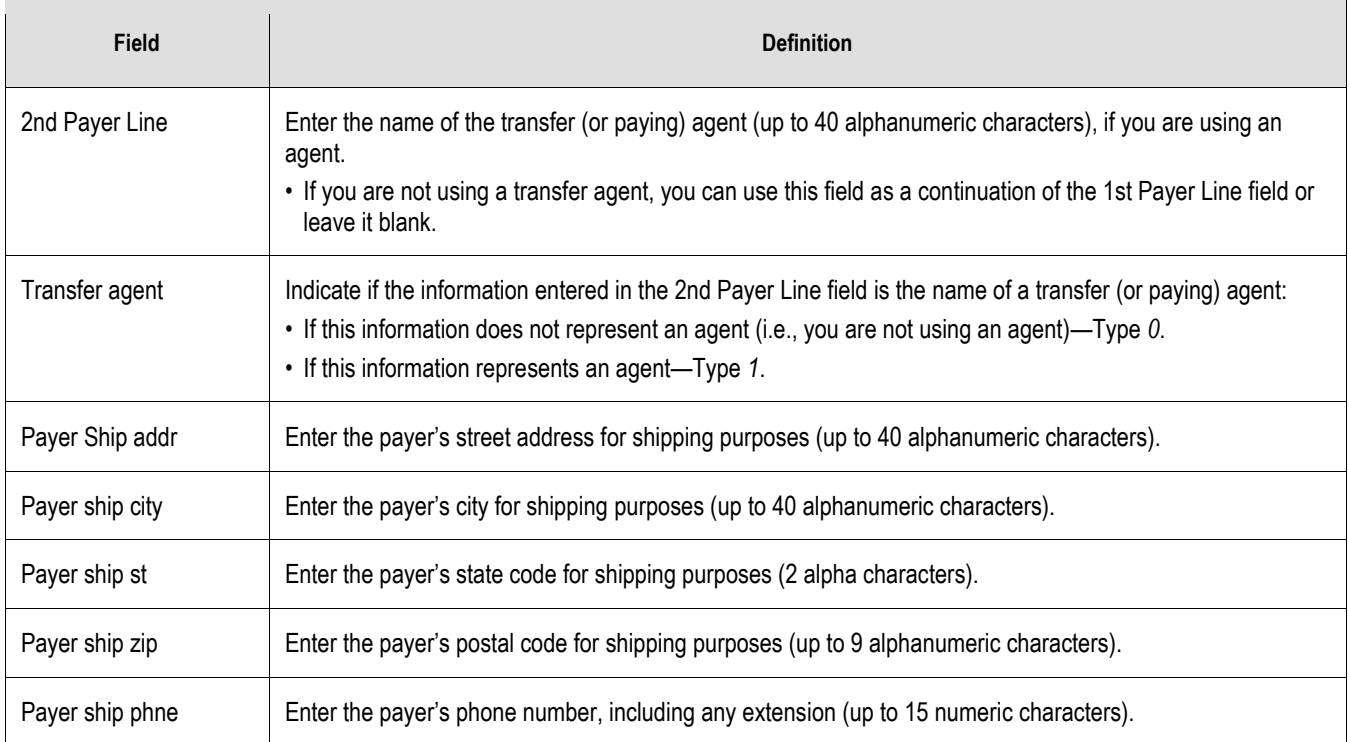

#### 12. Press ENTER or PAGE DOWN to move to the filter options (**[Figure 0.10](#page-57-0)**).

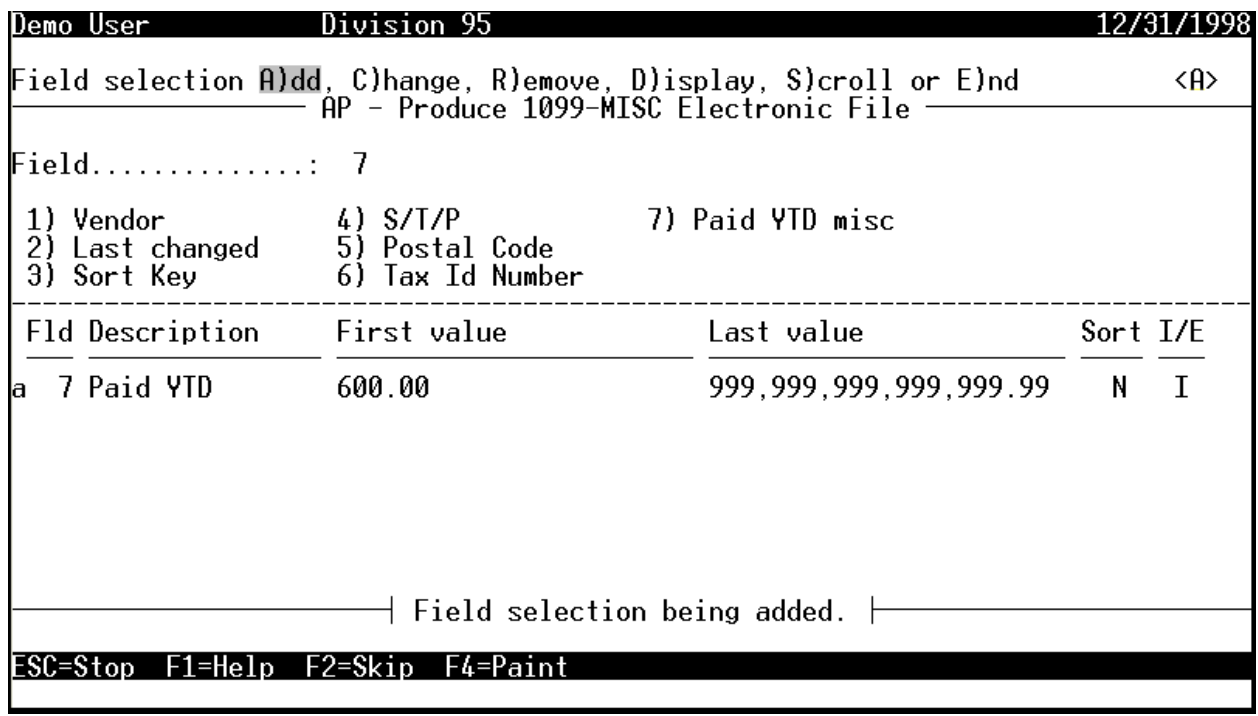

## <span id="page-57-0"></span>**Figure 0.10--Produce 1099-MISC Electronic File, Fields**

- 13. Complete your entries using the same settings that you entered when you produced the vendor's copy of the 1099 forms (i.e., the Produce 1099-MISC Forms or Produce 1099-INT Forms task), because the IRS expects the same information you reported to the vendors.
- 14. When your entries are complete, press ESC to save your entries and display the filter option menu.
- 15. Type *E* to exit the filter task. The system asks you to confirm your settings.
- 16. Type *0* to confirm your entries and close the task. The system asks if you want to file the verification report.
- 17. Type *Y* to save the extract information to a report file. Type *N* to send the extract information directly to your printer (no report file is saved). The system asks if you have another report to produce.
- 18. Type *N* to exit the task.
- 19. From Print Manager, produce the verification report (TNMVER.L## for 1099-MISC forms or TNIVER.L## for 1099-INT forms) (**[Figure 0.11](#page-59-0)**).

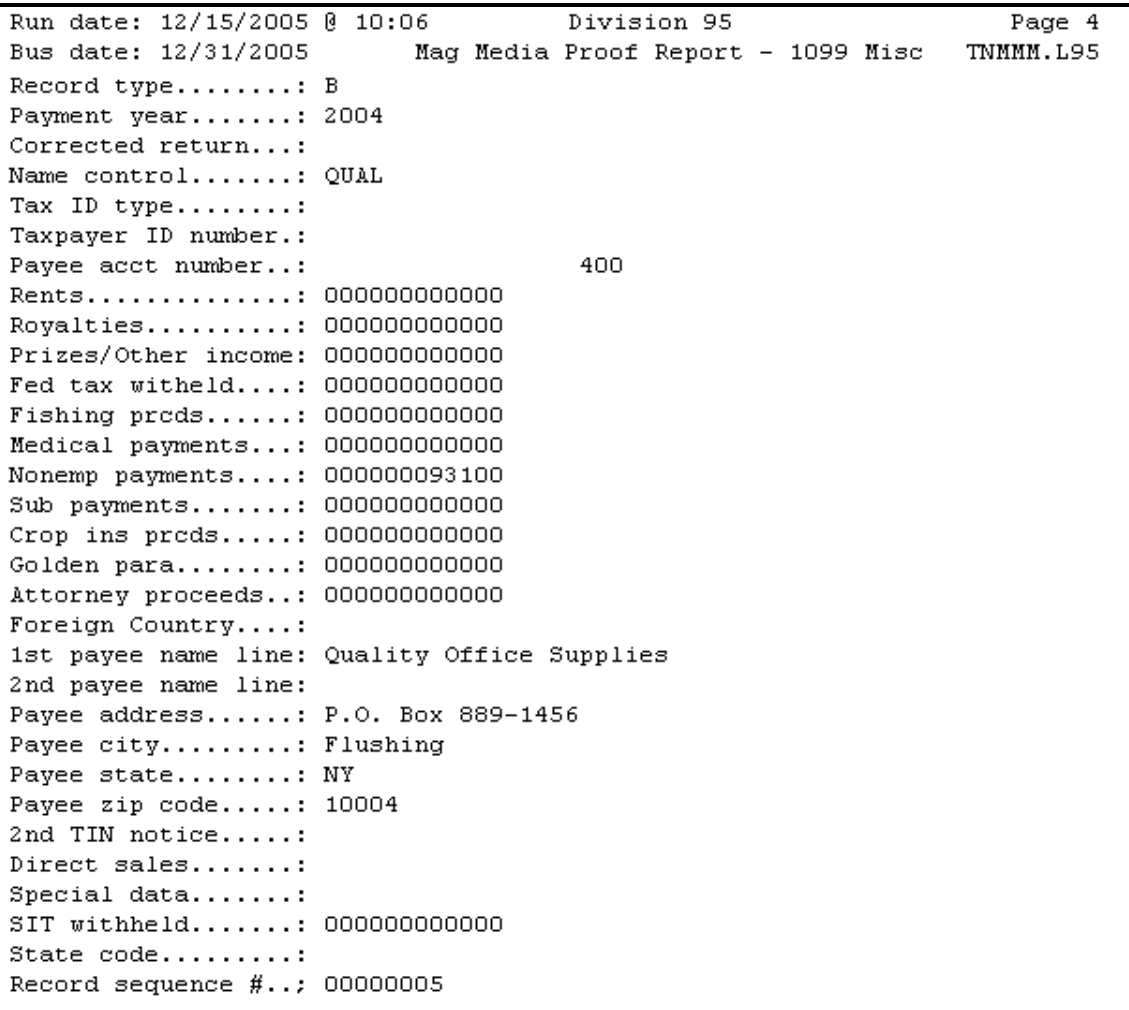

### **Figure 0.11--Example 1099-MISC Electronic File Verification Report**

- <span id="page-59-0"></span>20. Compare your paper forms of the report to the verification report. This report contains the same information as the actual file that will be submitted to the IRS, but in a more readable form.
	- Amounts do not have decimal points between dollars and cents.
	- There will be some fields on the electronic file that do not exist on paper forms. Check the fields that apply to your organization.
	- Refer to the IRS publication "Publication 1220—Specification for Filing Forms 1098, 1099 series, 5498 and W-2G Magnetically or Electronically" to obtain authoritative information on these other fields.
- 21. If you find errors on the verification report, take the following actions:
	- Delete the verification report (e.g., TNMVER).
	- Delete the electronic file from the Data folder. (The name of the electronic file includes a number from the computer that produced it. For example, the 1099-MISC file might be TNM1234.)
	- Correct the mistakes.
- Determine if you need to reproduce your paper forms. If so, delete the 1099 forms file (e.g., TNM1099) and reproduce your forms.
- Reproduce the electronic file error list and electronic file.
- 22. When you have confirmed that your 1099 information is correct, transmit the electronic file to the IRS via the Internet. (For more information on electronic filing, see **[Submitting Your](#page-60-0)  [Electronic File](#page-60-0)**.)

#### **FundWare recommends you wait to submit the eFile until closer to the submission deadline to allow for any possible corrections reported after your vendors have received their 1099s.**

- The electronic file name includes a number from the computer that produced it. For example:
	- The 1099-MISC electronic file might be TNM1234.
	- The 1099-INT electronic file might be TNI1234.
- The electronic files are stored in your **FundWare > Data** folder. After the eFile has been produced, you can import the file into the Aatrix preparer for form printing and eFiling.

# <span id="page-60-0"></span>*Submitting Your Electronic File*

While we strongly recommend using the complete eFiling option through Aatrix as a best practice, you can still submit your electronic file to the IRS directly, via the Internet, according to instructions on page 4 of IRS Publication 3609. Please note the following information when preparing to submit your file:

- Before connecting, have your TCC and EIN available.
- Ensure that your browser supports SSL 128-bit encryption.
- Ensure that your browser is configured to receive "cookies," which are used to preserve your User ID status.

You can submit your electronic file from the *http://fire.irs.gov* website.

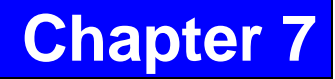

# Reports

The **Reports** entry on the 1099 menu offers you access to 11 reports:

- 1099 Vendors One Line (TNV1LST)
- 1099 Vendors Complete Record (TNVLIST)
- 1099 Vendor Mailing Labels (TNVLBL)
- 1099 Invoice Detail (TNORD)
- 1099 Invoice History (TNHIST)
- 1099 Invoice Distribution by Acct (TNDSTA)
- 1099 Invoice Distribution (TNDIST)
- 1099 Invoice Summary (TNSUM)
- References List (TNNREF)
- Stages List (TNNSTAGE)
- City Abbreviations List (NWCITY)

# Inquiry

The 1099 Inquiry tasks allow you to display a specific record or scroll a list of records. Through the Inquiry tasks you can quickly review:

- The status of paid invoices
- Vendor definitions and 1099 totals
- 1099 setup, stages and references

# *Displaying 1099 Vendors*

You can view specific or general information for your 1099 vendors using the 1099 Vendors task if you have extracted invoice detail. (If you have only extracted summary information, this option is not available.) For example:

- Determine the amounts for the 1099-MISC (field 5).
- Determine the amounts for the 1099-INT (field 9).
- Find a vendor's address

Use the following instructions to view your 1099 vendors.

- Click **1099 Forms > Inquiry > 1099 Vendors** on the module navigator (if the module is not expanded, click **Accounts Payable** first) or select **Accounts Payable > 1099 Forms > Inquiry > 1099 Vendors** from the menu bar.
- Note: If you are using a version of FundWare earlier than 7.30, select Accounts Payable > 1099 Forms > Inquiry > 1099 Vendors
- Type *D* to display a single 1099 vendor record or *S* to scroll the extracted 1099 vendors by reference.
- Enter the vendor number to display or enter a data item by which FundWare will scroll vendor records and press ENTER. The information displays [\(Figure 0.1\)](#page-63-0).

| Demo User                                                                                       |                                               | <b>&lt;95&gt;Division 95</b> | 12/31/2005                                                   |                                  |
|-------------------------------------------------------------------------------------------------|-----------------------------------------------|------------------------------|--------------------------------------------------------------|----------------------------------|
|                                                                                                 | $AP - Display 1099$ Vendors                   |                              |                                                              |                                  |
| Vendor                                                                                          | 800                                           |                              | Changed.: 10/04/2005<br>User: 00101                          |                                  |
| 5) 1099-Misc Amts contd                                                                         |                                               |                              |                                                              |                                  |
| $Media1$                                                                                        |                                               | - 00<br>7.800.00             |                                                              |                                  |
| Non Employee :<br>Substitute Pymt:                                                              |                                               | - 00                         |                                                              |                                  |
| $Group$ $Ins$ $$                                                                                |                                               | - 00                         |                                                              |                                  |
| Golden Para. :                                                                                  |                                               | - 00                         |                                                              |                                  |
| Atty Proceeds:                                                                                  |                                               | .00                          |                                                              |                                  |
| State Tax W/H:                                                                                  |                                               | -00                          |                                                              |                                  |
|                                                                                                 | Demo User                                     |                              | <95>Division 95                                              | 12/31/2005                       |
| For more, press <emscroll value<br=""><math>ESC = Stop</math> <math>F1 = He1p</math></emscroll> |                                               | Vendor                       | <b>Name</b>                                                  | Phone                            |
|                                                                                                 | Denver                                        |                              | 200 Ms. Fredericka Loomis                                    | $(303)$ 222-6868                 |
|                                                                                                 | Denver                                        |                              | 600 Mountain Bell Phone Service                              | $(303)$ 226-6111                 |
|                                                                                                 | Denver                                        |                              | 900 The University of Colorado Press                         | (303) 556-1000                   |
|                                                                                                 | Denver                                        |                              | 1000 Colorado Express T-Shirt Company                        | (303) 297-4400<br>(212) 554-6690 |
|                                                                                                 | Flushing<br>Los Angeles                       |                              | 400 Quality Office Supplies<br>700 Way Out Computer Supplies | (800) 562-8545                   |
|                                                                                                 | Milner                                        |                              | 500 Mountain Cleaning Service                                | (303) 879-2200                   |
|                                                                                                 | Steamboat Springs                             |                              | 100 ABC Hardware, Inc.                                       | $(303)$ 879-1234                 |
|                                                                                                 | Bteamboat Springs                             |                              | 800 Mountain Rental Management                               | (303) 879-3200                   |
|                                                                                                 |                                               |                              |                                                              |                                  |
|                                                                                                 |                                               |                              |                                                              |                                  |
|                                                                                                 |                                               |                              | d Vendor being scrolled.                                     |                                  |
|                                                                                                 | Vendor has been scrolled.<br>ESC=Stop F1=Help |                              | Press <enter><br/>F2=Skip F4=Paint F5=Dupe F6=Recall</enter> |                                  |

**Figure 0.1--Display and Scroll 1099 Vendors**

- <span id="page-63-0"></span>Press ESC to display the option menu.
- Type  $E$  to exit the task.

## *Displaying 1099 Invoices*

You can view specific or general information for your 1099 obligations using the 1099 Invoices task. For example:

- Review an invoice's history.
- Find an invoice's balance.
- Review the accounting distribution for an invoice.
- Check the Reference values for an invoice.

Use the following instructions to view your 1099 invoices.

- 1. Click 1099 Forms > Inquiry > 1099 Invoices on the module navigator (if the module is not expanded, click Accounts Payable first) or select Accounts Payable > 1099 Forms > Inquiry > 1099 Invoices from the menu bar.
- 2. If you are using a version of *FundWare* earlier than 7.30, select Accounts Payable > 1099 Forms > Inquiry > 1099 Invoices.
- 3. Type D to display a single 1099 invoice or S to scroll the extracted invoices by reference.
- 4. Enter the invoice number to display [\(Figure 0.2\)](#page-64-0) or enter a data item by which *FundWare* will scroll invoices and press enter. The information displays.

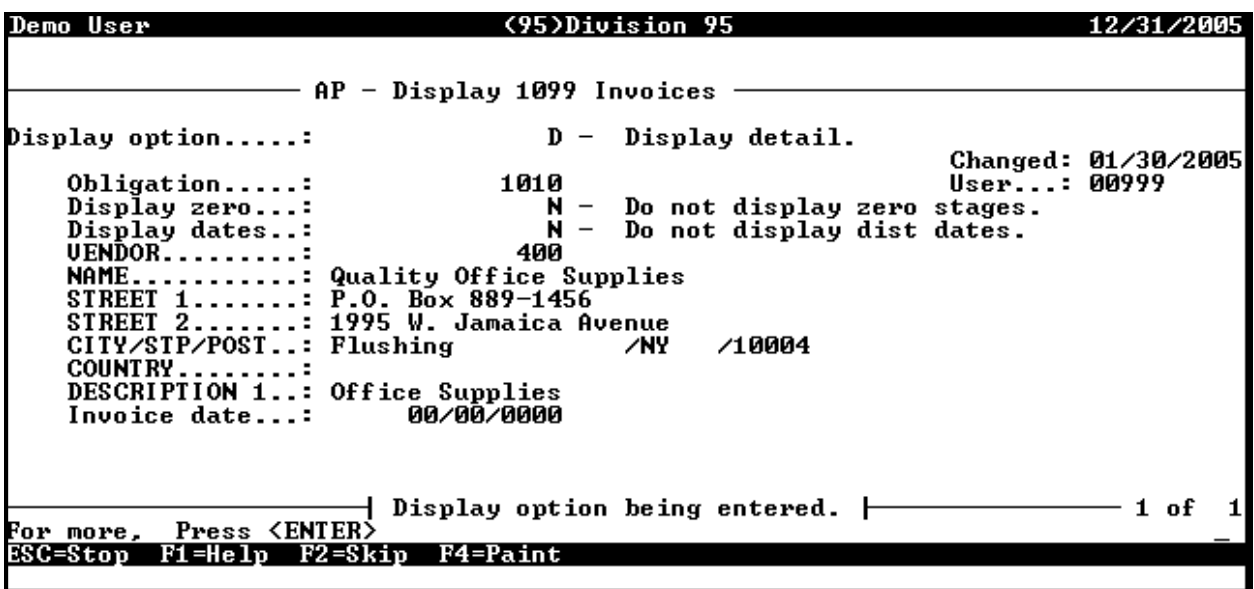

**Figure 0.2--Display 1099 Invoices**

- <span id="page-64-0"></span>5. Press ESC to display the option menu.
- 6. Type *E* to exit the task.

## *Displaying Payer and Boxes (1099-MISC and 1099-INT)*

Inquiry allows you to view your payer and box settings for the 1099-MISC and 1099-INT forms.

- 1. Click 1099 Forms > Inquiry > 1099-MISC Payer and Boxes or 1099-INT Payer and Boxes on the module navigator (if the module is not expanded, click Accounts Payable first) or select Accounts Payable > 1099 Forms > Inquiry > 1099-MISC Payer and Boxes or 1099-INT Payer and Boxes from the menu bar.
- 2. If you are using a version of *FundWare* earlier than 7.30, select Accounts Payable > 1099 Forms > Inquiry > 1099-MISC Payer and Boxes or 1099-INT Payer and Boxes.
- 3. Type D to display the payer and box information for the selected form. The first page of the record displays [\(Figure 0.3\)](#page-65-0).

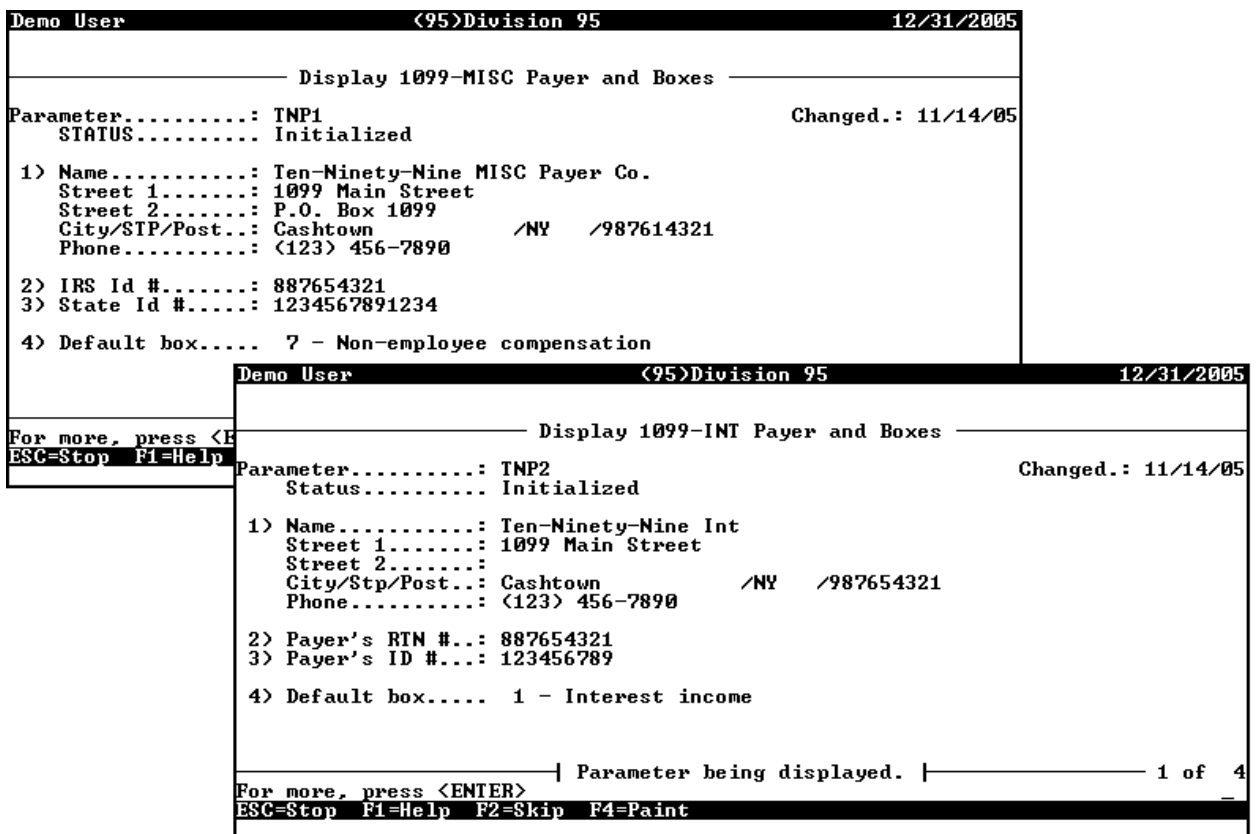

**Figure 0.3--Example 1099-MISC and 1099-INT Payer and Boxes**

- <span id="page-65-0"></span>4. Press esc to display the option menu.
- 5. Type E to exit the task.

# *Displaying Stages*

Inquiry allows you to information for the stages from which 1099 information is drawn (e.g., Paid, Reconciled).

- 1. Click 1099 Forms > Inquiry > Stages on the module navigator (if the module is not expanded, click Accounts Payable first) or select Accounts Payable > 1099 Forms > Inquiry > Stages from the menu bar.
- 2. If you are using a version of *FundWare* earlier than 7.30, select Accounts Payable > 1099  $Forms > Inquiry > Stages.$
- 3. Type D to display a single stage or S to scroll the 1099 stages.
- 4. Enter the stage number to display or begin the scroll and press enter. The information displays as in Figure 9.4.

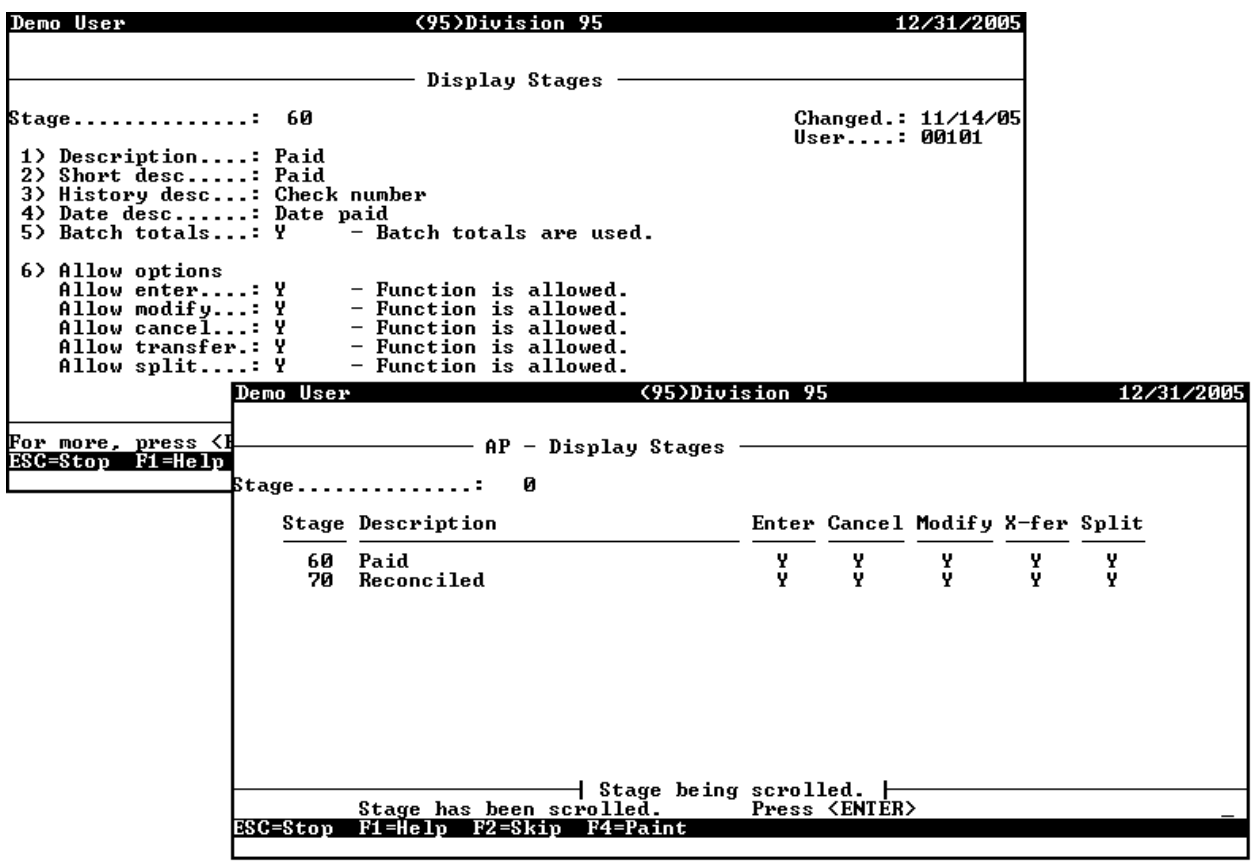

**Figure 0.4--Display and Scroll Stages**

- 5. Press esc to display the option menu.
- 6. Type E to exit the task.

# *Displaying References*

Inquiry allows you to view your payer and box settings for the 1099-MISC and 1099-INT forms.

- 1. While you can view obligation references from the Inquiry menu (Inquiry > References on the module navigator or menu bar), you can view more detailed information from the Maintenance > Obligation References task.
- 2. If you are using a version of *FundWare* earlier than 7.30, select Accounts Payable > 1099 Forms > Inquiry > References.
- 3. Type D to display reference information (**Error! Reference source not found.**). The system asks you to identify, by letter code, which reference you want to view.
- 4. Enter the obligation reference code and press enter. The reference displays [\(Figure 0.5\)](#page-67-0).

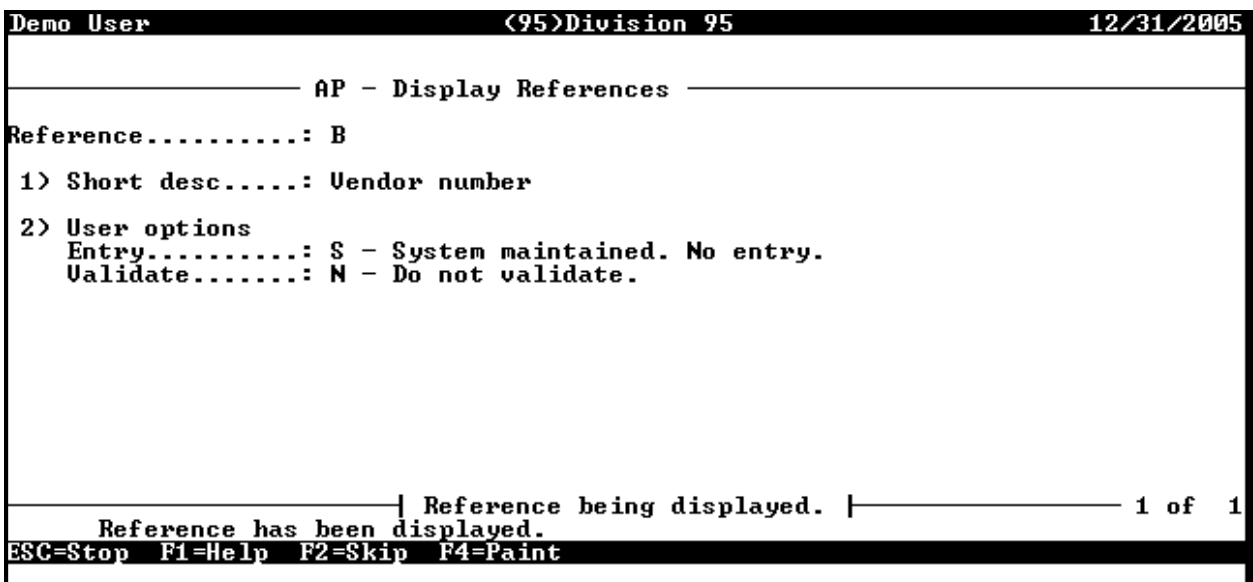

**Figure 0.5--Display References**

- <span id="page-67-0"></span>5. Press esc to display the option menu.
- 6. Type E to exit the task.

## *Displaying the 1099 Basic and Extended Setup Parameters*

The Inquiry feature also allows you to view your Basic and Extended Setup parameters.

- 1. Click 1099 Forms > Inquiry > 1099 Basic Setup Parameter or 1099 Extended Setup Parameter on the module navigator (if the module is not expanded, click Accounts Payable first) or select Accounts Payable > 1099 Basic Setup Parameter or 1099 Extended Setup Parameter from the menu bar.
- 2. If you are using a version of *FundWare* earlier than 7.30, select Accounts Payable > 1099 Forms > Inquiry > 1099 Basic Setup Parameter or 1099 Extended Setup Parameter.
- 3. Type D to display the parameter record. The first page of the record displays [\(Figure 0.6\)](#page-68-0).

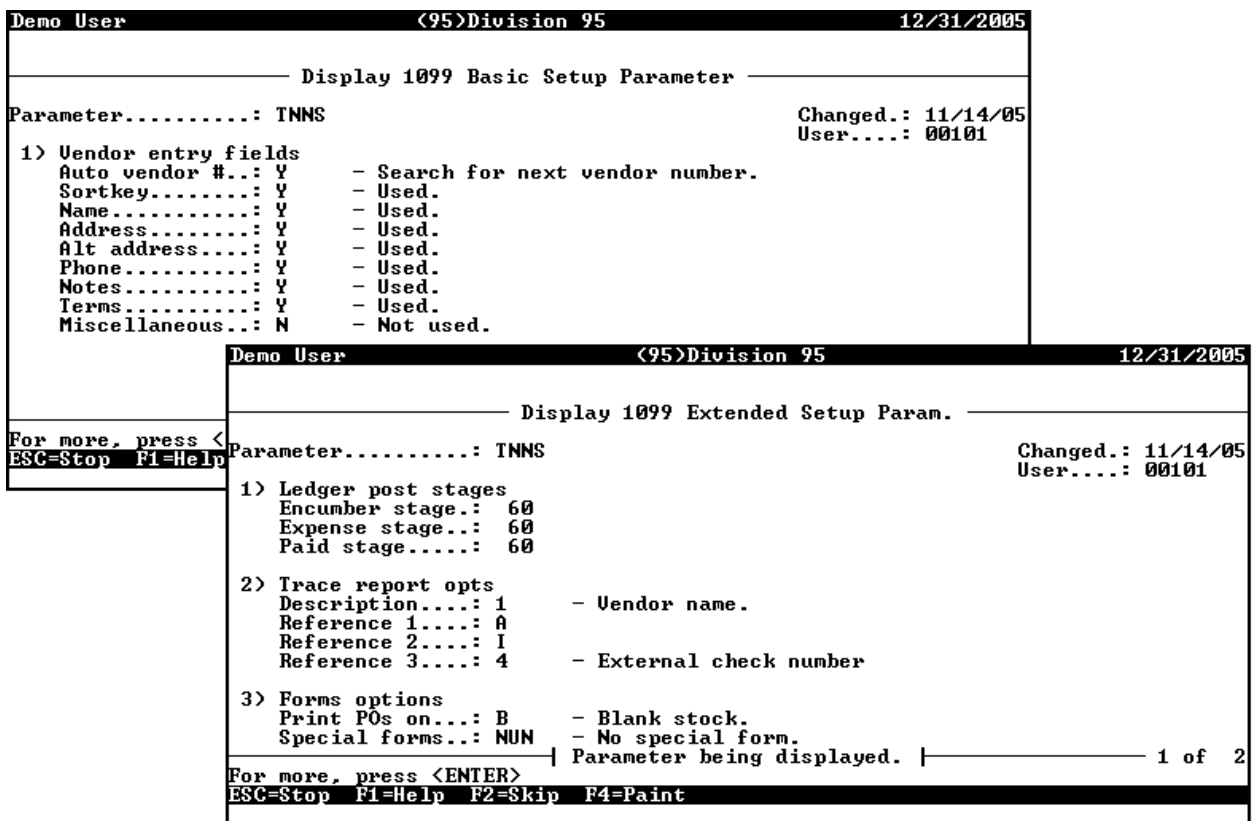

### **Figure 0.6--Basic and Extended Setup Parameters**

- <span id="page-68-0"></span>4. Press esc to display the option menu.
- 5. Type E to exit the task.

# **Index**

1099 data Reviewing; Review data, 12 **1099-INT Default information**, 20 **Payer information Payer information**, 19 Routing and transit number Payer RTN, 20 **Address type; US resident; Non-US resident Address type**, 42 **INT name control Name control 1099-INT**, 43 **1099-MISC Default information**, 17 **Payer information Payer information**, 16 **Address type; US resident; Non-US resident Address type**, 40 **MISC name control Name control 1099-MISC**, 41 **Crop insurance proceeds Box 10 1099-MISC form**, 17, 40, 57 **Federal tax withheld Box 4 1099-MISC form Federal withheld**, 17 **Prizes/other income; Other income Box 3 1099-MISC form**, 17 **Rent Box 1 1099-MISC form**, 17 **Royalties Box 2 1099-MISC form**, 17 **Fishing boat proceeds Box 5 1099-MISC form**, 17 **Medical payments; Health care payments Box 6 1099-MISC form**, 17 **Nonemployee payments**

**Box 7 1099-MISC form**, 17 **Substitute payments Box 8 1099-MISC form**, 17 **Excess golden parachute; Golden parachute Box 13 1099-MISC form**, 17 **Proceeds paid to an attorney; Attorney Box 14**, 17 **State tax withheld Box 16 1099-MISC form State withheld**, 17 **Rent Box 1 1099-MISC form**, 39 **Royalties Box 2 1099-MISC form**, 39 **Prizes/other income; Other income Box 3 1099-MISC form**, 39 **Federal tax withheld Box 4 1099-MISC form Federal withheld**, 39 **Fishing boat proceeds Box 5 1099-MISC form**, 39 **Medical payments; Health care payments Box 6 1099-MISC form**, 39 **Nonemployee payments Box 7 1099-MISC form**, 39 **Substitute payments Box 8 1099-MISC form**, 39 **Excess golden parachute; Golden parachute Box 13 1099-MISC form**, 40 **Proceeds paid to an attorney; Attorney Box 14**, 40 **409A**

**Deferrals 409A Box 15a 1099-MISC form**, 17, 40 **Income 409A Box 15b 1099-MISC form**, 17, 40 **Account masks**, 18, 21 Obligation references, 2 Basic Setup parameter Basic Setup parameter, 12 Security, 2 **Amount discrepancy**, 34 **Interest income 1099-INT form Box 1**, 21, 41 **Early withdrawal penalties 1099-INT form Box 2**, 21, 41 **US bonds 1099-INT form Box 3**, 21, 41 **Federal tax withheld 1099-INT form Box 4**, 21, 42 **Investment expense 1099-INT form Box 5**, 21, 42 **Foreign tax paid 1099-INT form Box 6**, 21, 42 **Tax-Exempt Int 1099-INT form Box 8**, 42 **Bond Interest 1099-INT form Box 9**, 42 **Business date**, 24, 30, 31, 37, 45, 49 **Business Office**, 4 Multiple checks Multiple, 4 **Corrected return 1099-INT**, 43 **1099-MISC**, 41 **Correction file**, 53

Define Payer and boxes Define information Define boxes Payer and boxes 1099-INT, 18 Define boxes Payer and boxes 1099-MISC, 15 **Direct sales indicator**, 41 Discounts, 4, 35 Discrepancies, 4 Separate payments, 2 **Company information Company information**, 51 **Electronic file Transmitter information Information**, 51 **Payment year Payment year**, 50 **Contact information Contact information**, 52 **Electronic file File name Electronic file; TNI; TNM TNM TNI**, 58 TNN parameter not in system TNN parameter TNN parameter, 16, 19 **Date range Date range**, 25 **Extract Amount option**, 25 1099 summary information Extract summary information Extract summary information Extract invoices Extract invoices, 24 **Type**, 25 **Tax ID Tax ID Tax ID**, 26 **Extract Filter; Filter 1099 data**, 26 Extract

1099 detail information Extract detail information Extract detail information Extract detail Extract invoices, 29 **Filter Error list**, 46 **FIT**, 50 **Foreign entity**, 54 Identify 1099 vendors Identify, 8 Inquiry Stages; Stages Stages Stages, 63 1099 invoices Displaying 1099 invoices 1099 invoices, 61 Parameters Displaying Displaying Setup parameters Setup parameters, 65 Payer and boxes Displaying Payer and boxes Payer and boxes, 62 References Displaying Displaying Obligation references Obligation references, 64 1099 vendors Displaying 1099 vendors 1099 vendors, 60 IRS Instructions publication, 2, 47, 57 Publication 3609; Publications; Electronic filing, 58 **Tax ID number IRS number IRS tax ID**, 20, 43 **IRS number**

**IRS tax ID**, 16, 41 **Tax ID type Type; Social Security number; Employer identification number Tax ID type**, 40 **Tax ID type Type; Social Security number; Employer identification number Tax ID type**, 42 **Transmitter Control Code Transmitter Control Code Transmitter Control Code**, 50 **Multiple checks**, 35 **Name control Errors Messages Errors**, 48 Sortkey; Electronic filing, 11 **Duplicate reference match Duplicate match Duplicate match**, 35 **Obligation references**, 18, 21 **Status** Status, 16, 19 **Incorrect payee information Incorrect information; TIN TIN 1099-INT TIN notice**, 42 **1099-MISC TIN notice**, 40 **Payer Interest account Interest**, 43 **ID number Payer TIN; Social Security number; Employer identification number Payer TIN**, 53 **Name control**, 53 Initialize; Purge; System initialization; Old data, 13 Produce Electronic file Electronic file Electronic file; Electronic file Produce, 49
Error list Error list Error list Error list, 45 Both forms, 2 **TNMVER; TNIVER TNMVER TNIVER Proof report (TNMVER) Proof report (TNIVER)**, 56 Remove 1099 data Removing Removing 1099 data Removing, 44 **TNMMMP; TNIMMP Error list TNMMMP TNIMMP Error list (TNMMMP) Error list (TNIMMP)**, 47 **TNNDEXT Detail extract report Detail report (TNNDEXT)**, 31 **TNNEXT Extract report Report (TNNEXT)**, 28 Vendor Complete Record report Vendor Complete Record report, 12 **Vendors—One Line report Vendors—One Line One Line report**, 28 **TNNEXTM; TNNEXTI Sorted extract report Report (TNNEXTM) Report (TNNEXTI); TNNEXTB Sorted detail report Detail report (TNNEXTB)**, 33 **Date range Date range**, 32 Sort **Amount option**, 32 Invoice detail

Sort Sort detail information, 31 **Extract type**, 32 **Tax ID Tax ID Tax ID**, 32 **State Tax ID number State number State tax ID**, 16 **Normal submission; Test submission Normal or test; File submission Normal or test file**, 50 **Technical support**, 4 **Training**, 5 **Transfer agent**, 55 **Transmitter ID number Transmitter ID; Social Security number; Employer identification number Transmitter ID**, 50 **Value**, 18, 21 Vendor data items, 7 Notes, 6 Vendors Defining 1099 data 1099 data Defining Editing, 37 **Y/N abbr Vendor Y/N abbr**, 26 One-time, 11 **Y/N abbr Vendor Y/N abbr**, 33 **Vendors—Complete Record report Complete record report Vendors—Complete Record**, 44 TNMVER; TNIVER TNMVER TNIVER Verification report (TNMVER) Verification report (TNIVER), 11